**T**his manual should be kept carefully by the optician throughout the lifetime of the Alta XL.

Firstly it will act as a guide for the optician in the following operations:

- $\checkmark$  installation of the Alta XL and setting it up;
- $\checkmark$  use of the Alta XL:
- $\checkmark$  regular cleaning and simple maintenance in order to maintain optimal performance of the machine;
- $\checkmark$  configuration of the default settings of the Alta XL;
- $\checkmark$  maintenance assisted by the BRIOT hot line when possible technical problems occur that can be resolved immediately by telephone.

Secondly it will help the BRIOT technician:

- $\checkmark$  when setting up the Alta XL (if the machine has been delivered by a technician) in order to validate, in agreement with the client, the conformity of the machine and to follow the training plan for use step by step:
- $\checkmark$  during his visits, should a technical problem occur.

#### **The information contained in this manual is not contractual and can be modified without prior notice. In addition, unintentional errors and omissions may occur, although everything is done to avoid them.**

**BRIOT cannot in any circumstances be held responsible for possible operating faults that could result from these errors and omissions.** 

Version: **February 2010**  Reference: **7195251 REV01** 

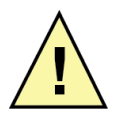

**Make sure that all the transport wedges have been removed before starting the apparatus.** 

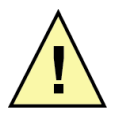

**BRIOT cannot in any circumstances be held responsible for possible damage caused by misuse, or use in a manner not specified by the manufacturer.** 

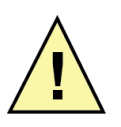

**Disconnect the Alta XL from the mains before any work is done on this unit.** 

**Disposal of Old Electrical & Electronic Equipments (Applicable in the European Union and other European countries with separate collection systems)** 

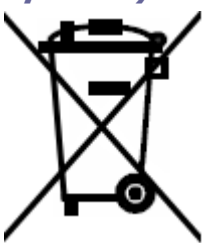

This symbol on the product or on its packaging indicates that this product shall not be treated as household waste. Instead it shall be handed over to the applicable collection point for the recycling of electrical and electronic equipment. By ensuring this product is disposed of correctly, you will help prevent potential negative consequences for the environment and human health, which could otherwise be caused by inappropriate waste handling of this product. The recycling of materials will help to conserve natural resources.

For more detailed information about recycling of this product, please contact your local Civic Office, your household waste disposal service or the shop where you purchased the product.

## 

<u> 1989 - Johann Barbara, martin da basar a shekara 1980 - An tsara 1980 - An tsara 1980 - An tsara 1980 - An tsa</u>

**Use** 

**Maintenance** 

**Technical specifications** 

# **Table of contents**

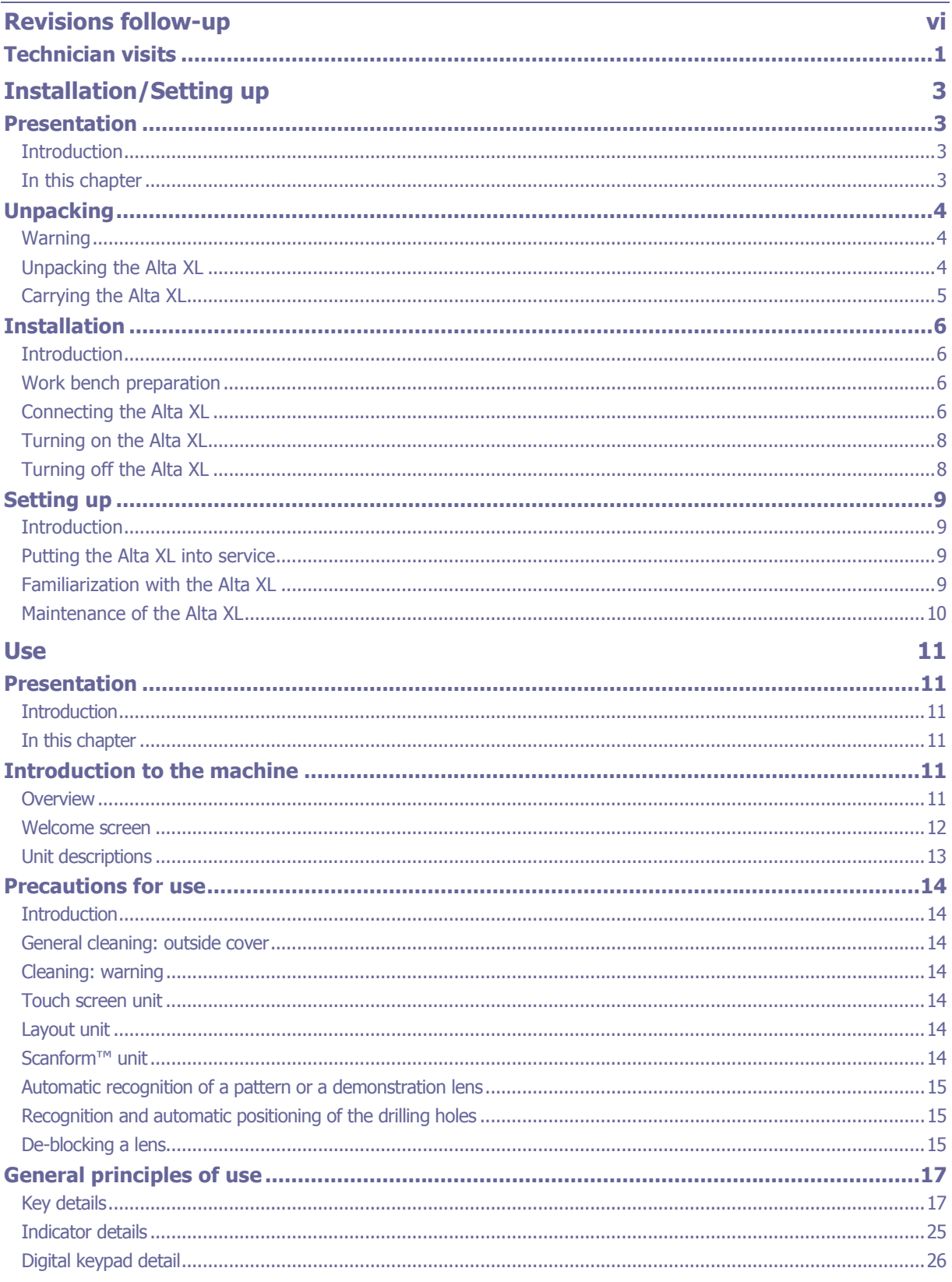

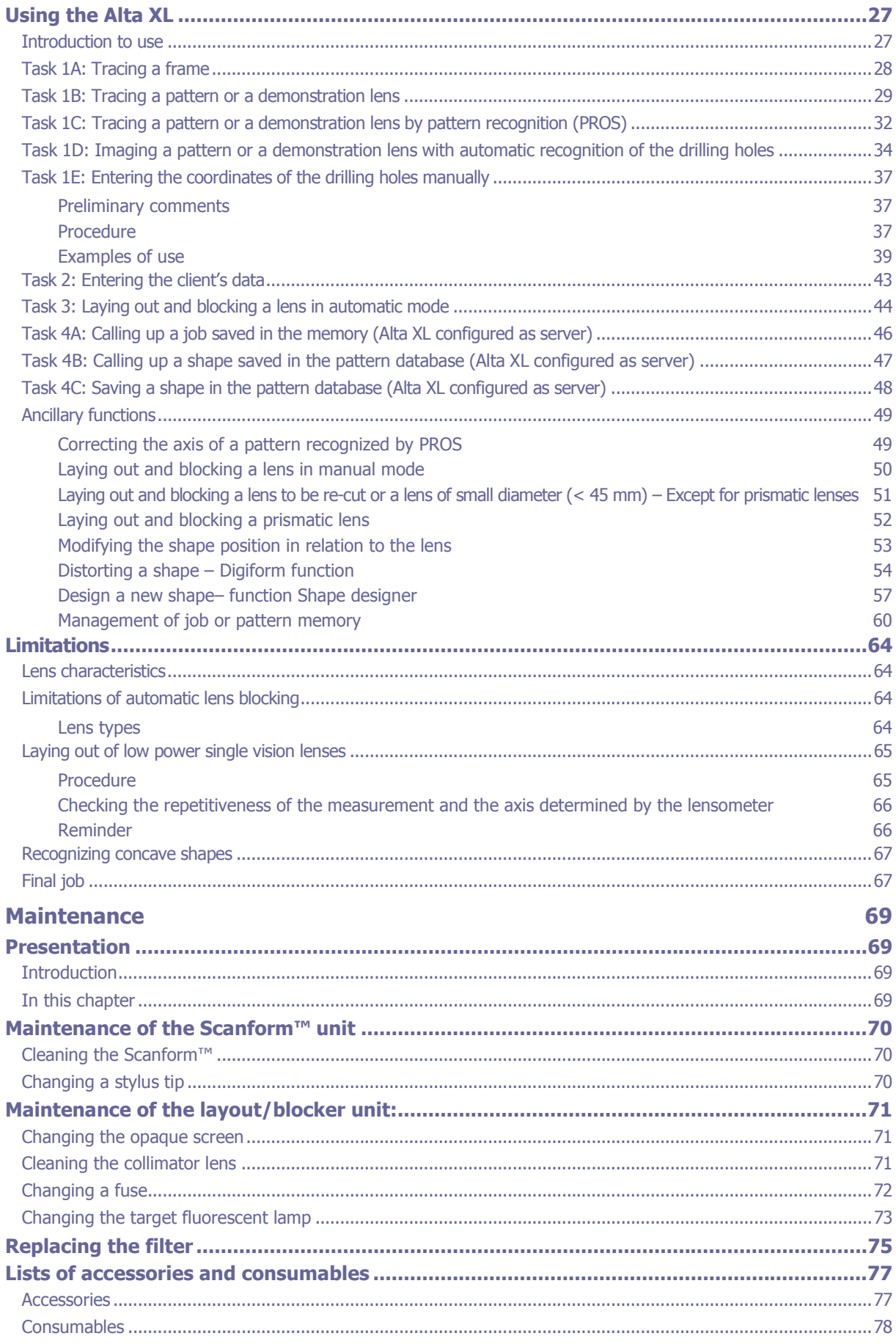

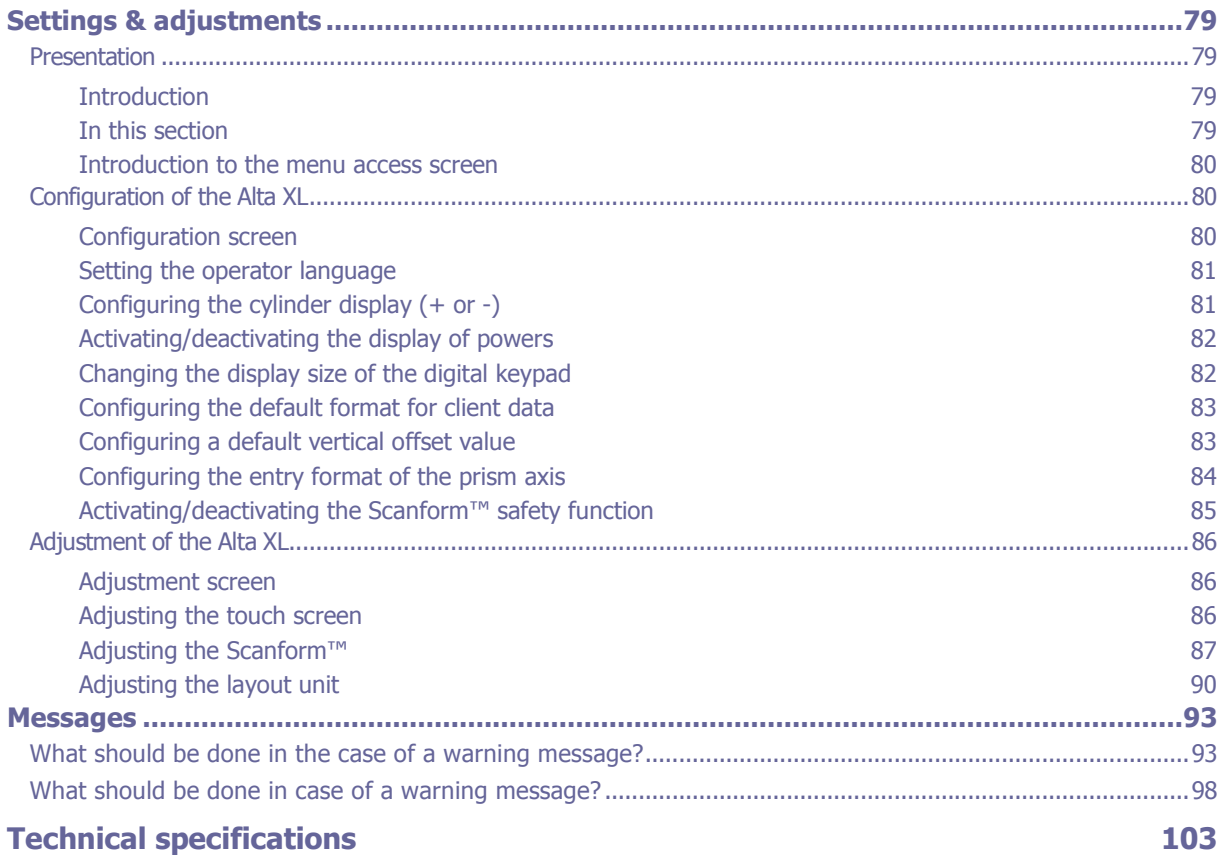

## REVISIONS FOLLOW-UP

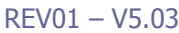

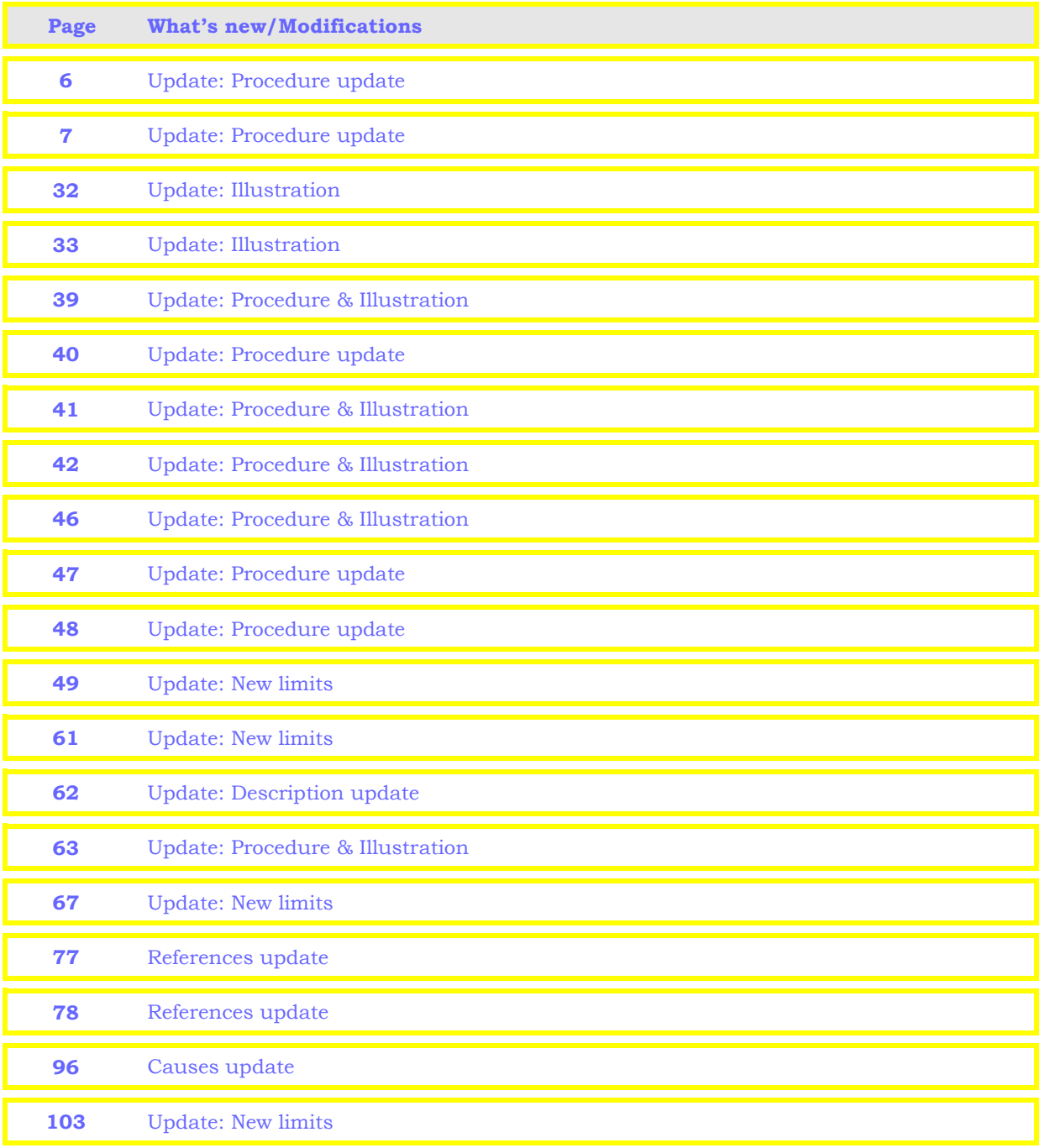

# **On-site Repair**

## **Technician visits**

The BRIOT technician is requested to write each visit to a client in the following table.

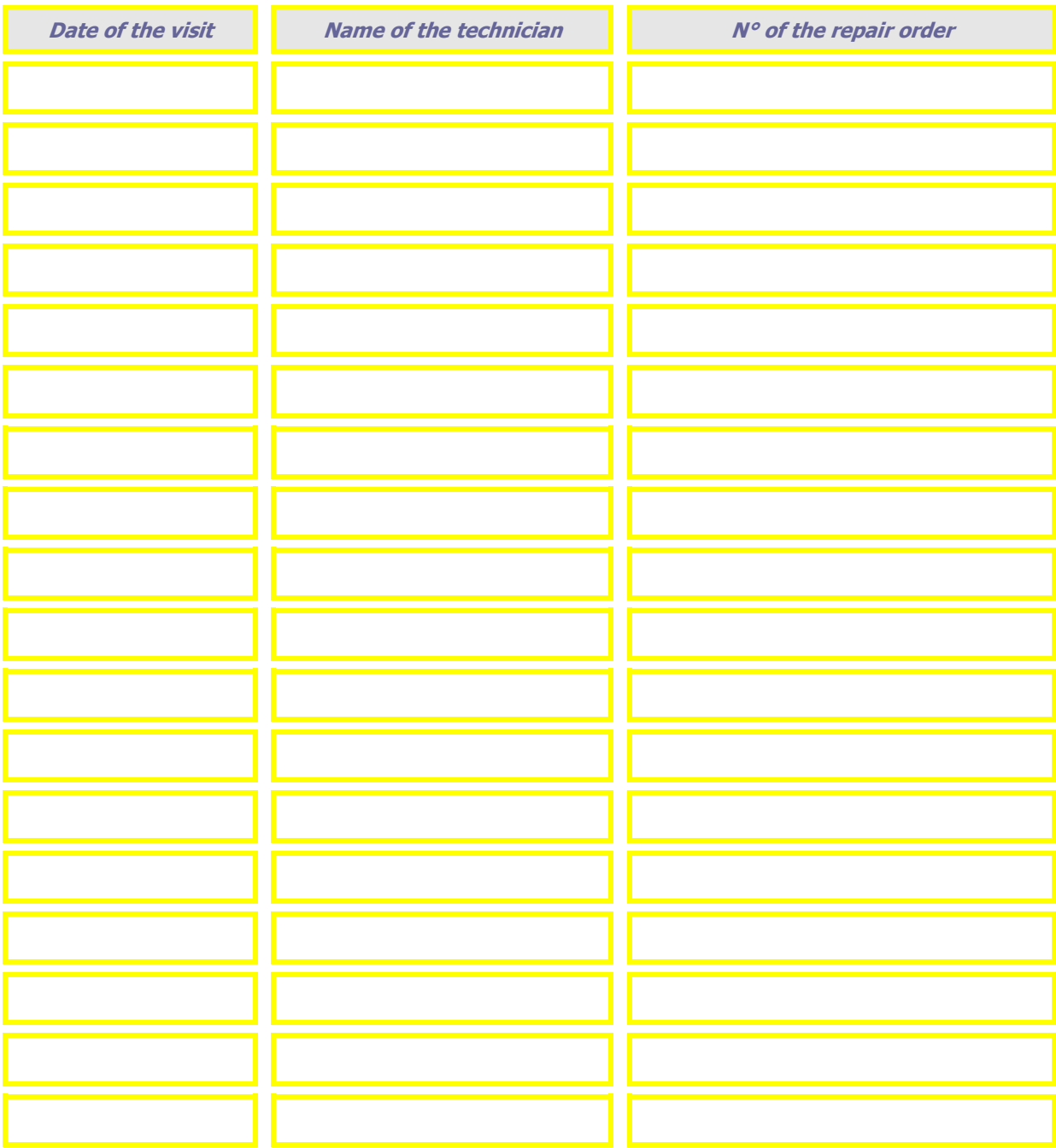

# **Installation/Setting up**

## **Presentation**

## **Introduction**

You have just acquired an Alta XL. This chapter will guide you through the steps required for its installation and for setting it up.

## **In this chapter**

In this chapter, the following points will be covered: Unpacking the Alta XL

Installing the Alta XL

- $\checkmark$  Positioning
- $\checkmark$  Connecting
- $\checkmark$  Turning on
- $\checkmark$  Turning off

Setting up the Alta XL

- $\checkmark$  Starting
- $\checkmark$  Familiarization
- $\checkmark$  Maintenance

## **Unpacking**

## **Warning**

If you install the Alta XL yourself, you must **keep the packaging and ALL the internal and external wedging**, in case it might be necessary to return the machine.

### **Unpacking the Alta XL**

To unpack the Alta XL, proceed as follows:

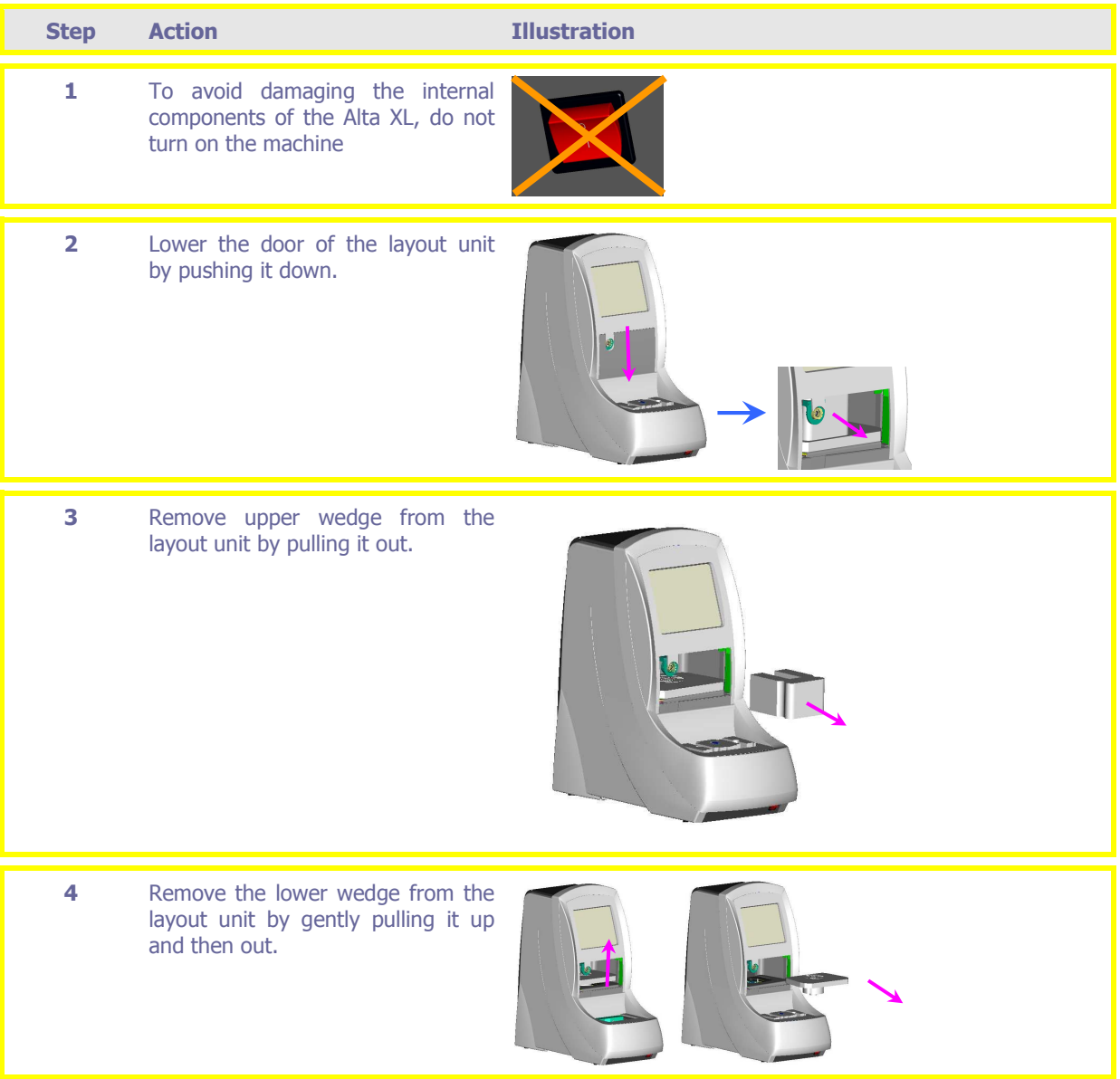

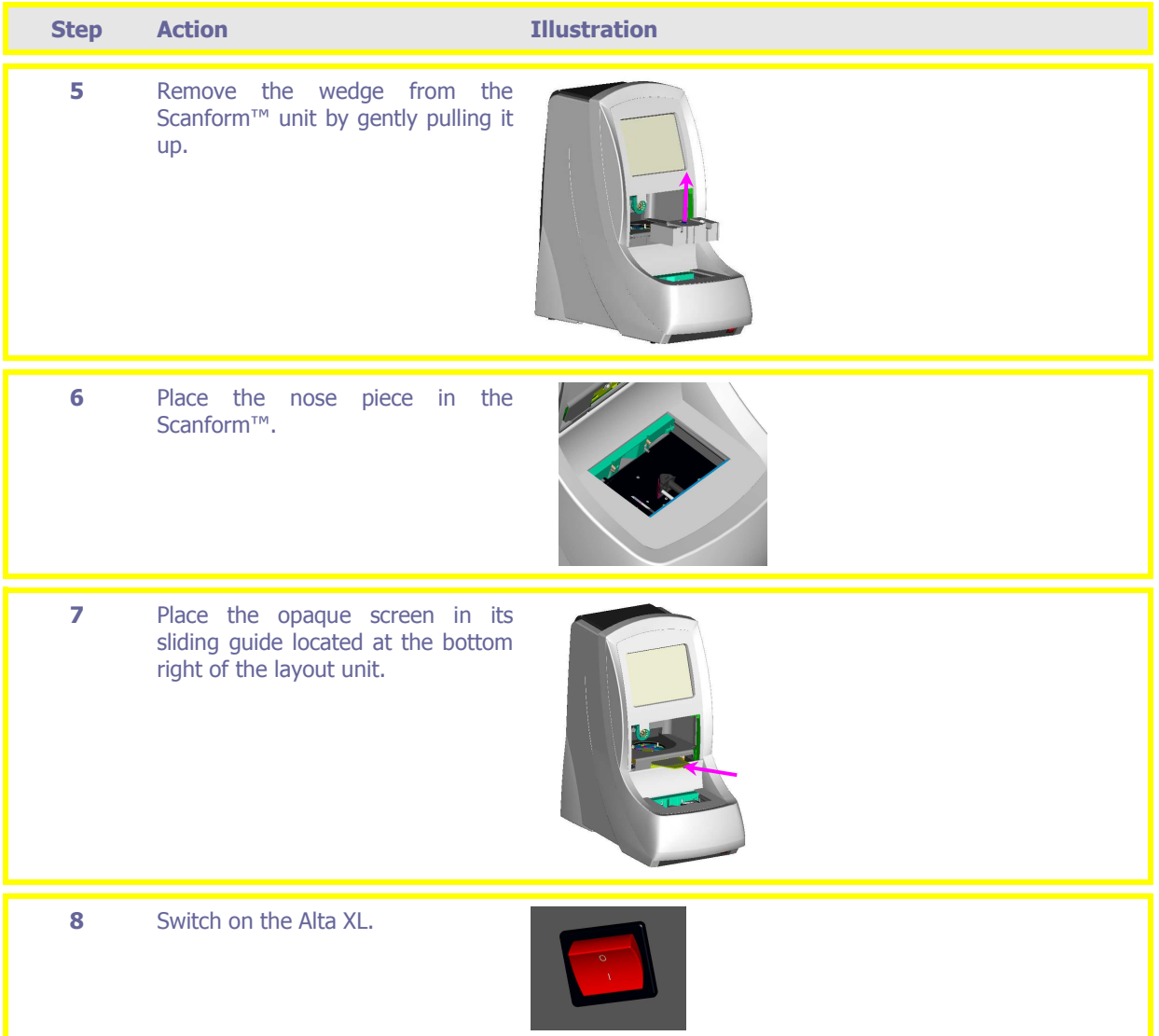

## **Carrying the Alta XL**

To carry the Alta XL, proceed as follows:

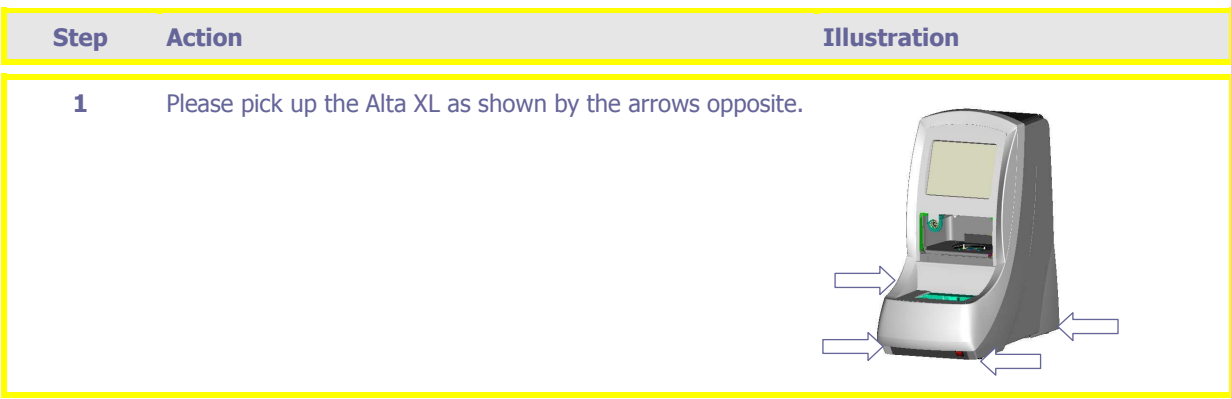

## **Installation**

## **Introduction**

If you install the Alta XL yourself, you must follow the installation instructions below: Work bench preparation **Connecting** Turning on

### **Work bench preparation**

Before installing the Alta XL, check that the work bench corresponds to the following characteristics:

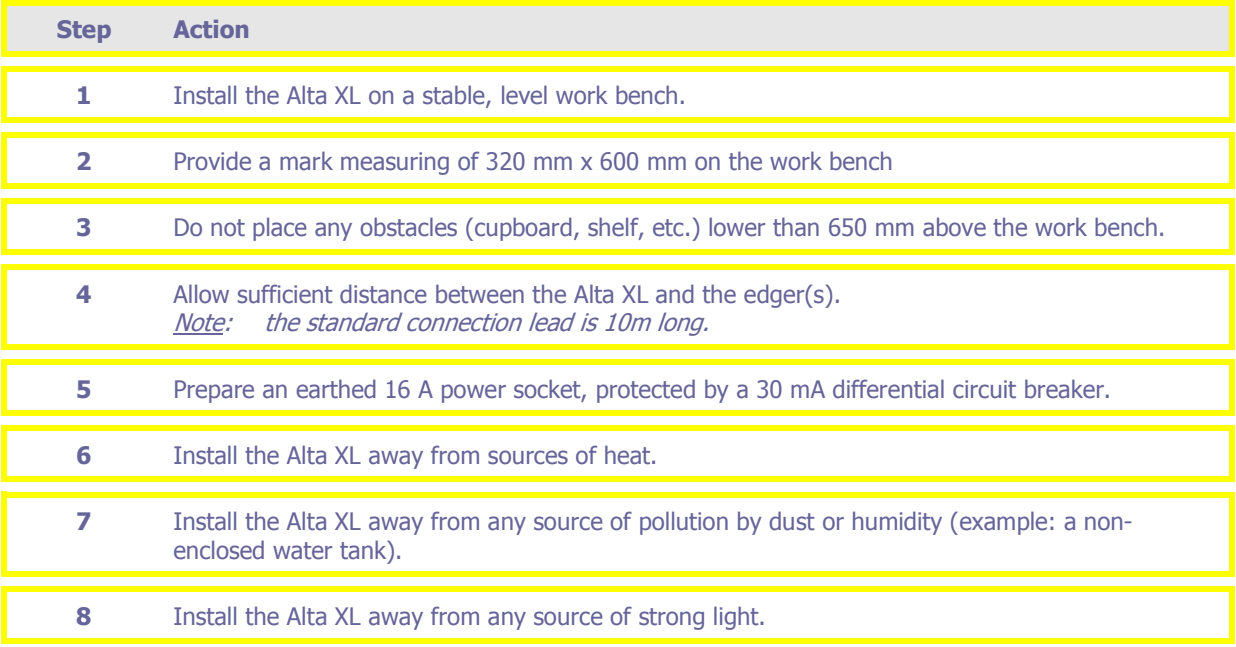

### **Connecting the Alta XL**

To connect the Alta XL, proceed as follows:

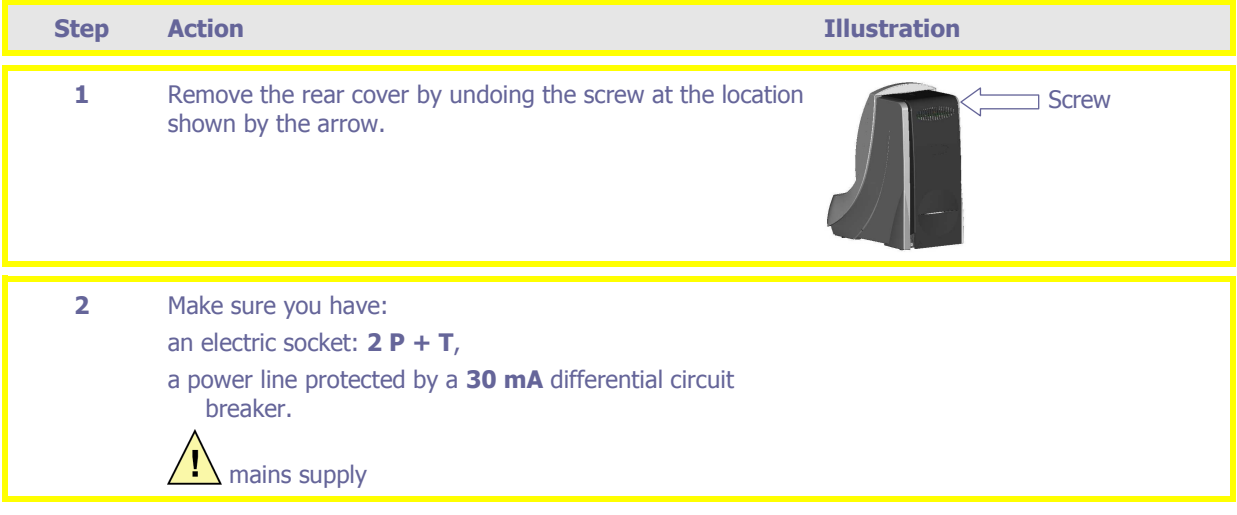

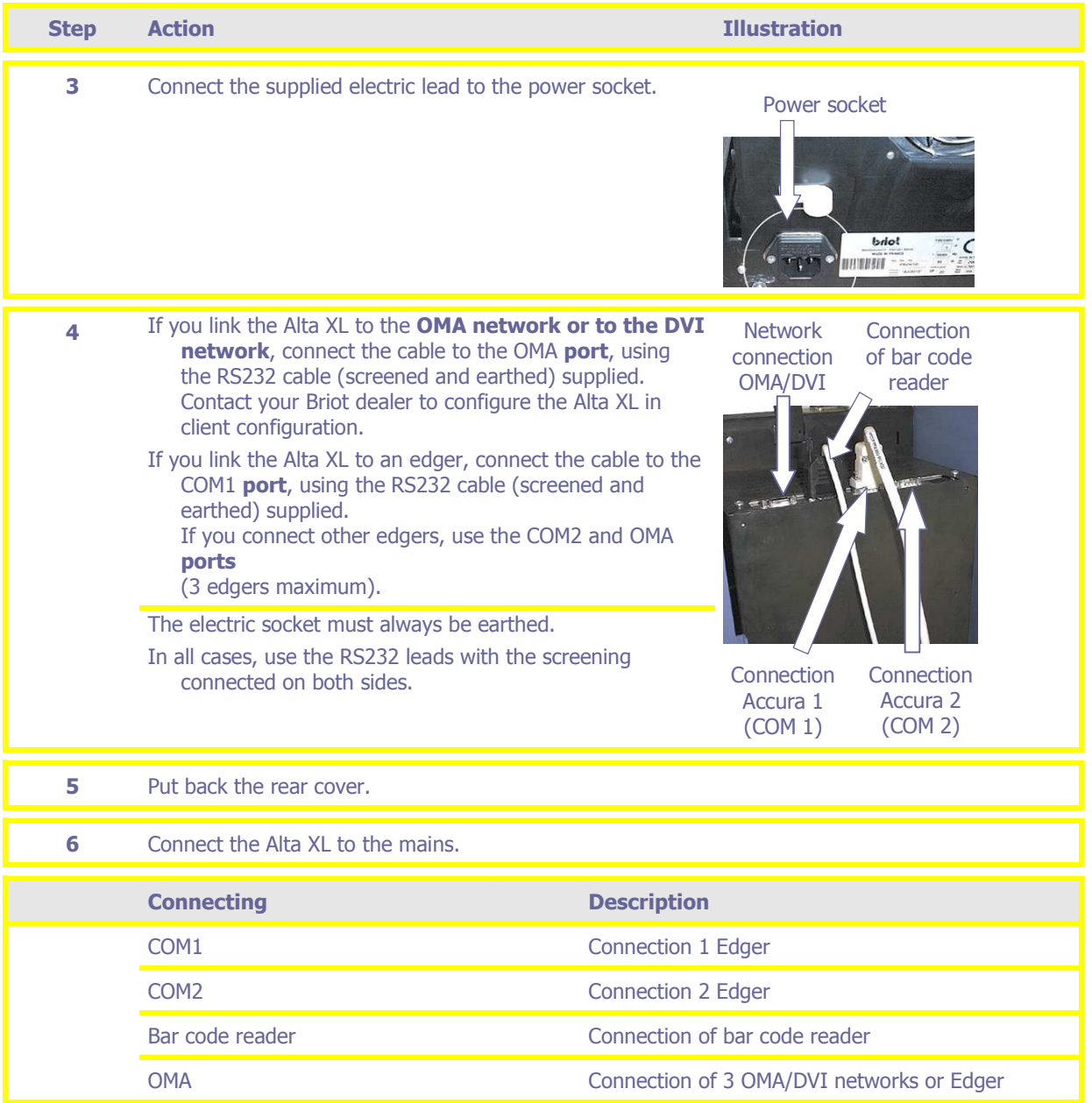

## **Turning on the Alta XL**

To turn on the Alta XL, proceed as follows.

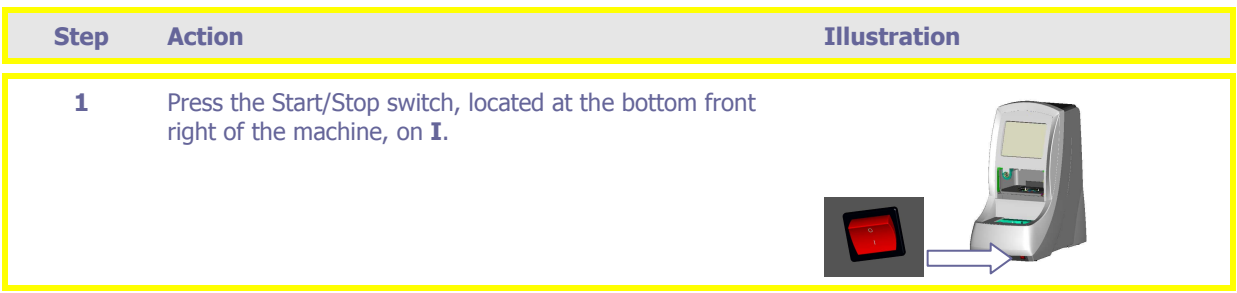

## **Turning off the Alta XL**

To turn off the Alta XL **properly**, proceed as follows.

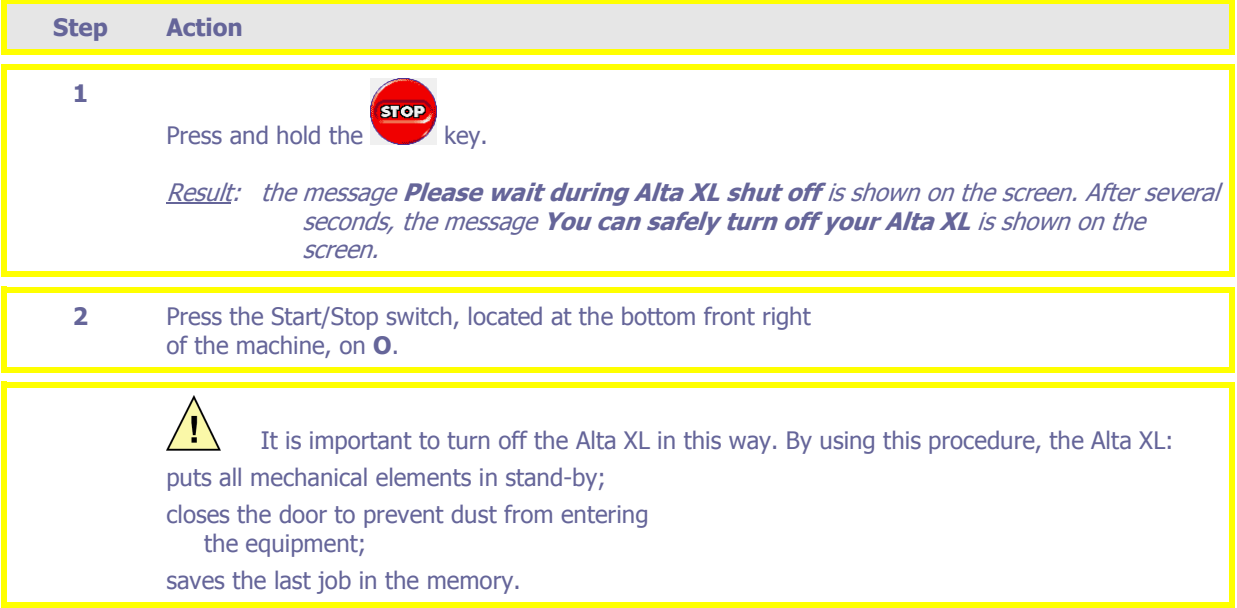

## **Setting up**

### **Introduction**

If the Alta XL is installed by a BRIOT technician on delivery, he will go through the following steps for putting the machine into operation with you.

#### **Putting the Alta XL into service**

Putting the Alta XL into service involves the installation of the machine by a BRIOT technician. Checking installation conformity

- $\checkmark$  Work bench
- $\checkmark$  Electrical installation

**Starting** 

- $\checkmark$  Dismantling the transport wedges
- $\checkmark$  Turning on
- $\checkmark$  Initialization

**Tests** 

- Testing the Scanform™
- $\checkmark$  Testing the layout-blocking unit

### **Familiarization with the Alta XL**

Familiarization with the Alta XL involves training in the use of the machine by a BRIOT technician.

General introduction to the machine

- $\checkmark$  Precautions for use
- $\checkmark$  Limitations of automatic lens blocking
- $\checkmark$  Touch screen unit
- $\checkmark$  Lavout unit

Scanform™ unit

Putting into practice

- $\checkmark$  General principles of use
- $\checkmark$  Standard use
	- > Automatic or manual tracing of a frame, a pattern or a demonstration lens
	- $\triangleright$  Entry of client data
	- > Layout and blocking of a lens in automatic or manual mode
	- > Calling up and saving a job or a pattern
- $\checkmark$  Ancillary functions

### **Maintenance of the Alta XL**

Maintenance of the Alta XL consists of simple maintenance, settings and adjustments of the machine. Simple maintenance

- Cleaning the Scanform™
- $\checkmark$  Changing a stylus tip
- $\checkmark$  Cleaning the opaque screen
- $\checkmark$  Cleaning the collimator lens
- $\checkmark$  Changing a fuse
- $\checkmark$  Changing the target fluorescent lamp
- $\checkmark$  What should be done in case of a warning message?
- $\checkmark$  What should be done in case of an error message?

Settings and adjustments

- $\checkmark$  Configuration of the operator language
- $\checkmark$  Configuration of the data default format
- $\checkmark$  Adjustment of the touch screen
- Adjustment of the Scanform™
- $\checkmark$  Adjustment of the fronto-layout unit

Introduction to the accessories and consumables

## **Use**

## **Presentation**

### **Introduction**

Having installed and put your Alta XL into operation, you can move on, strictly speaking, to its use.

#### **In this chapter**

In this chapter, the following points will be covered:

- $\Box$  Introduction to the machine
- $\Box$  Precautions for use
- □ Use of the Alta XL
	- $\checkmark$  Tracing a frame, a pattern or a demonstration lens in automatic or manual mode
	- $\checkmark$  Manual tracing of the drilling holes
	- $\checkmark$  Entry of client data
	- $\checkmark$  Layout and blocking of a lens in automatic or manual mode
	- $\checkmark$  Calling up a job or a pattern saved in the memory or on the server
	- $\checkmark$  Saving a job or a pattern in the memory (only for server configuration)
	- $\checkmark$  Modification of the position and diameter of the drilling holes
	- $\checkmark$  Correction of the axis of a pattern recognized by PROS
	- $\checkmark$  Laying out and blocking a lens in manual mode
	- $\checkmark$  Laying out and blocking a lens to be re-cut or a lens of small diameter
	- $\checkmark$  Laying out and blocking a prismatic lens
	- $\checkmark$  Changing the position of the shape in relation to the lens
	- $\checkmark$  Distorting a shape Digiform function (for server configuration only)
- □ Limitations of automatic lens blocking.

## **Introduction to the machine**

#### **Overview**

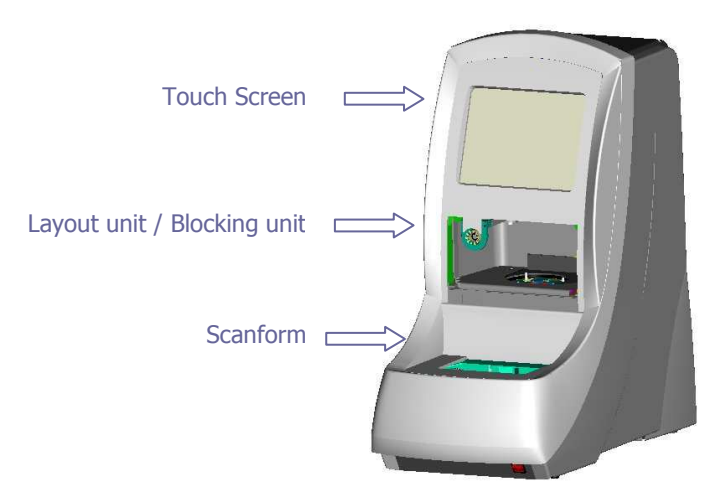

### **Welcome screen**

When switching on, the following welcome screen is displayed during the initialization of the Alta XL.

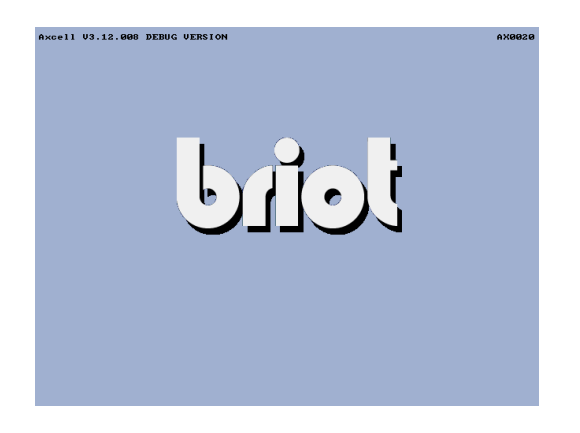

## **Unit descriptions**

The Alta XL is made up of the three following units:

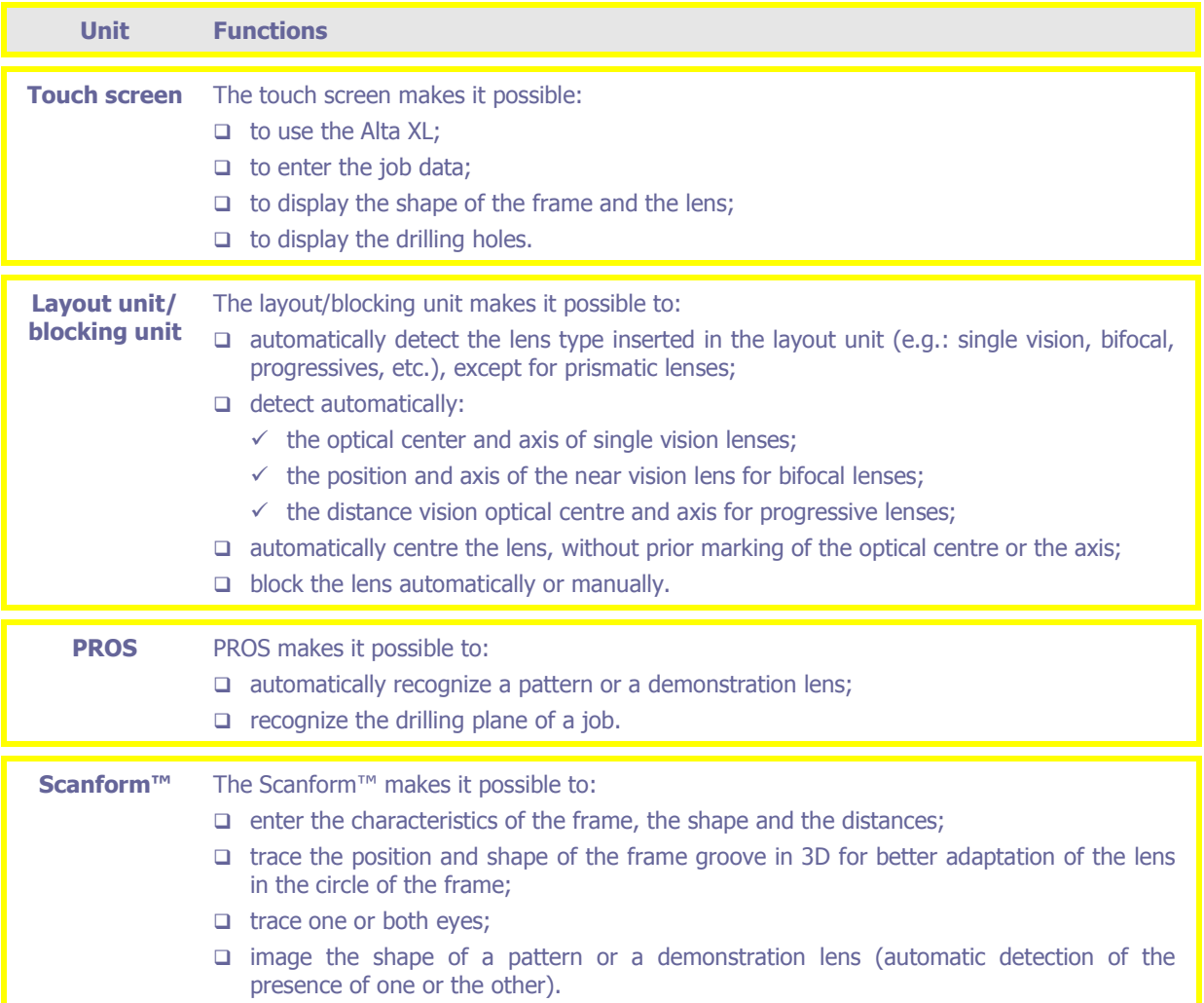

## **Precautions for use**

#### **Introduction**

Before use, it is essential to observe the following precautions for use.

#### **General cleaning: outside cover**

Use a clean, soft cloth moistened with some alcohol.

#### **Cleaning: warning**

When cleaning the Alta XL, take care not to use any of the following products:

- □ Ammonia, soda or acetic acid-based products.
- Organic chemicals such as acetone, benzene or trichloroethylene.

#### **Touch screen unit**

Do not press too hard on the touch screen. You may break it.

Caution: breakage of the touch screen is not covered by the guarantee.

- $\Box$  Do not press on it with sharp objects as pens, scissors, pliers, etc.
- Make sure your fingers are dry when touching the screen. If the touch screen does not react correctly to the pressure of your finger, press lightly with your nail.
- If the reaction zone does not correspond to the key location, you must adjust the touch window in relation to the screen (see paragraph Adjusting the touch window, Chapter Settings & adjustments).
- $\Box$  Clean the touch screen with a soft, dry, clean cloth.

#### **Layout unit**

- $\Box$  Make sure the lens inserted in the layout unit is clean.
- Do not dot single vision lenses on the optical center.
- Note: the R/L indications marked with a felt tip on the lens do not affect the measurement if they are marked **outside** a zone of 4 cm in diameter centered on the optical center (single vision lenses).
- $\Box$  Place the lens flat between the three pivots of the lens holding table.
- $\Box$  Do not hamper the closing of the layout unit door.
- $\Box$  Because the block holder is magnetic, simply bring up the block so that it is attracted by the block holder.
- Do not scratch or put your fingers on the optical components of the layout unit (collimator lens, opaque screen). You may permanently alter the measurements of the equipment.
- Replace the Alta XL filter regularly (every month) in order to prevent dust build-up on optical components of the machine.

#### **Scanform™ unit**

- $\Box$  To improve the durability of the equipment and have better observation of shapes and sizes make sure:
	- $\checkmark$  the joints of the frame circles are closed;
	- $\checkmark$  the frame is cleaned in an ultrasound tank before tracing.
- In the event of a scanning problem, perform an emergency stop and wait until the Scanform™ allows you to recover the frame.

#### **Automatic recognition of a pattern or a demonstration lens**

If the pattern or demonstration lens is thin and/or transparent, you must mark the outside of the pattern with marker # 24 06 486 in order to accentuate the contrast.

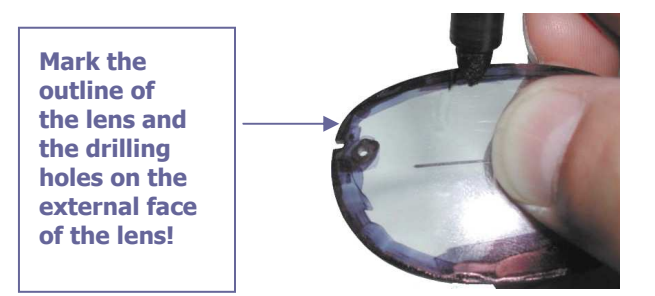

□ Make sure the pattern or the demonstration lens is correctly centered on the pattern holder # 02 25 042.

#### **Recognition and automatic positioning of the drilling holes**

If the pattern or demonstration lens is thin and/or transparent, you must mark the outline of the holes with the marker # 24 06 486 (See the photo above).

#### **De-blocking a lens**

Even though the deblocker is easy to use, observe the procedure described below to avoid the risk of damaging the lens.

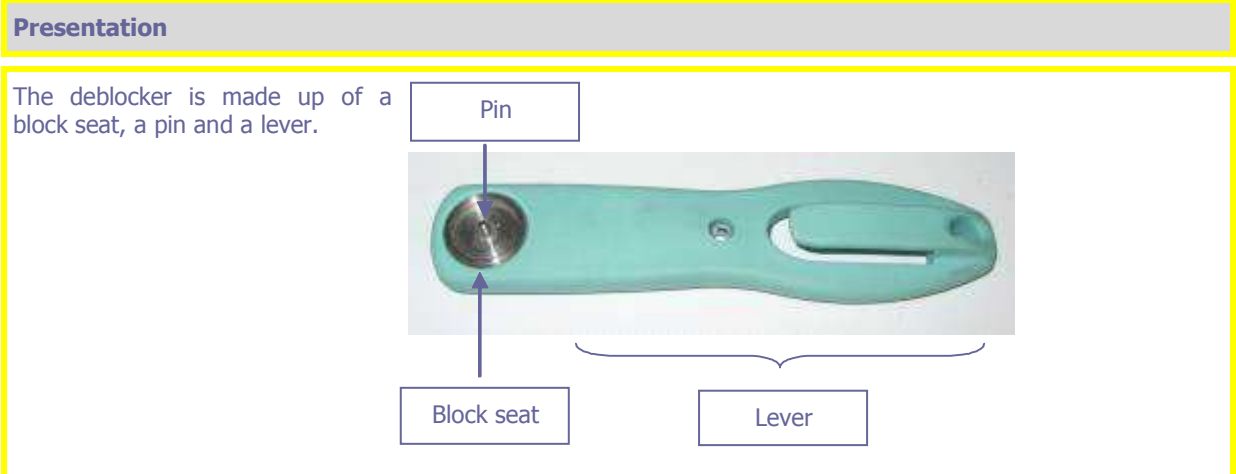

## **Presentation 1** Insert the pin in the block hole and push down the metallic heel of the block on the block seat as indicated in the photo. **2** Hold the lens firmly in your hand and pull upwards on the lever. ("Bottle opener" movement) Stop pulling upwards when the block is separated from the lens. Do not deblock with a twisting movement around the deblocker axis. This movement produces much less force and is less accurate. Hold the lens fiLayout unit / Blocking unit Pull upwards.

The Briot blocks have a lifespan of 100 blocking operations. You must replace them after these 100 operations.

## **General principles of use**

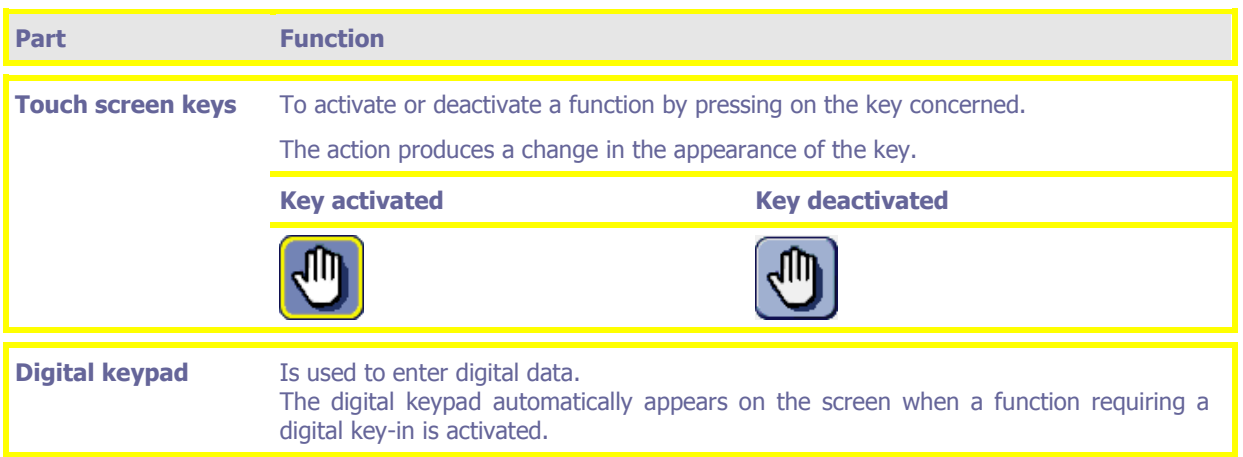

## **Key details**

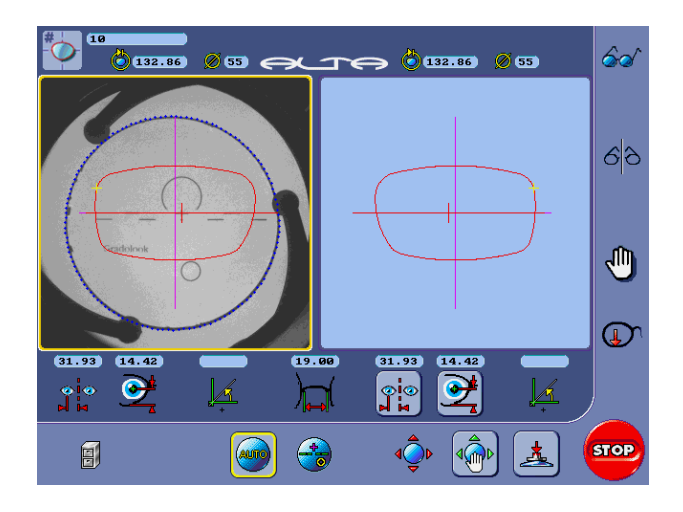

## **Frame tracing unit:**

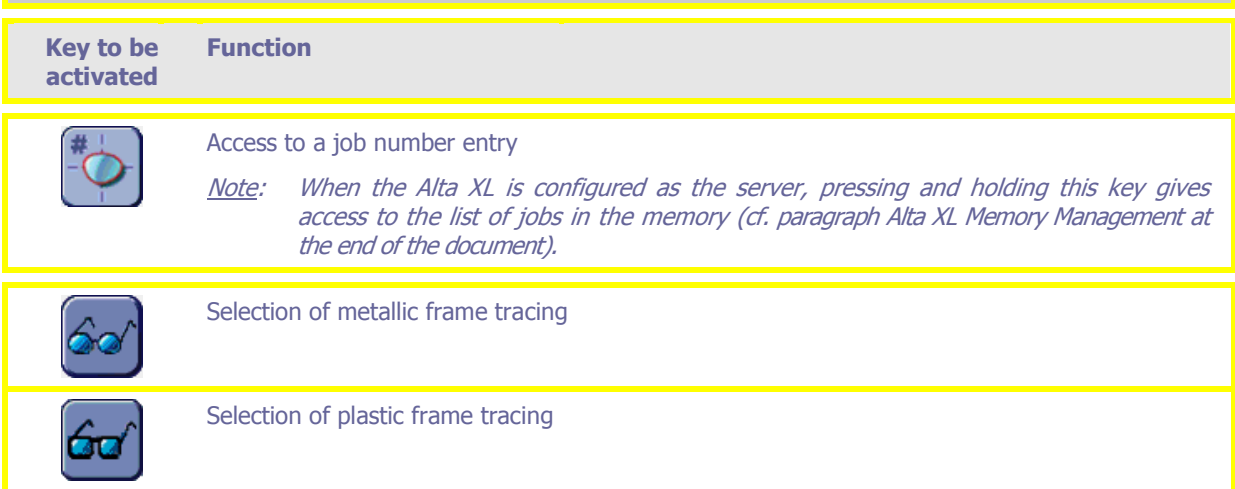

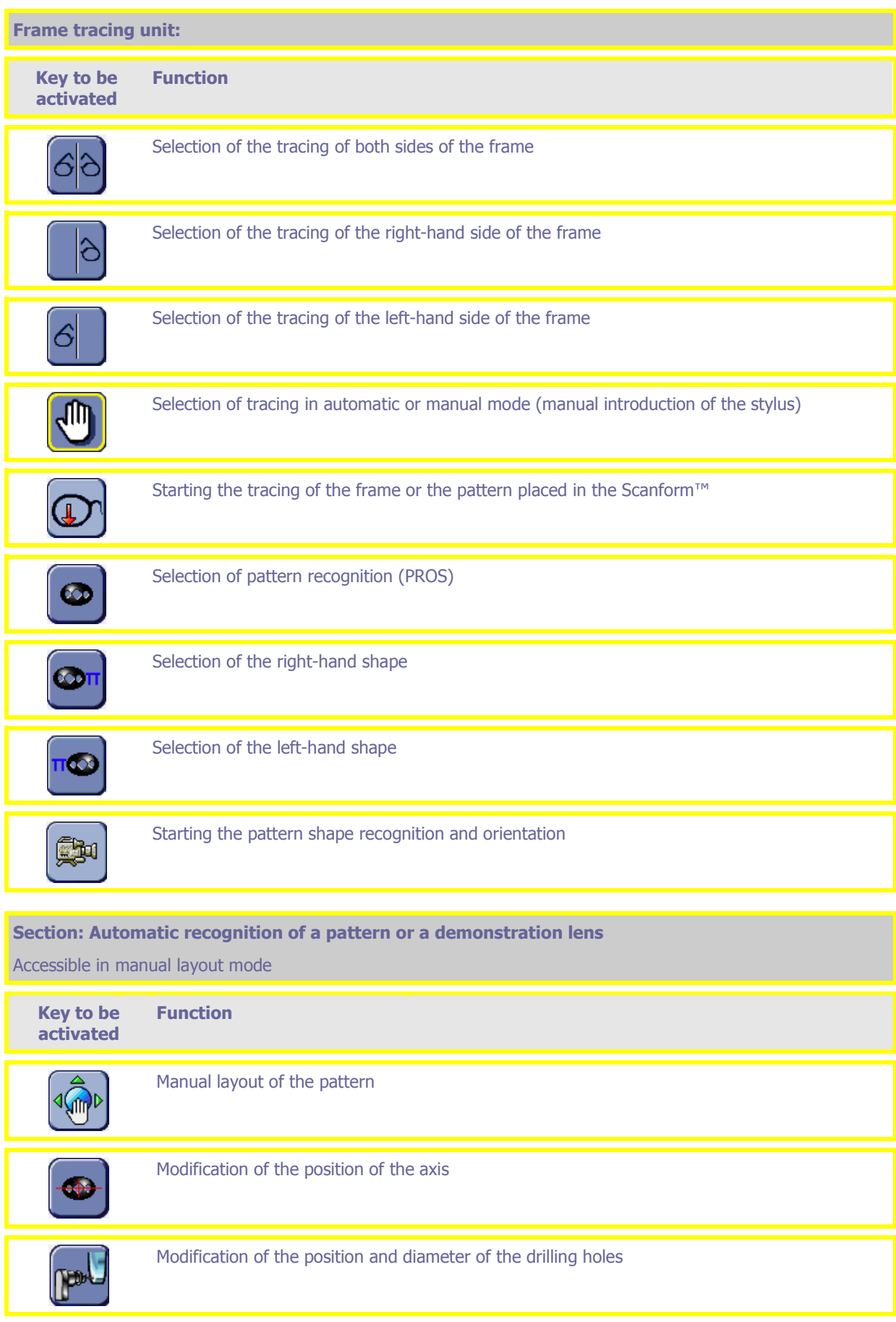

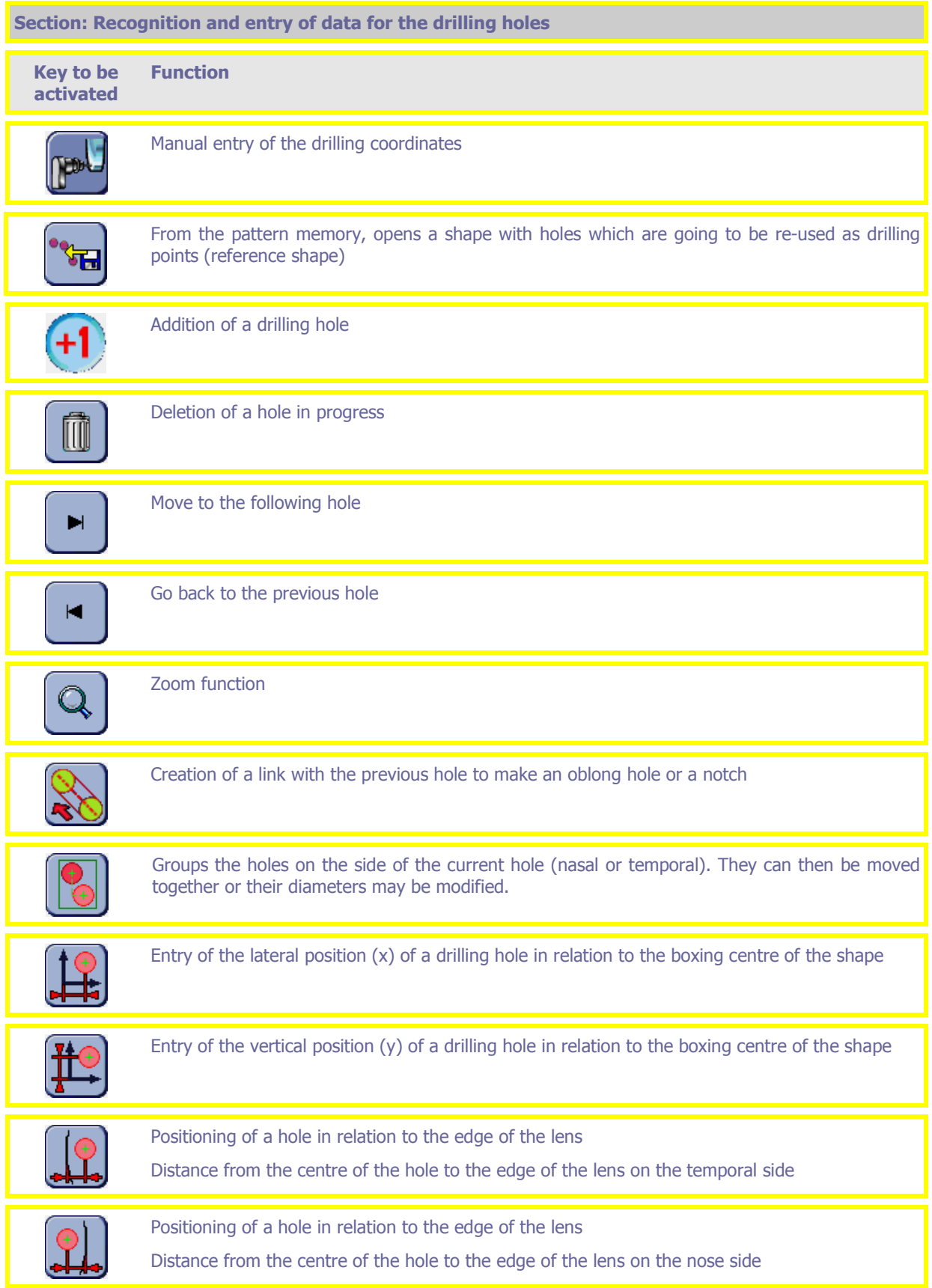

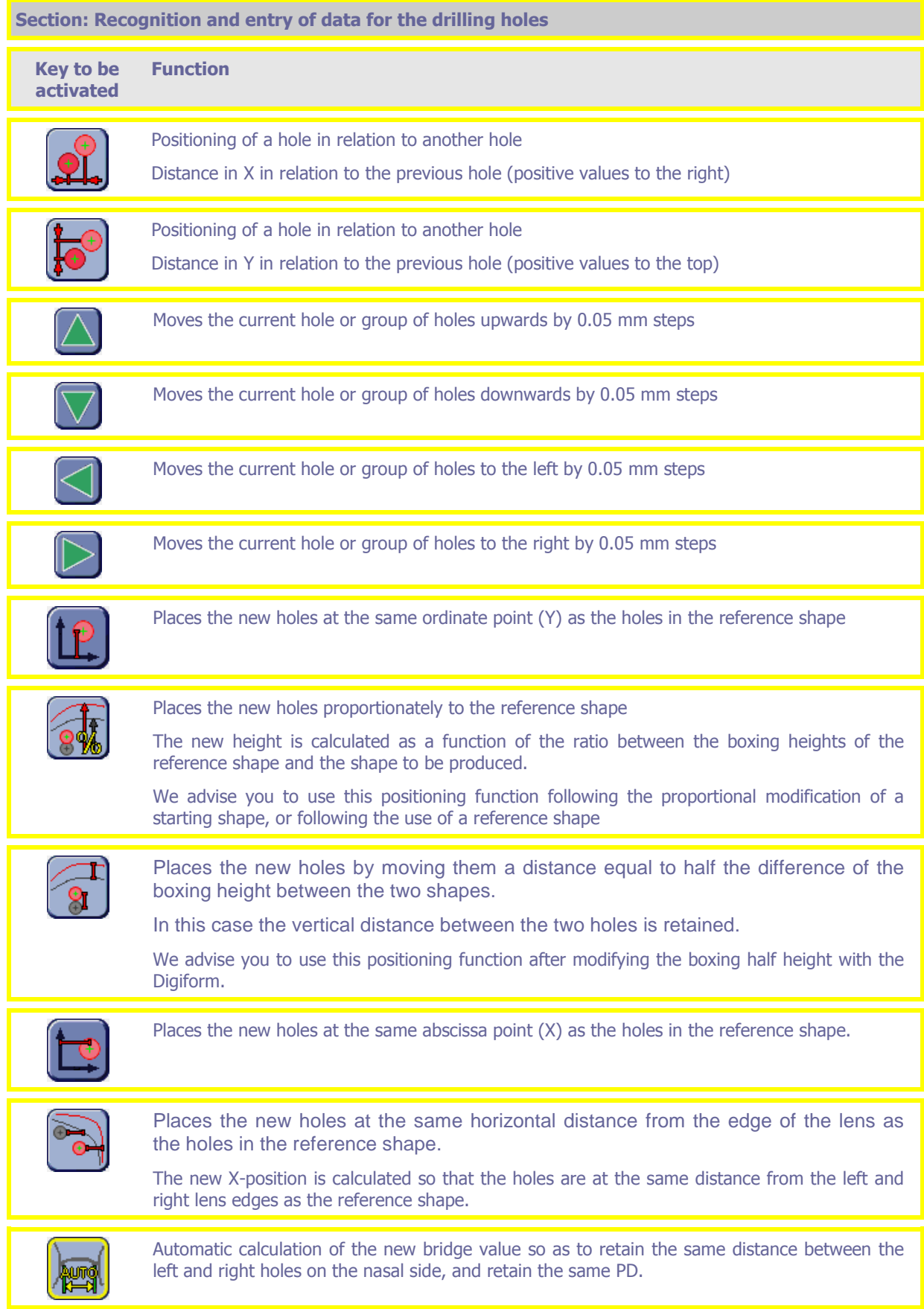

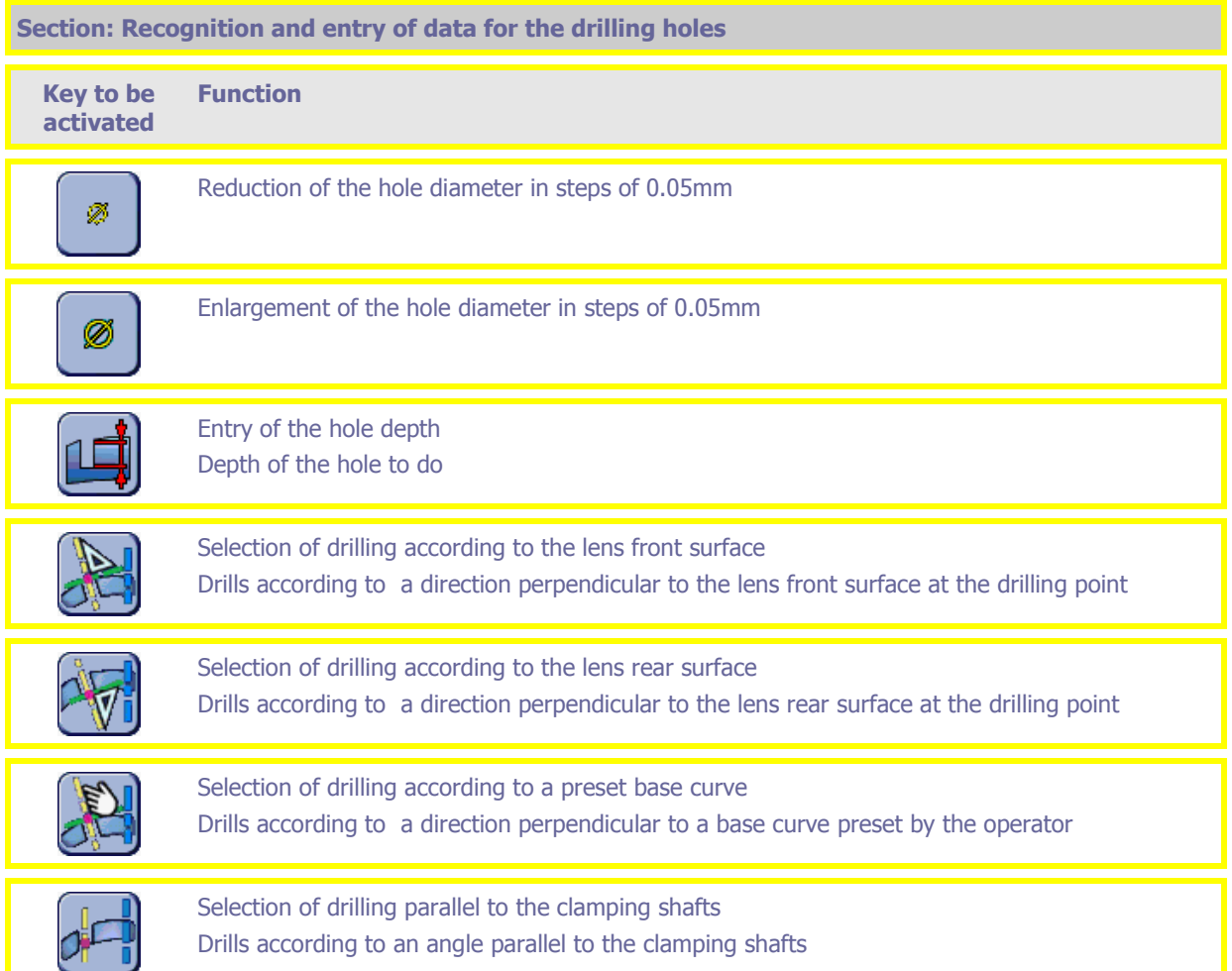

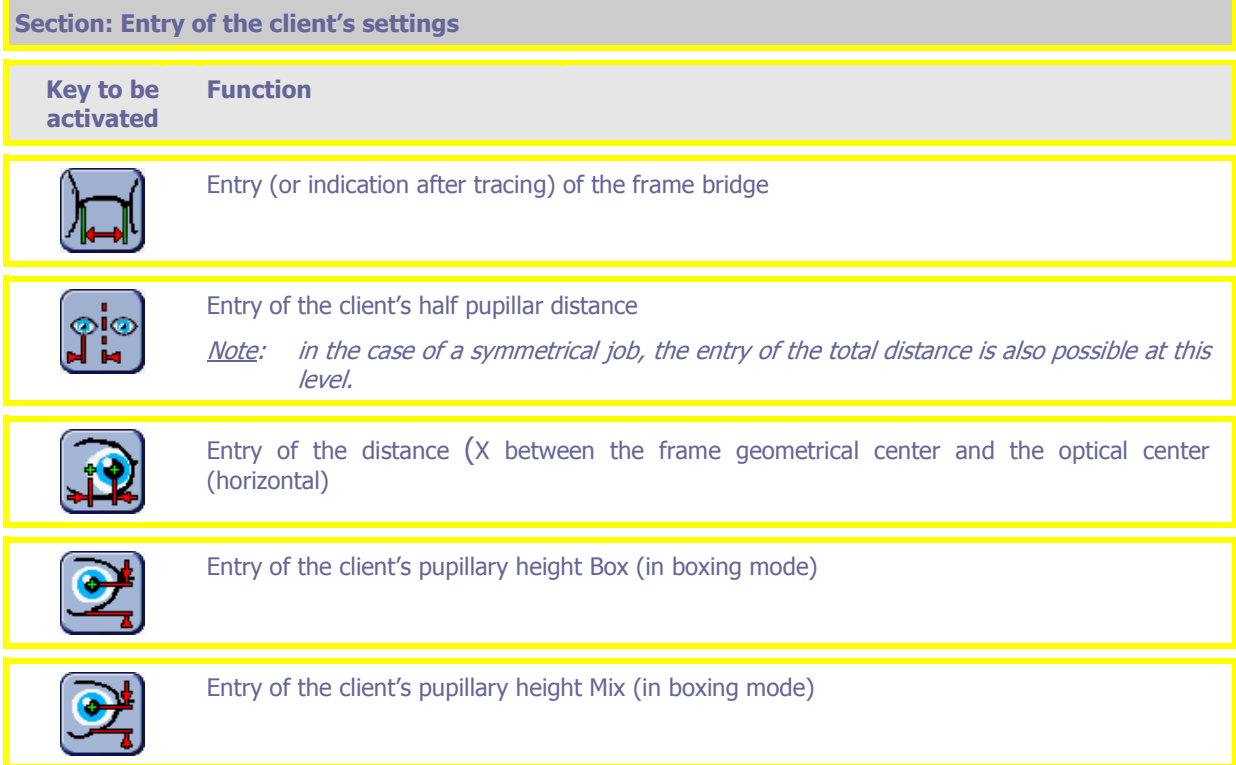

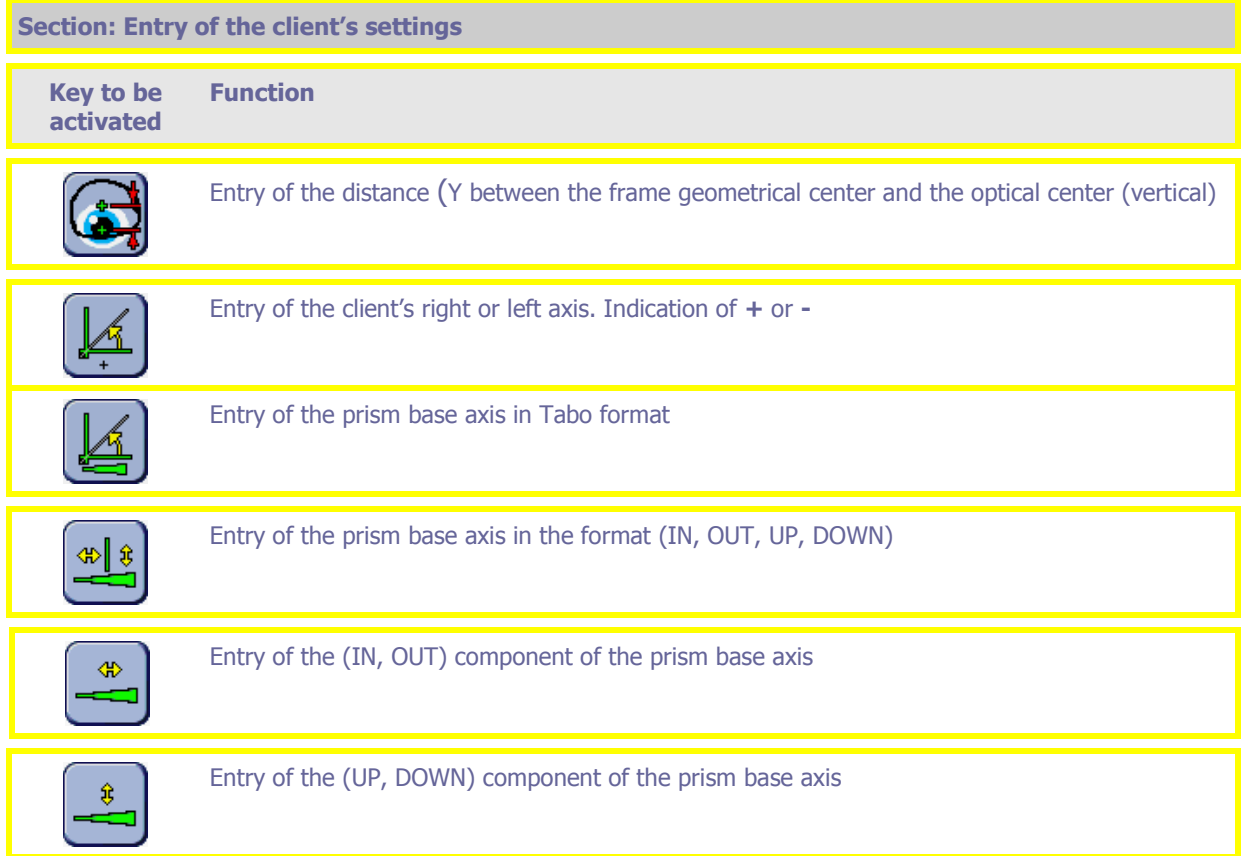

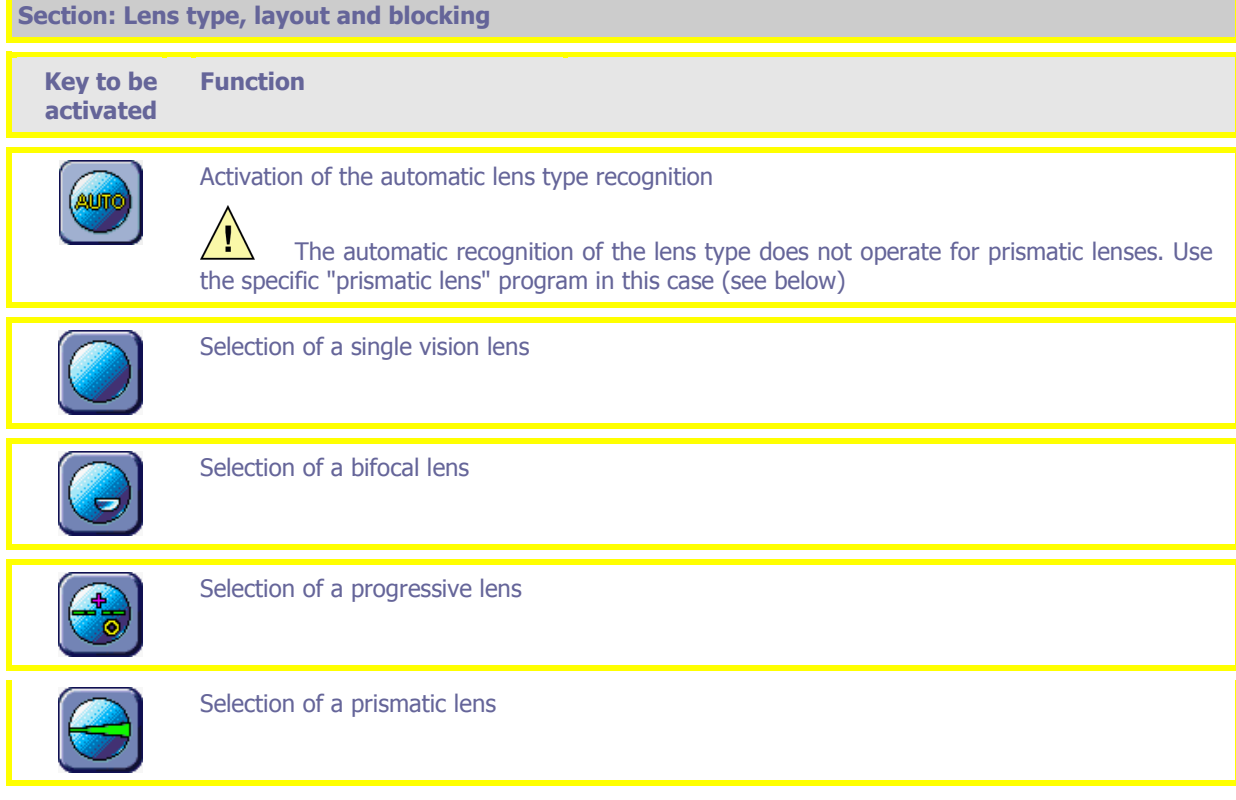

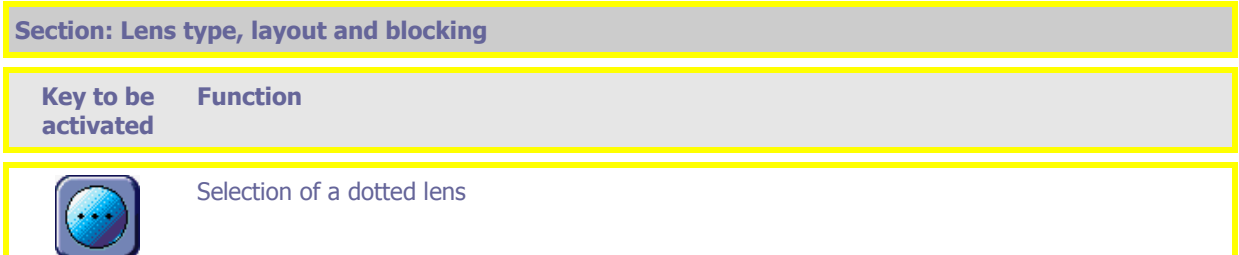

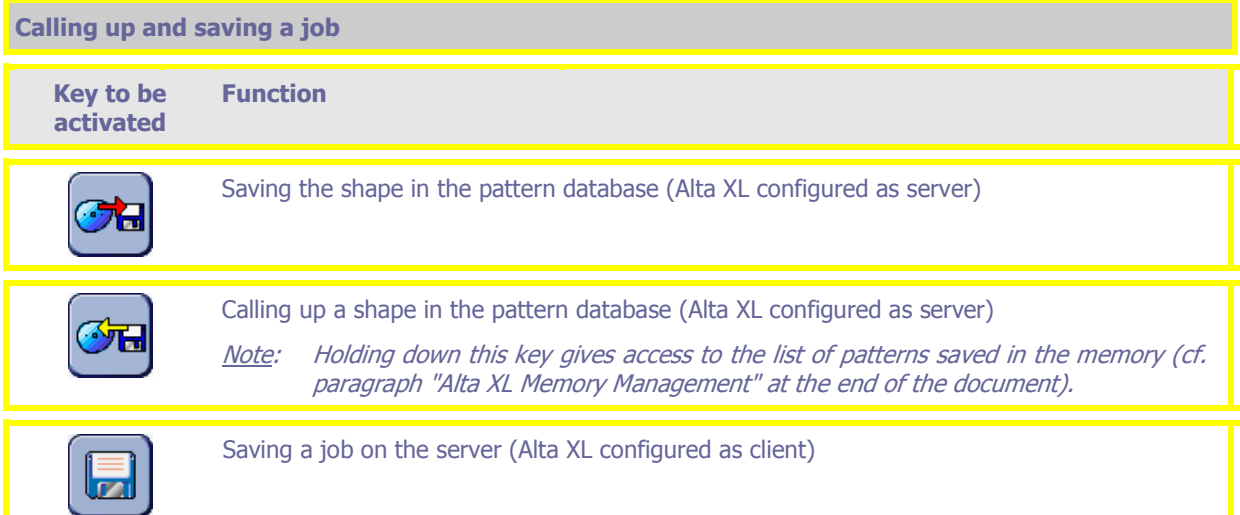

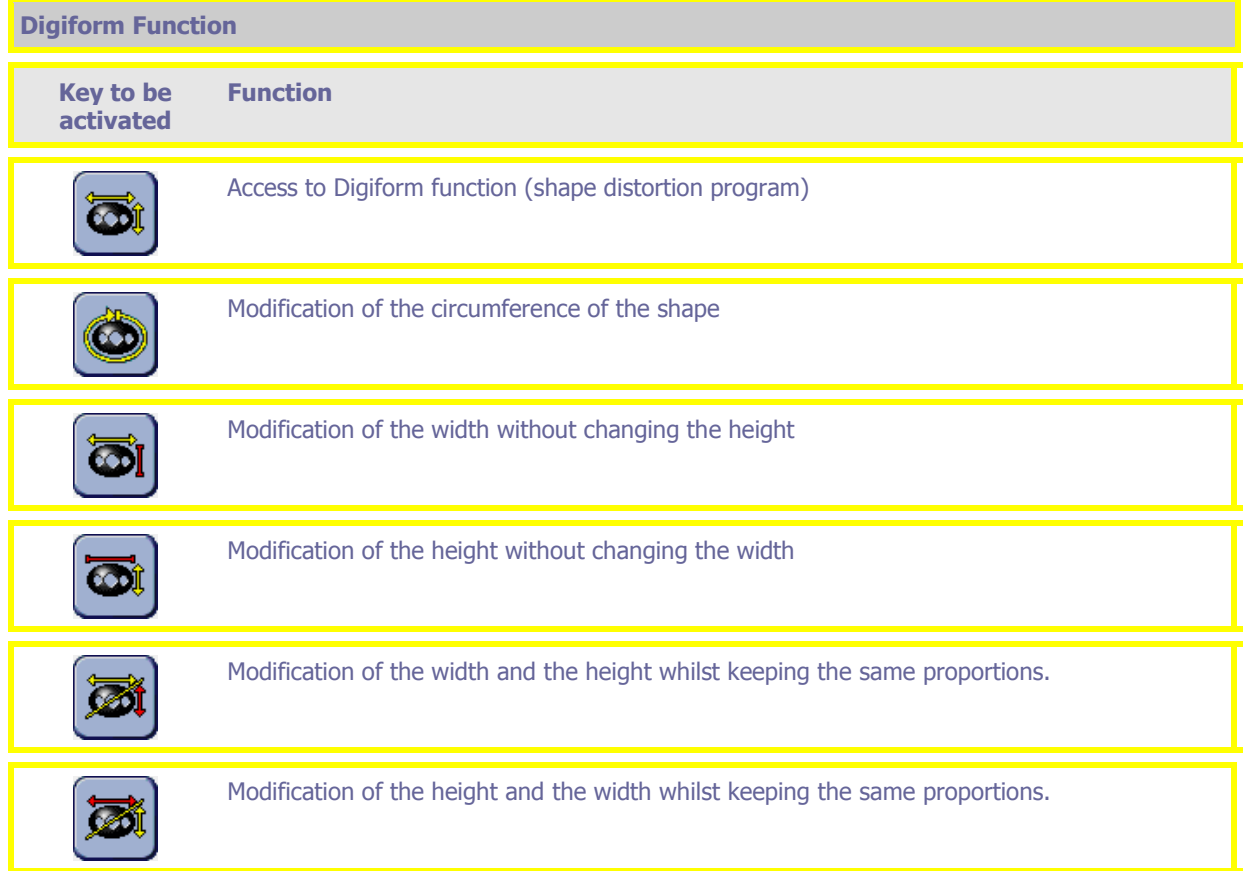

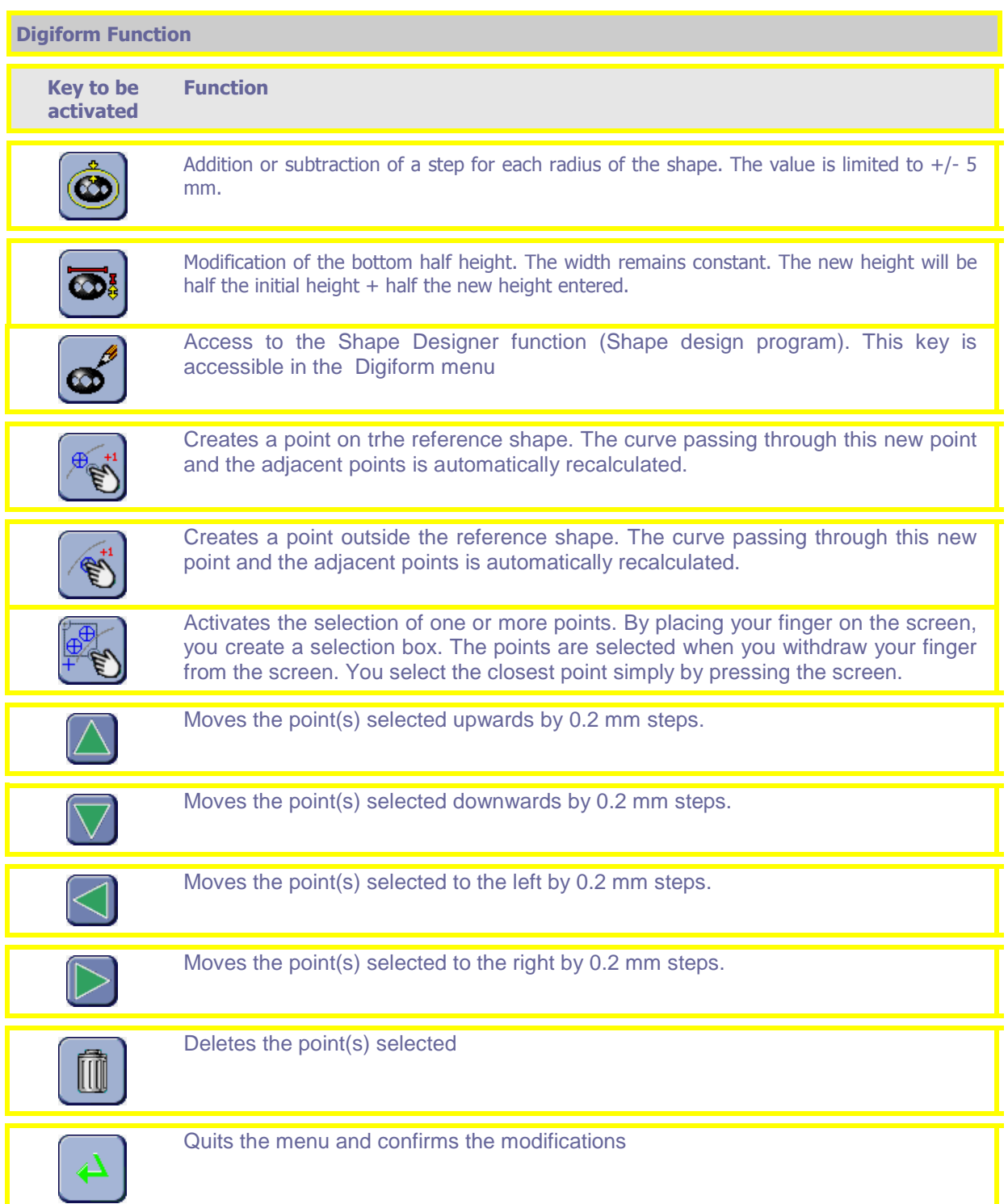

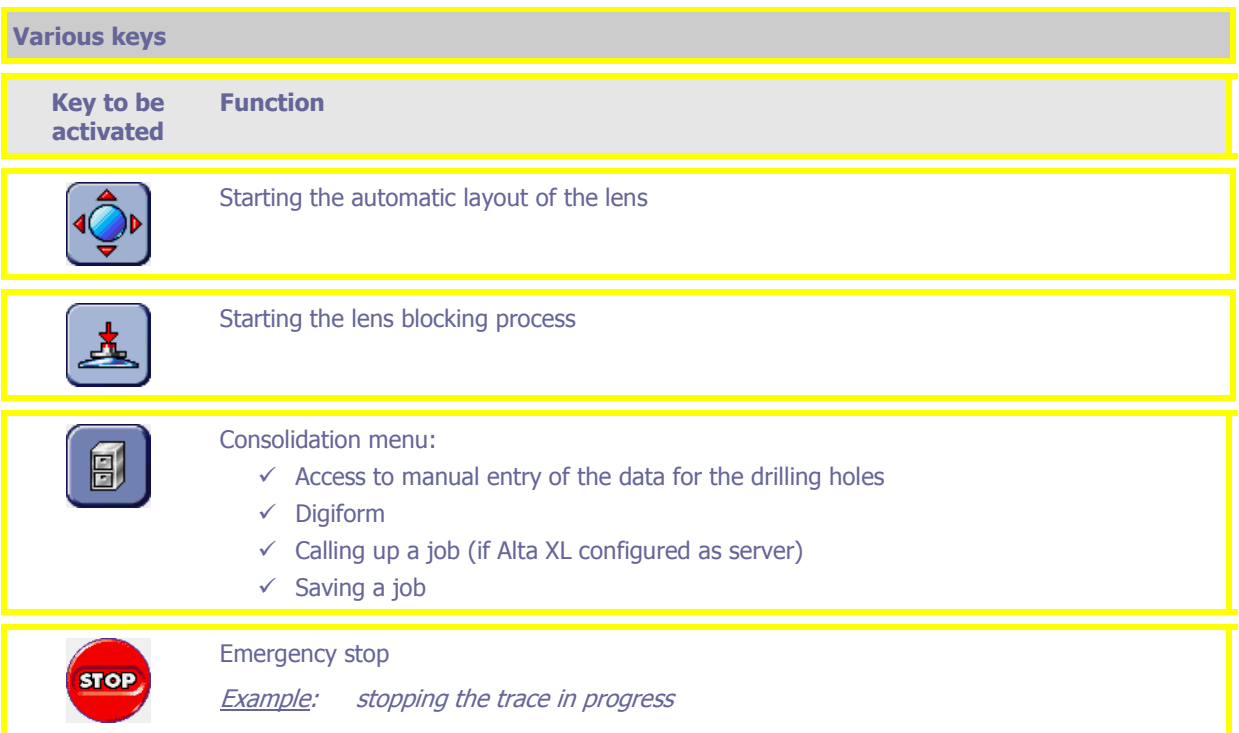

## **Indicator details**

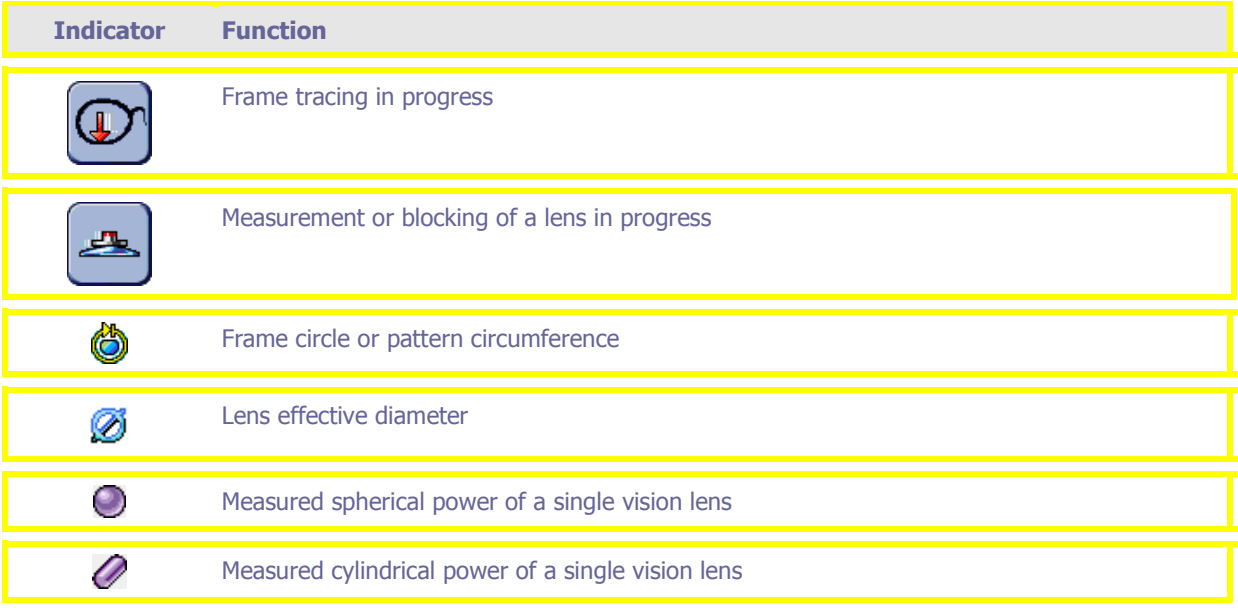
## **Digital keypad detail**

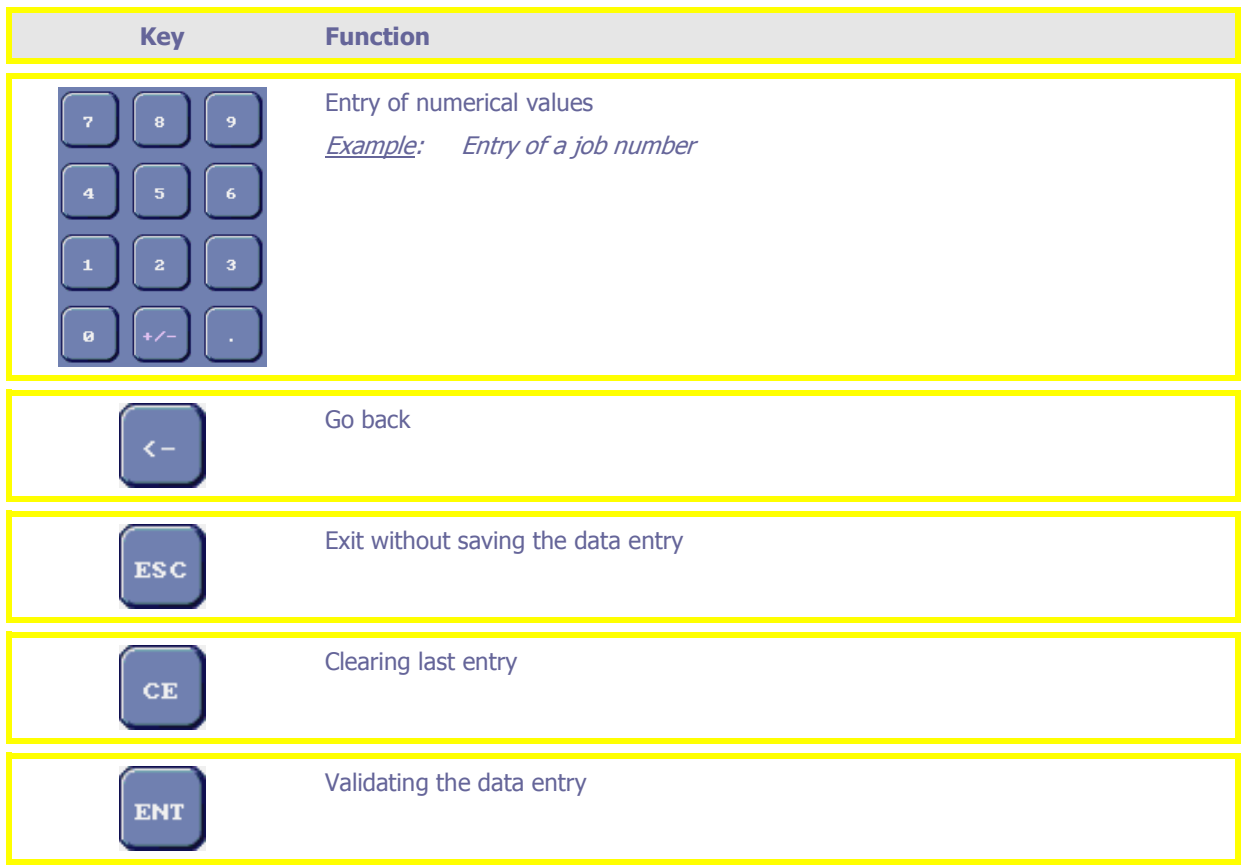

# **Using the Alta XL**

## **Introduction to use**

To use the Alta XL, you must perform the following tasks:

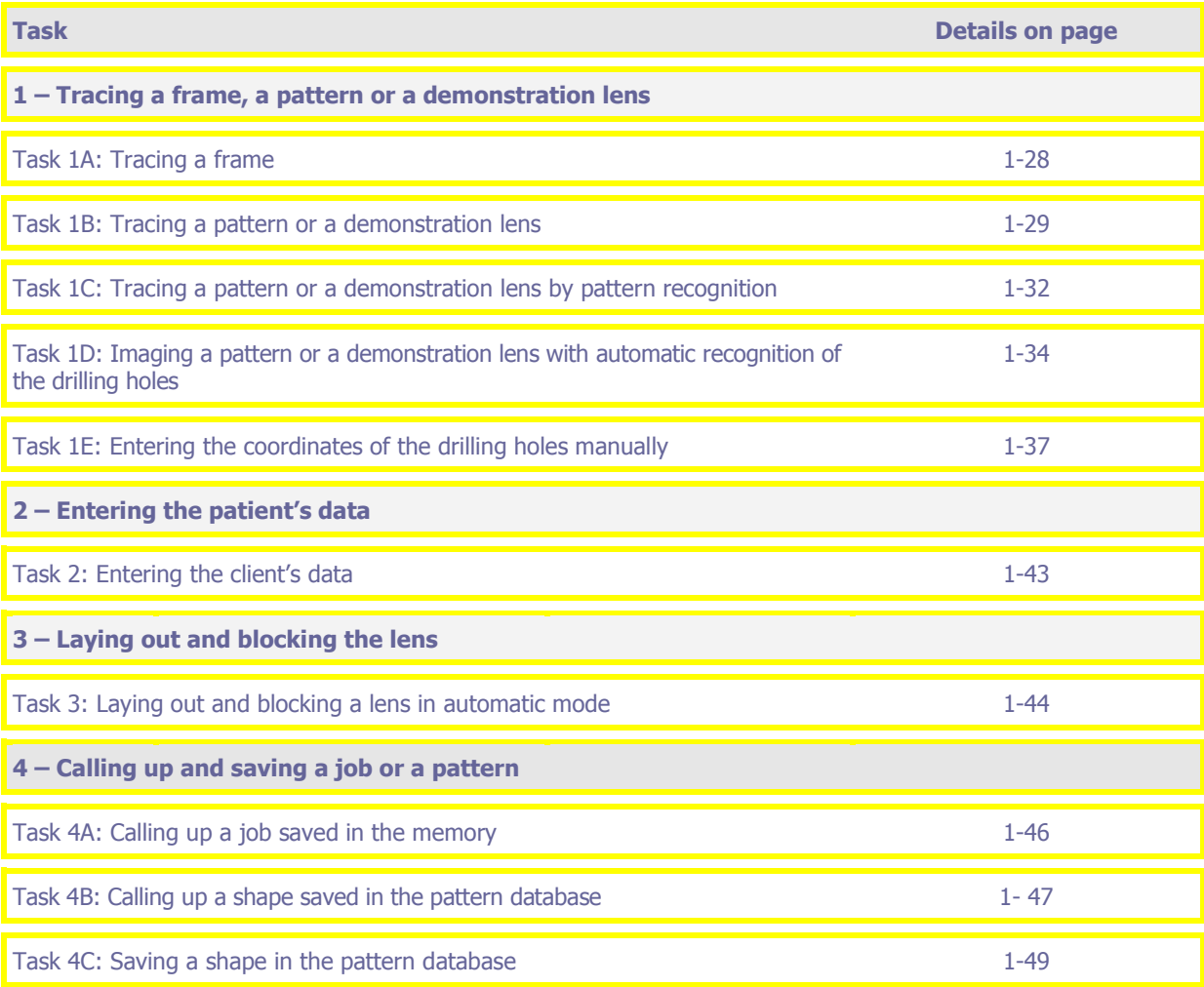

You can also:

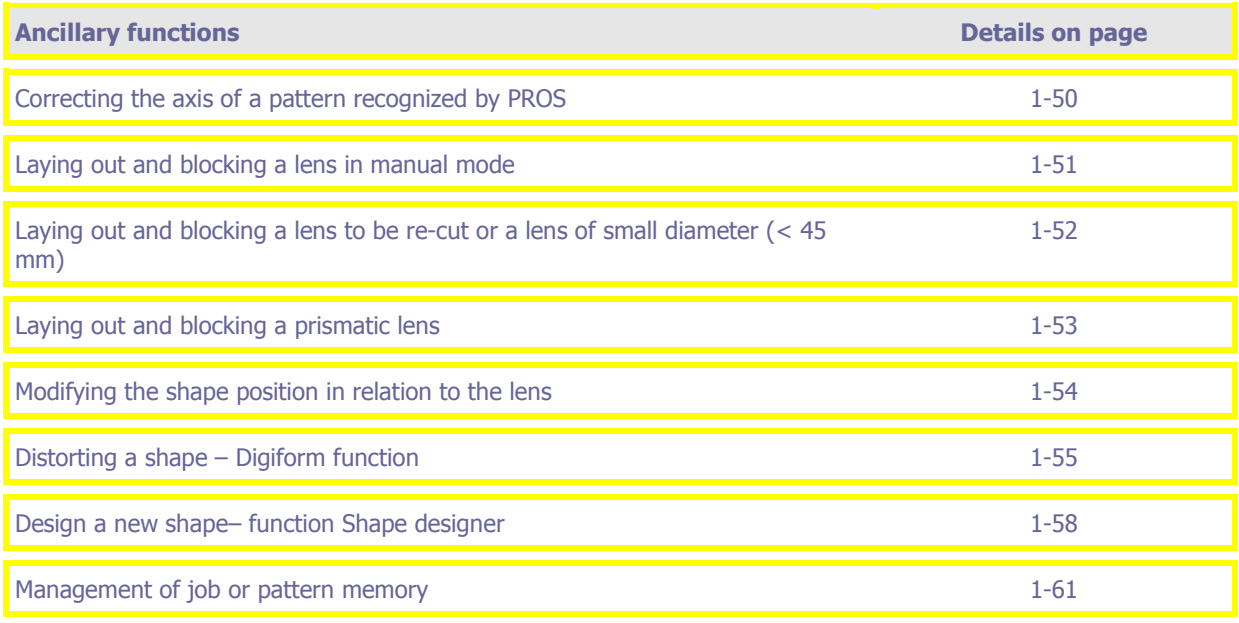

## **Task 1A: Tracing a frame**

The numbers of this illustration refer to the step numbers below.

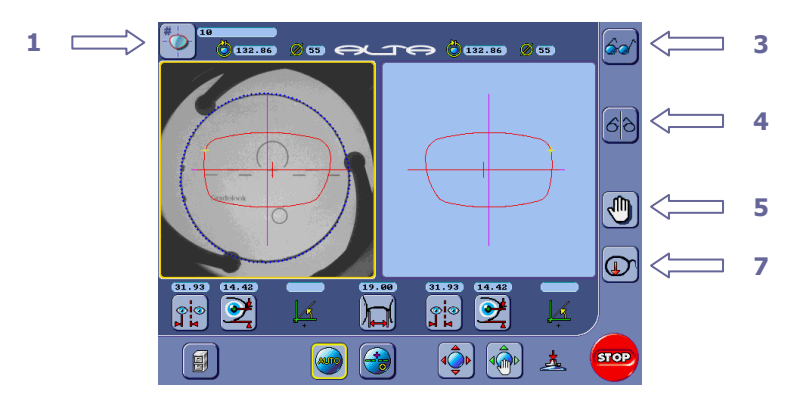

To trace a frame, proceed as follows.

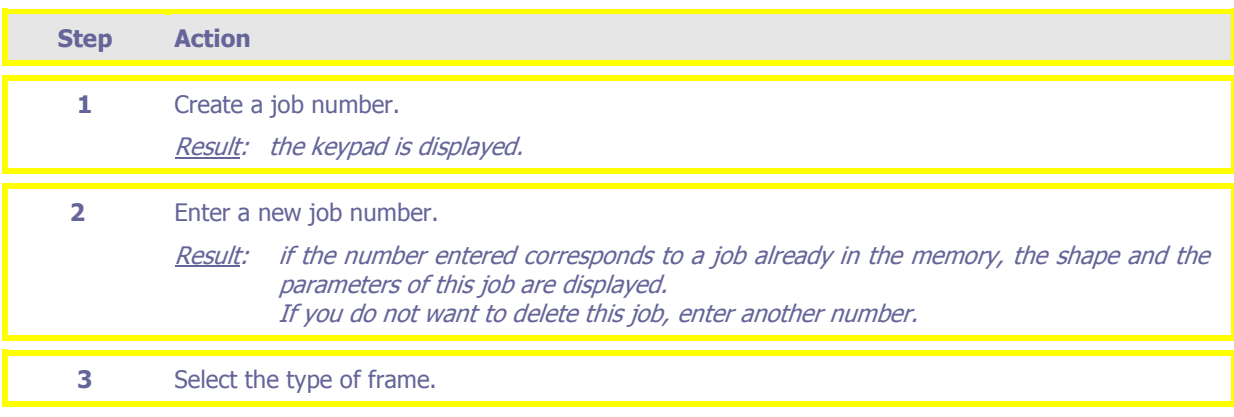

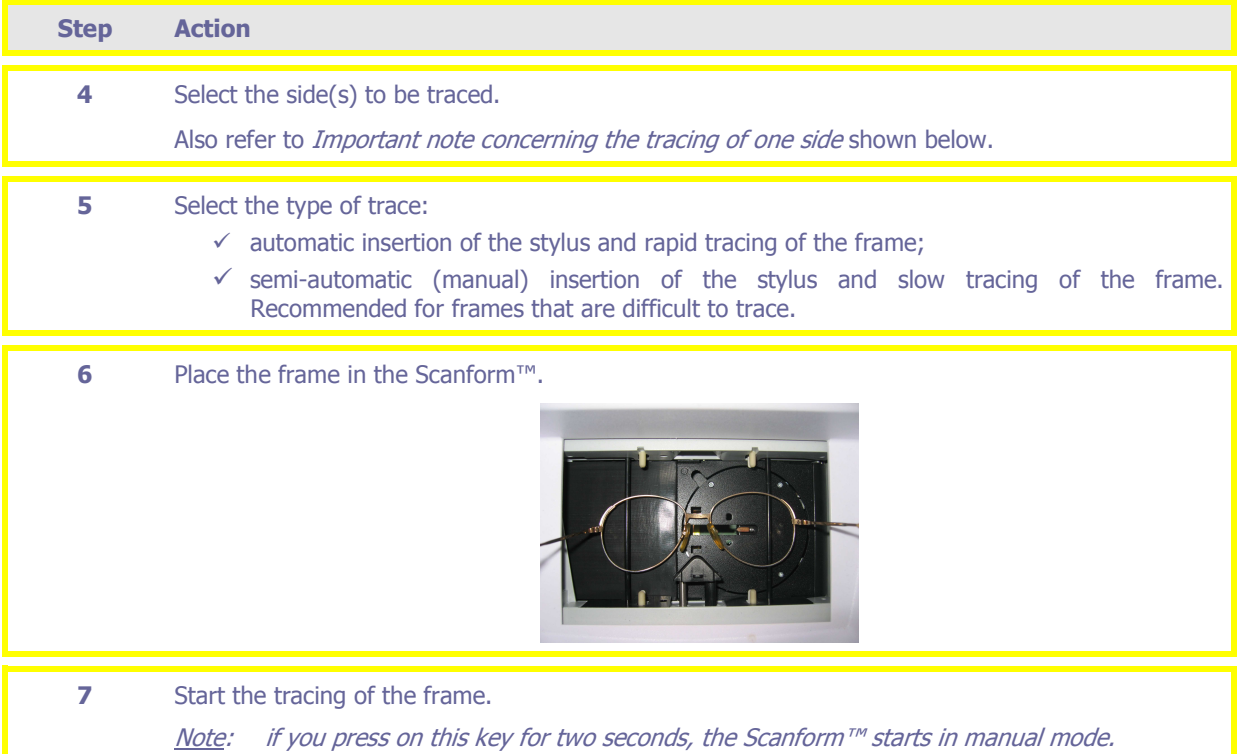

## **Task 1B: Tracing a pattern or a demonstration lens**

The numbers of this illustration refer to the step numbers below.

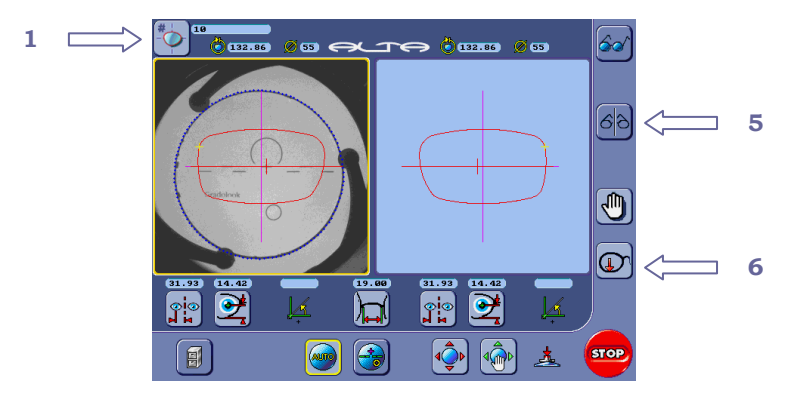

To trace a pattern or a demonstration lens, proceed as follows.

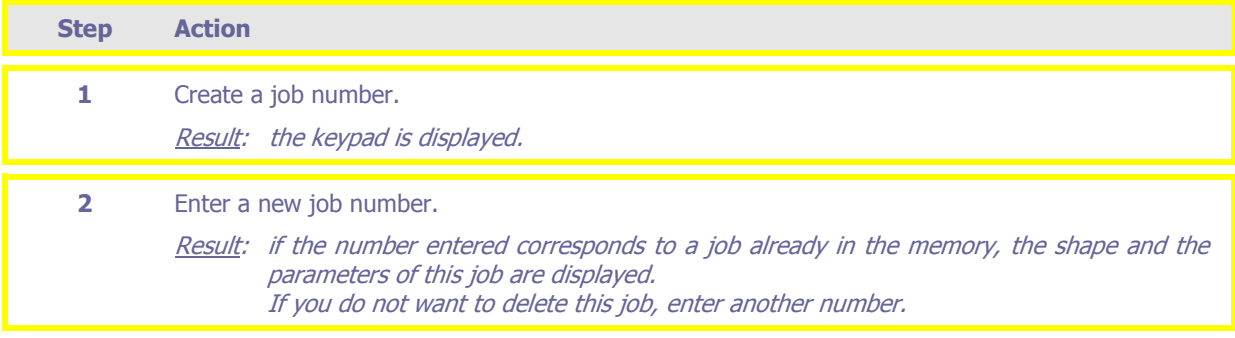

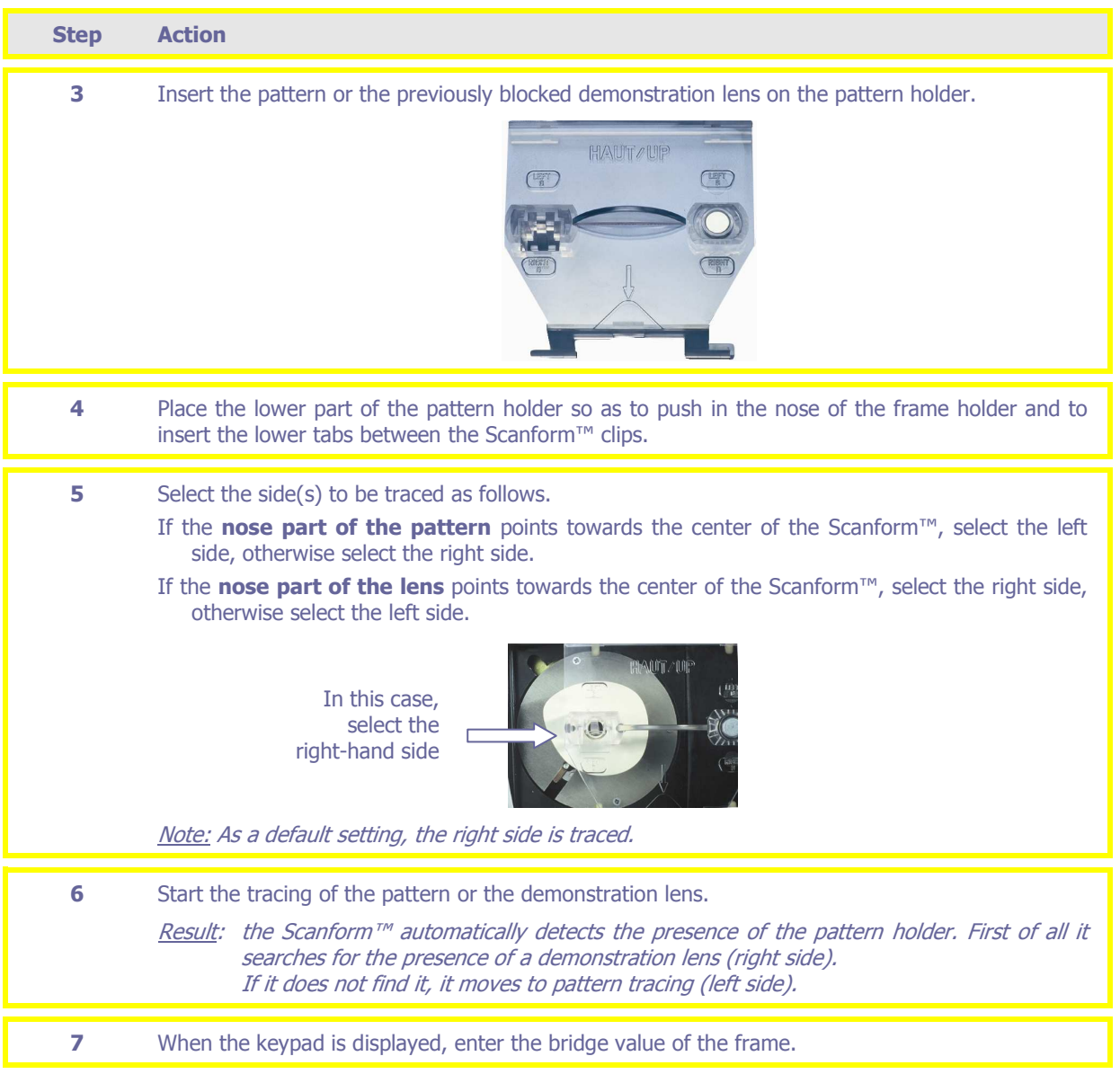

## **Important note concerning the side to be traced!**

You can still correct the side of the pattern tracing (R or L) just **after** tracing using the tracer or PROS.

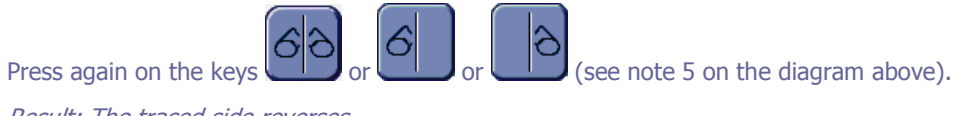

Result: The traced side reverses.

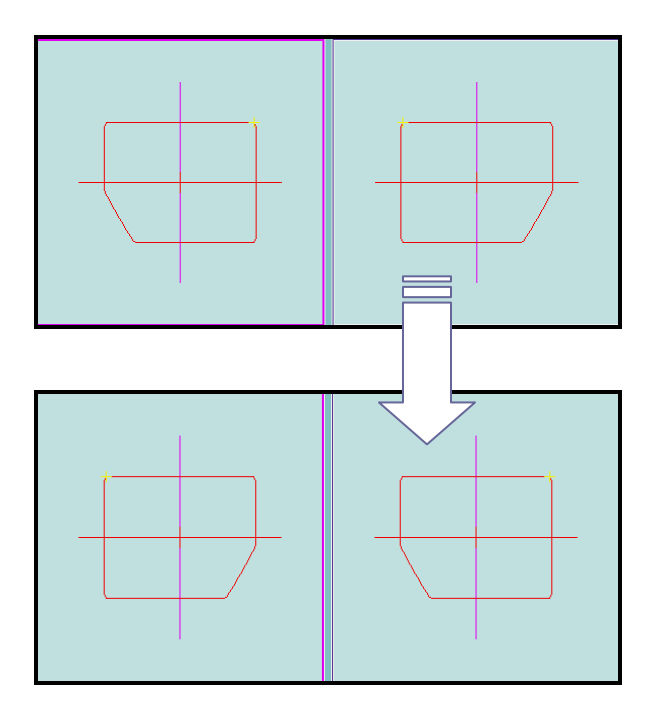

## **Task 1C: Tracing a pattern or a demonstration lens by pattern recognition (PROS)**

The numbers of this illustration refer to the step numbers below.

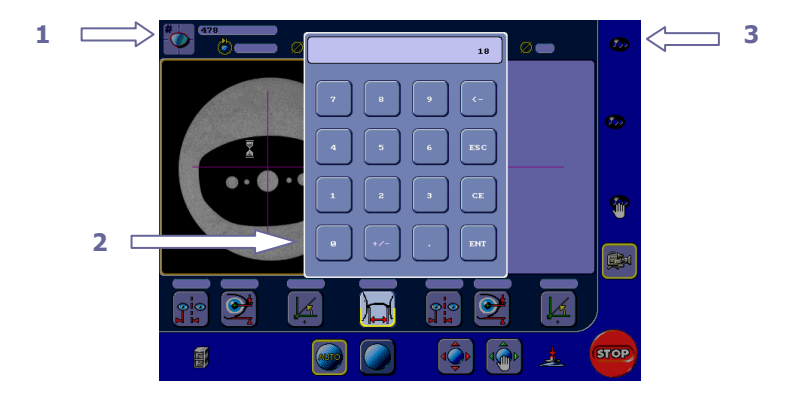

Follow the steps below to carry out pattern recognition.

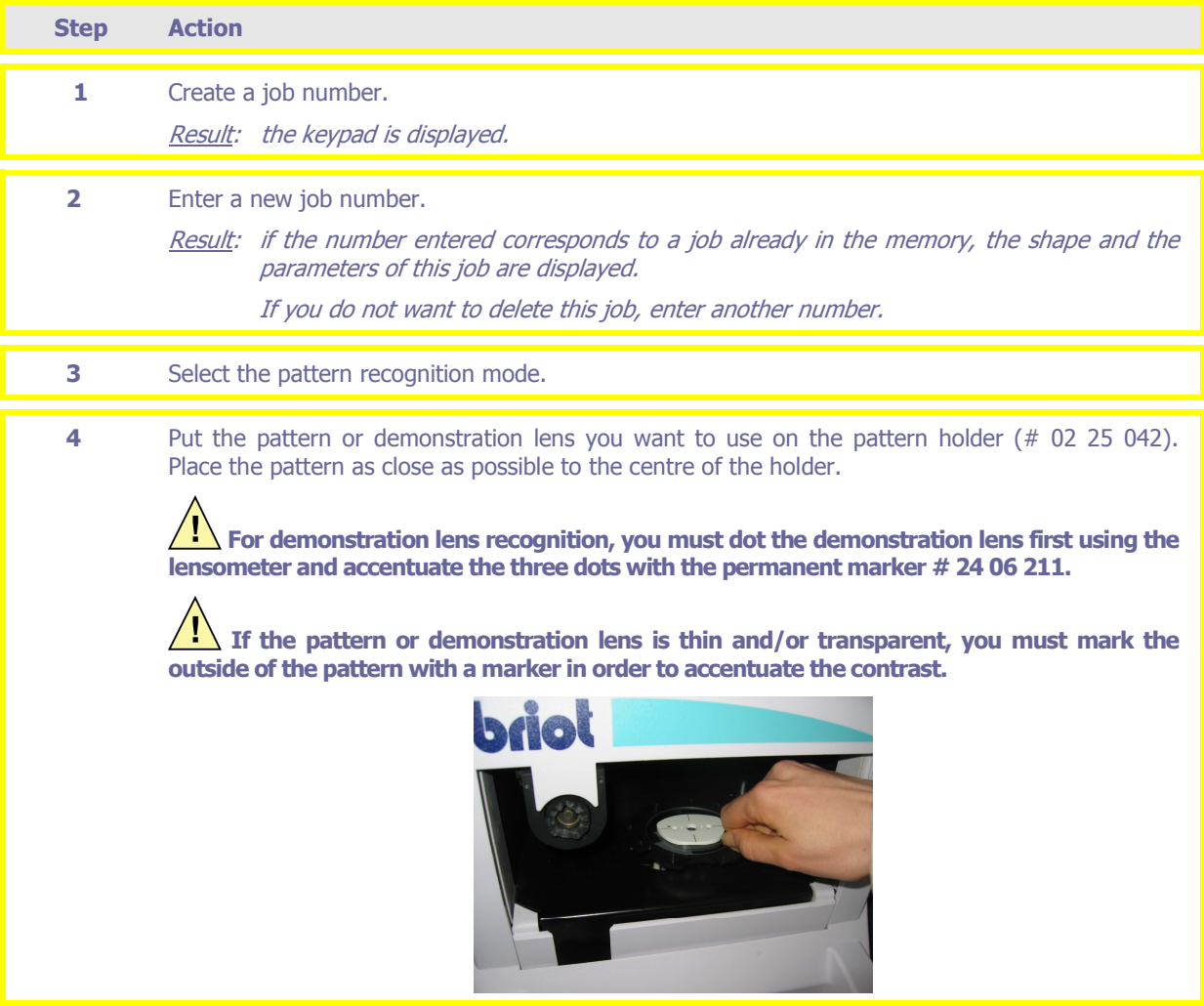

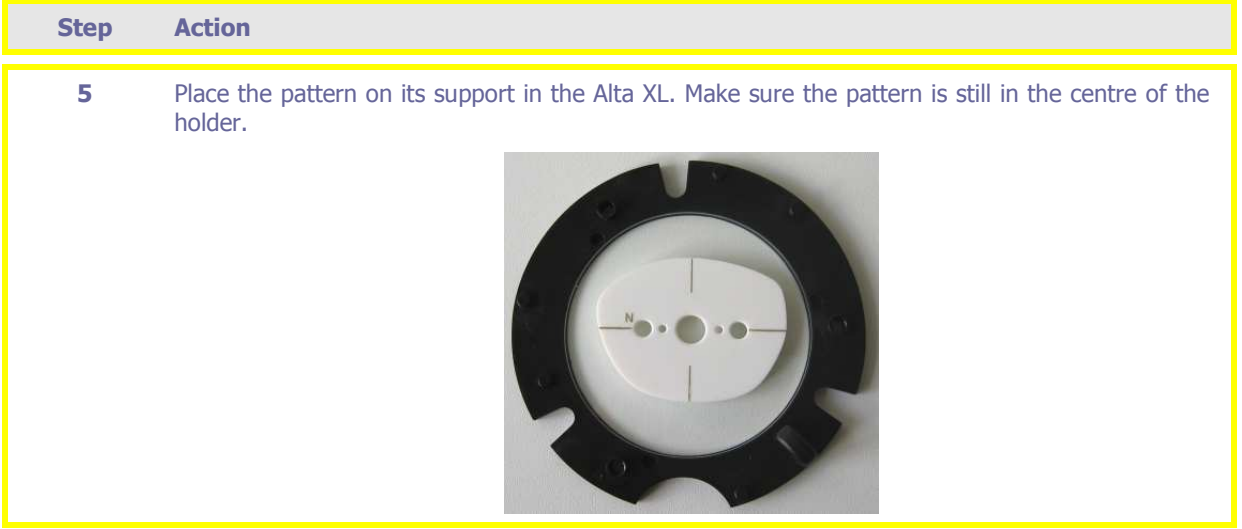

The numbers of this illustration refer to the step numbers below.

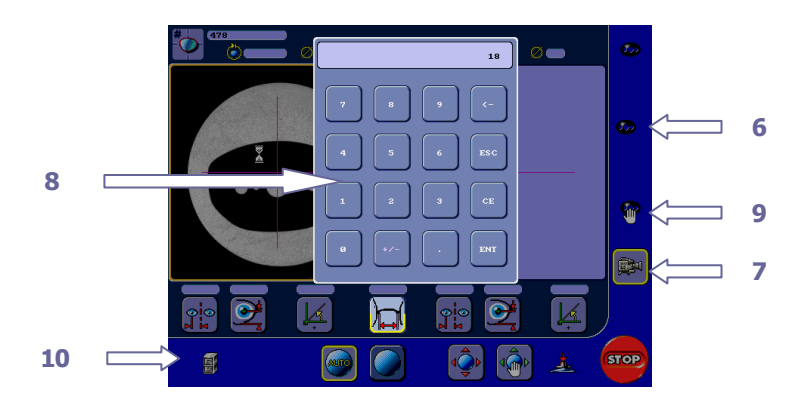

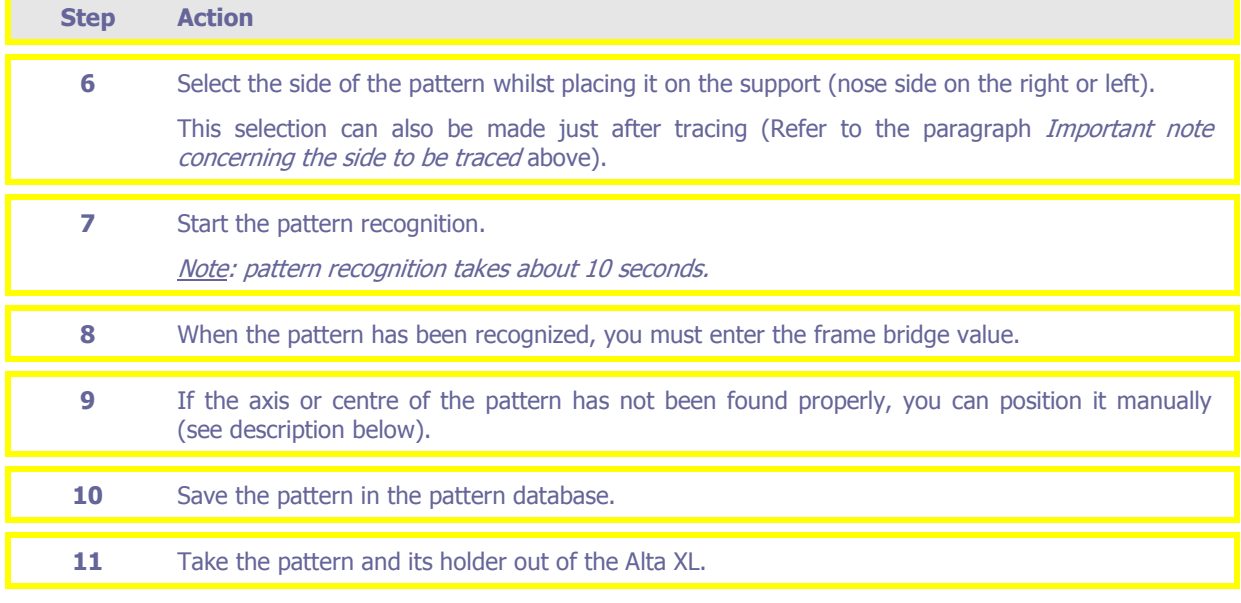

## **Task 1D: Imaging a pattern or a demonstration lens with automatic recognition of the drilling holes**

To image a pattern or a demonstration lens with automatic recognition of the drilling holes, proceed as follows.

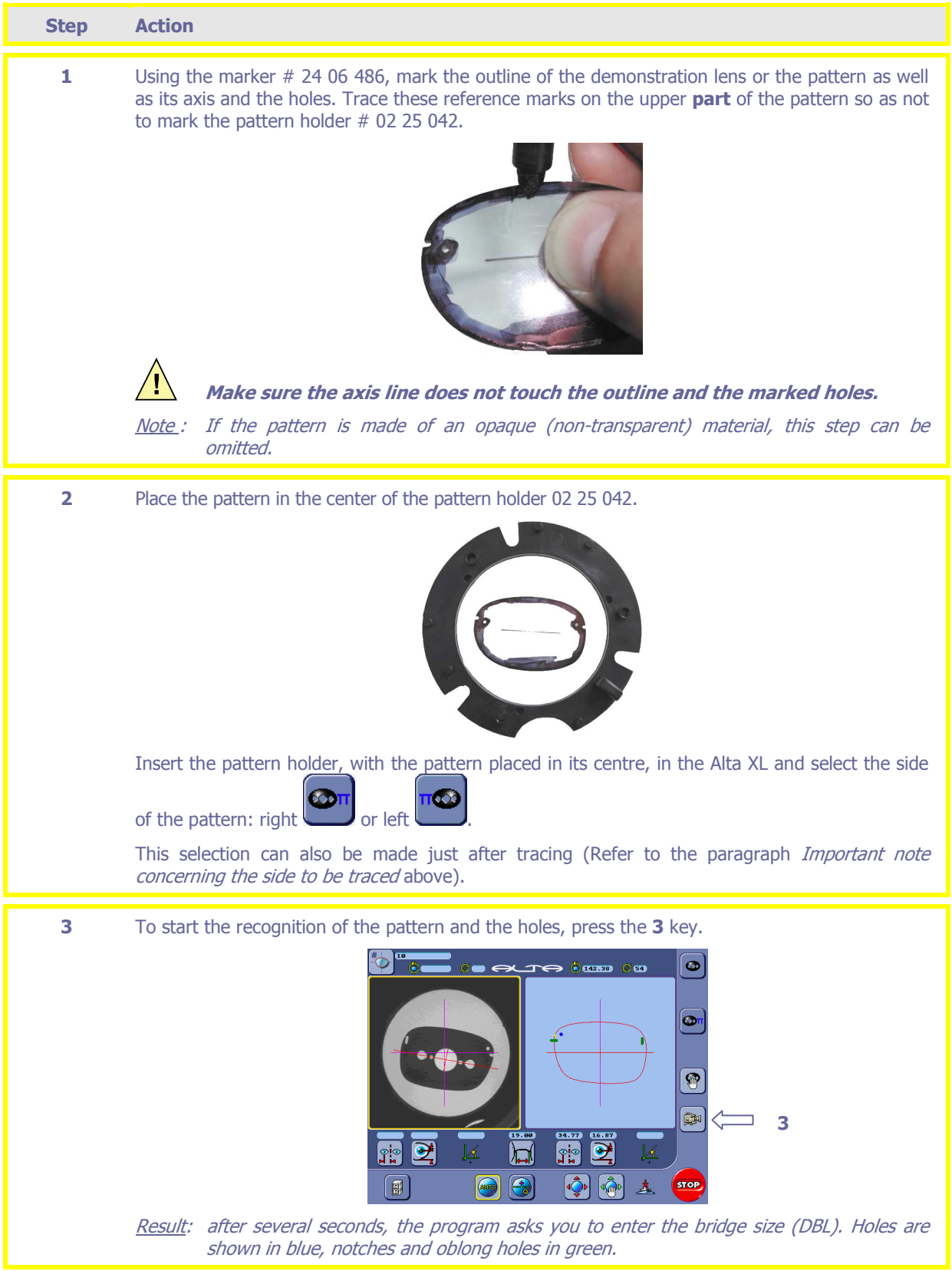

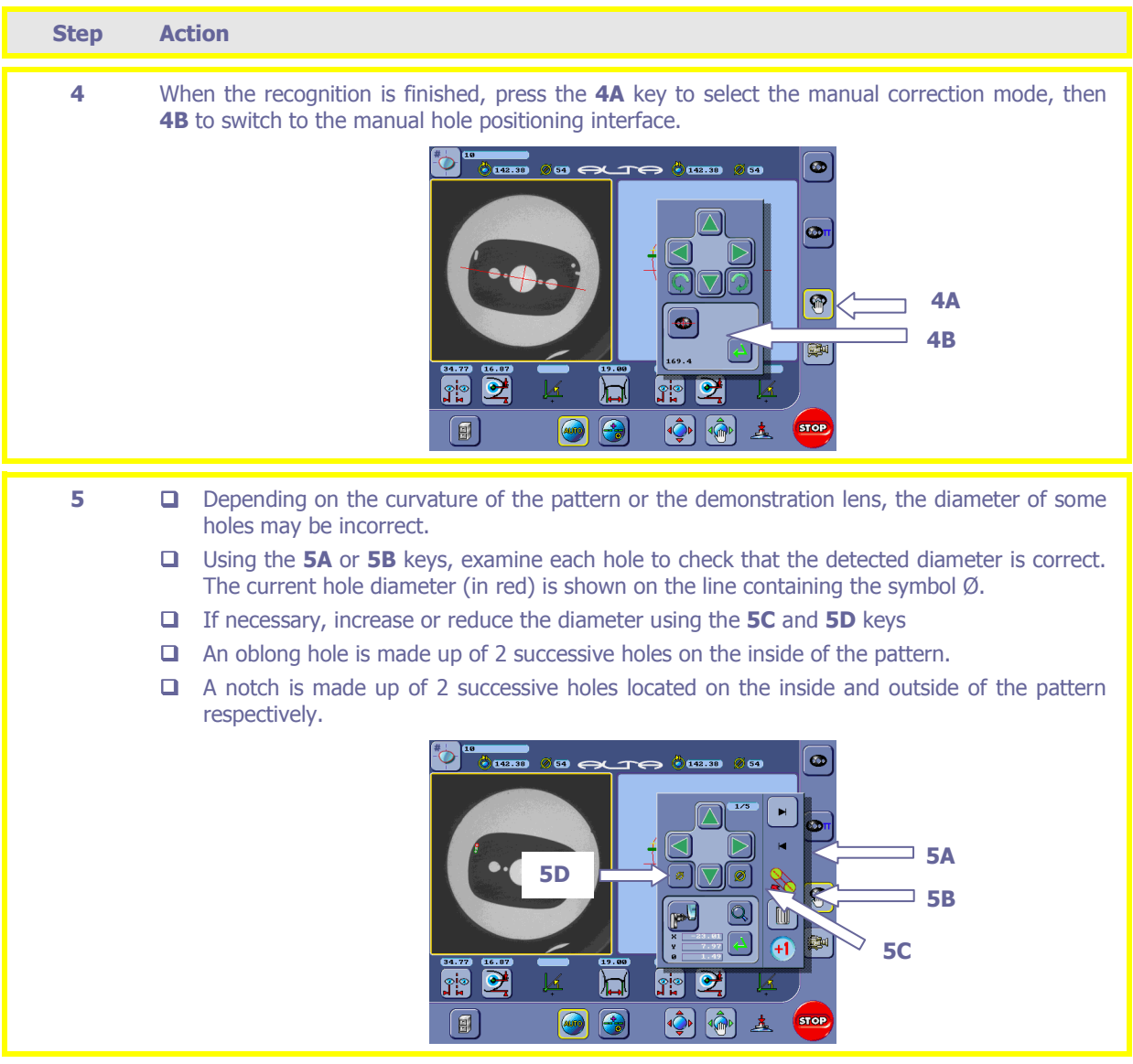

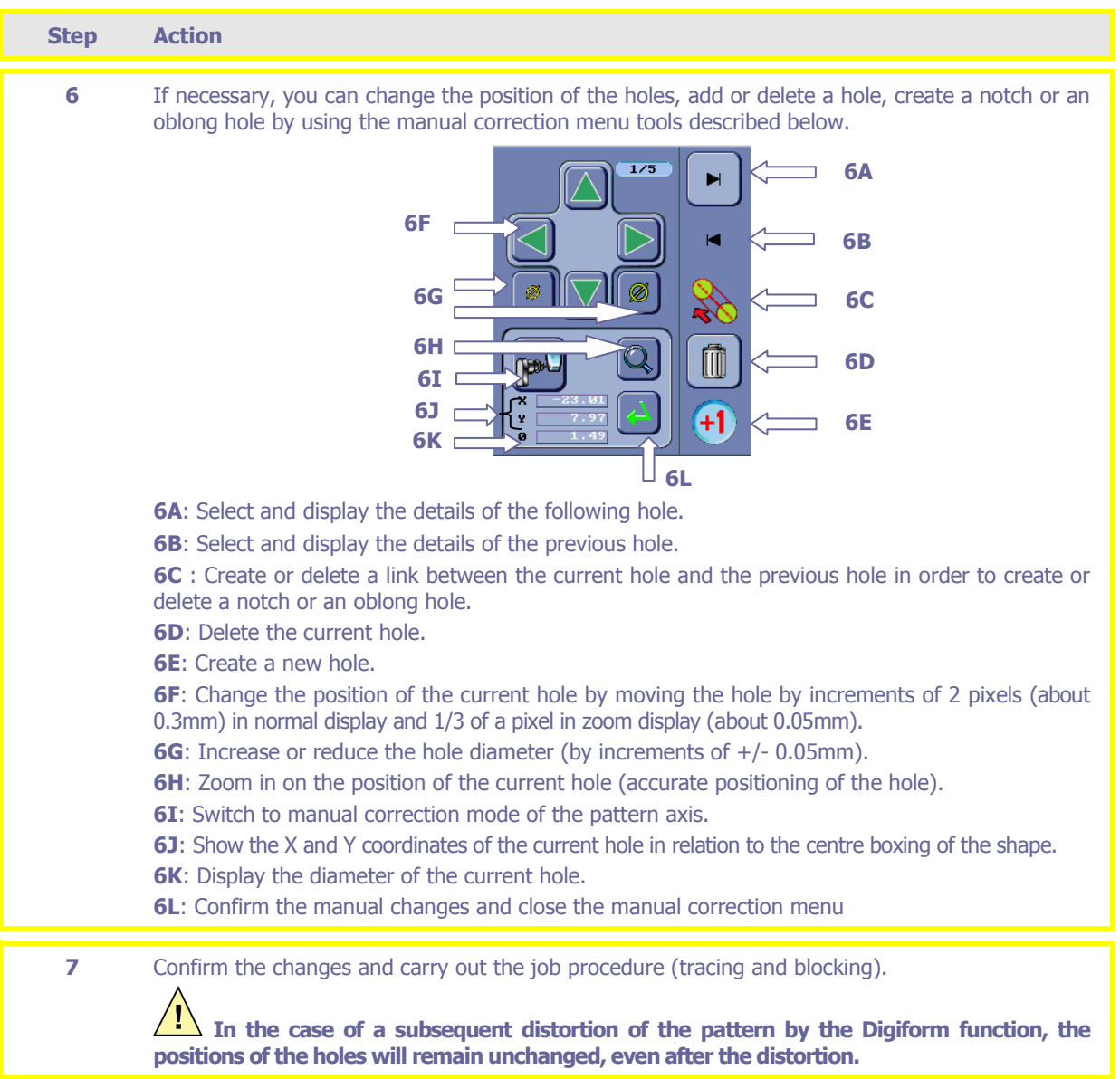

### **Task 1E: Entering the coordinates of the drilling holes manually**

#### **Preliminary comments**

- $\checkmark$  The current hole is shown by a red cross.
- $\checkmark$  The hole previously selected is shown by a maroon circle.
- $\checkmark$  To position a hole in relation to the edge of the lens, the value you wish to enter must be between [-2.5] mm, +15 mm].
- $\checkmark$  To position a hole in relation to another hole, the value you wish to enter must be between [-15 mm, +15] mm].

#### **Procedure**

To enter the coordinates of the drilling holes manually, proceed as follows.

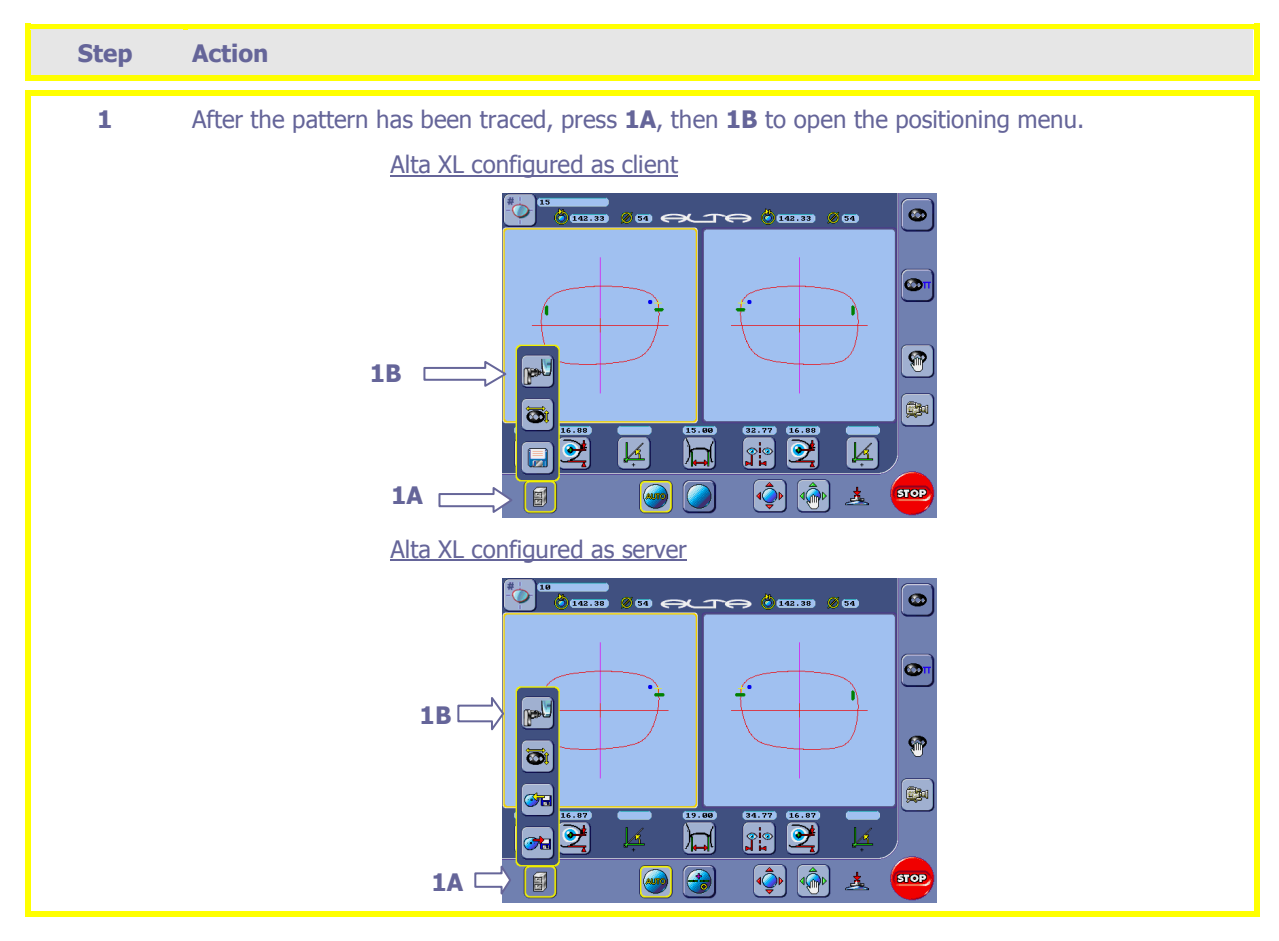

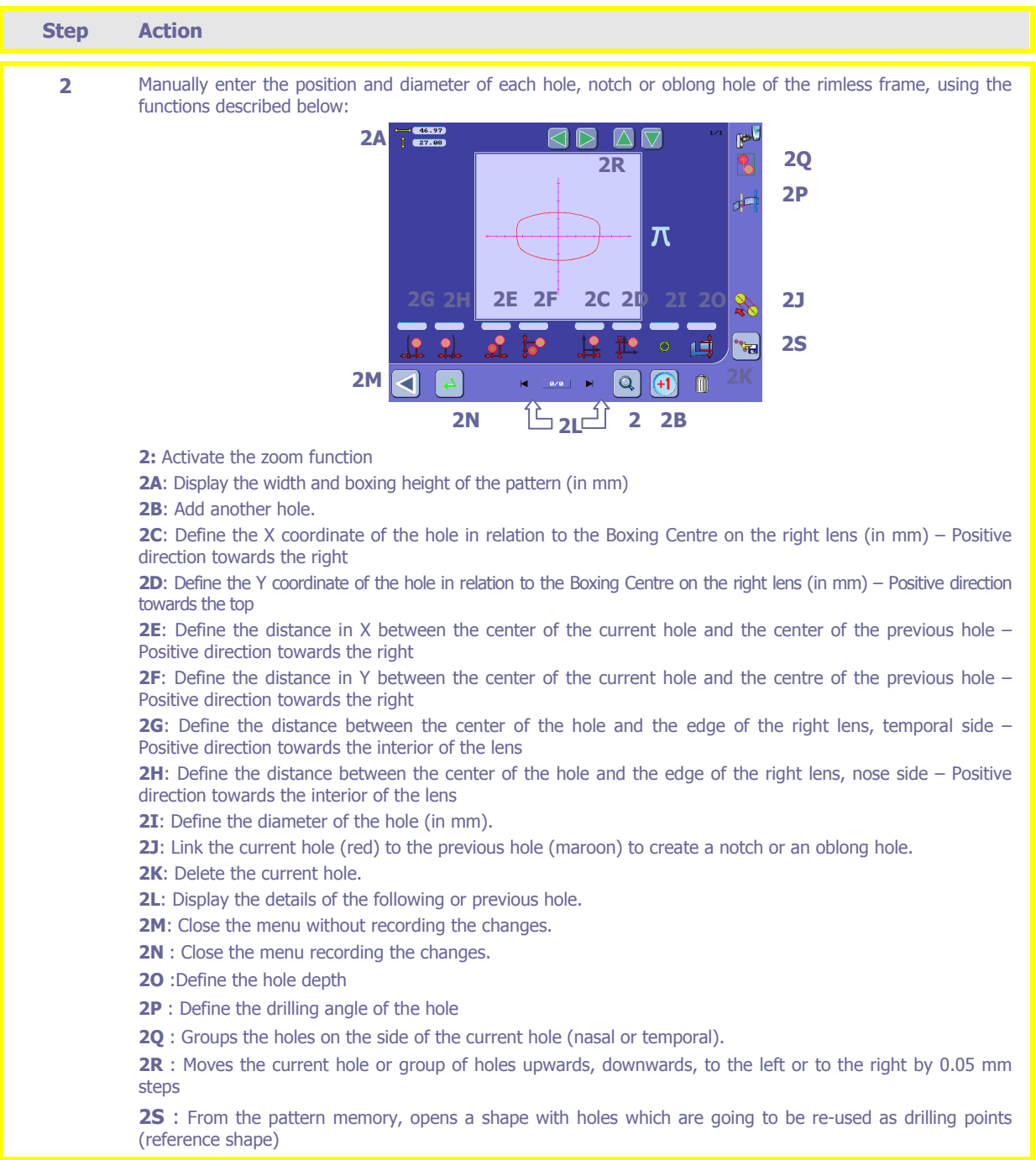

### **Examples of use**

### **Case 1**

**Aim:** Make two holes with the following parameters:

- $\varnothing = 1.5$  mm
- Temporal side
- Y coordinate for the two holes = 7 mm
- Distance between the 2 centers = 4 mm
- Distance between the edge of the hole and the edge of the lens = 2 mm

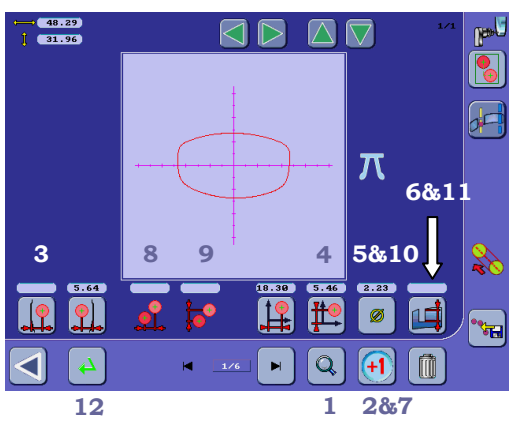

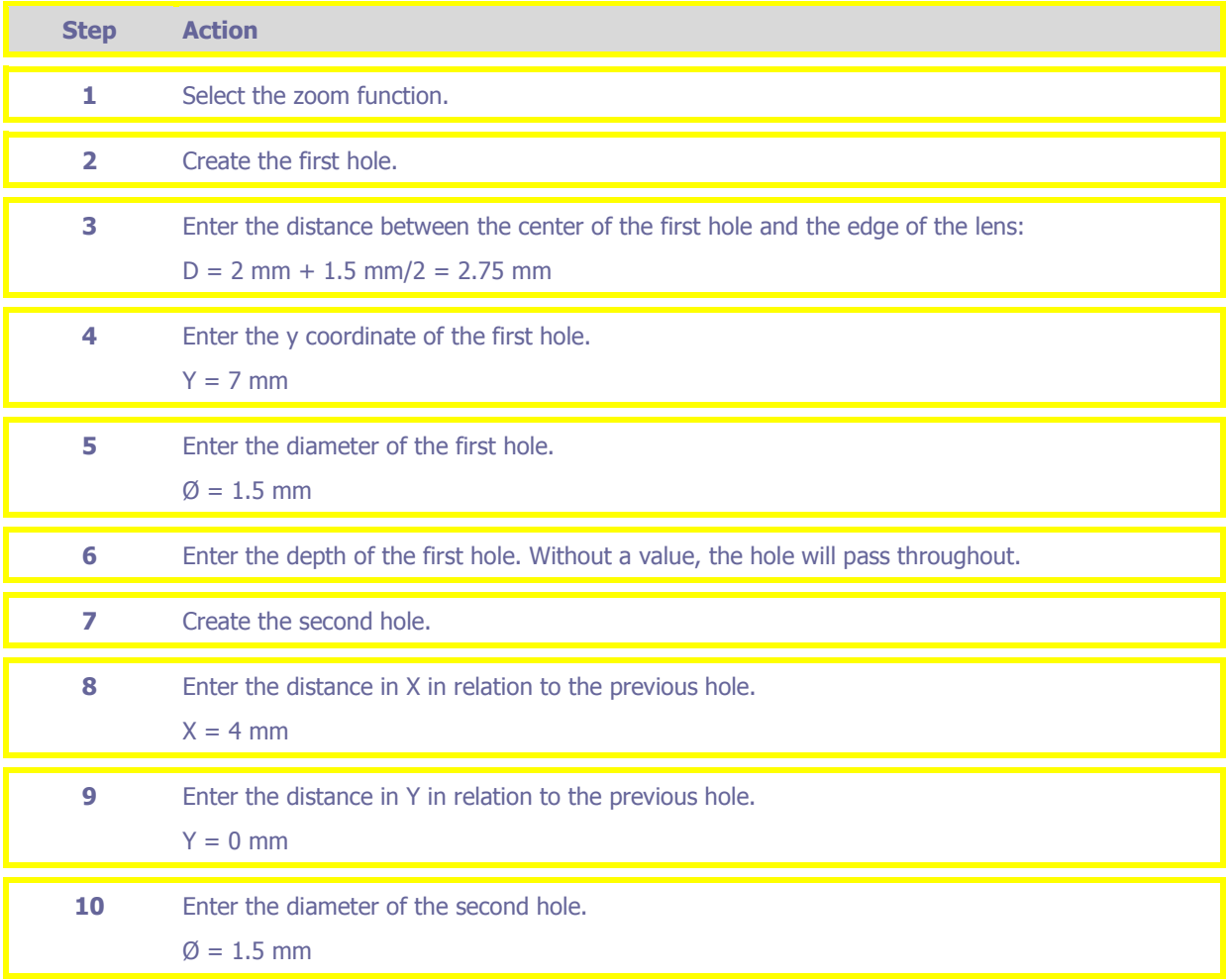

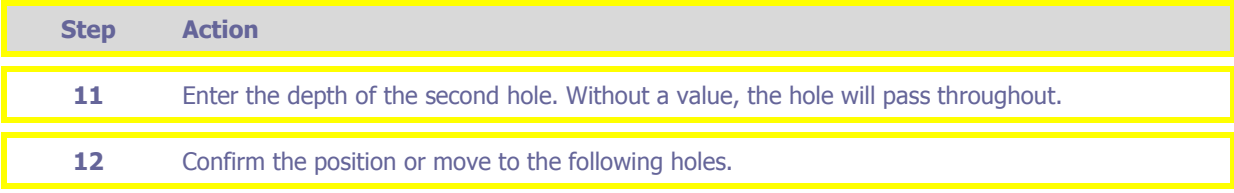

## **Case 2**

**Aim:** Make a notch with the following parameters:

- Horizontal
- $\varnothing = 2$  mm
- Nose side
- $Y = 8$  mm
- $\bullet$  P = 3 mm

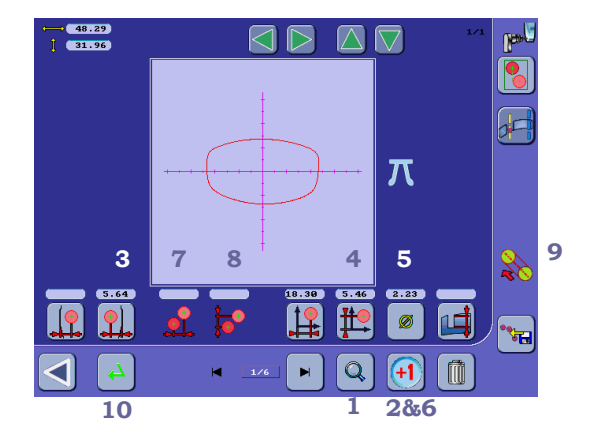

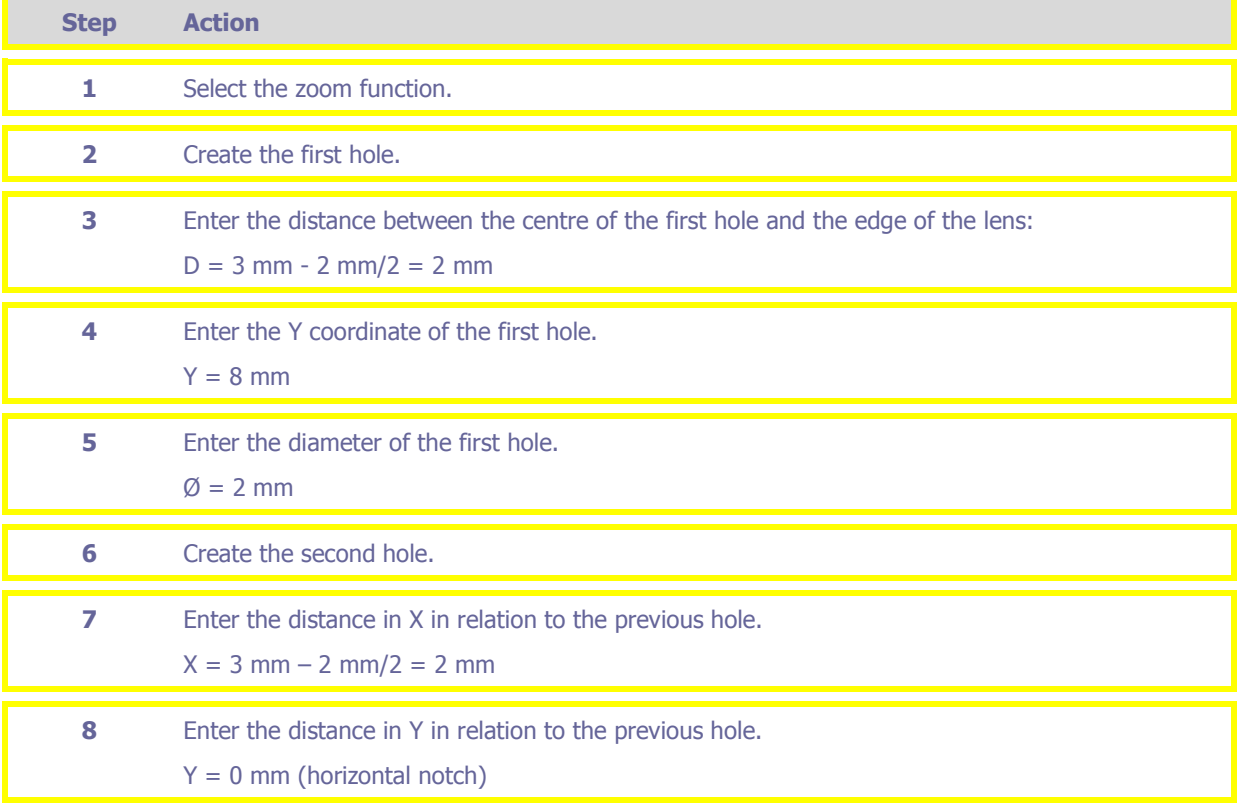

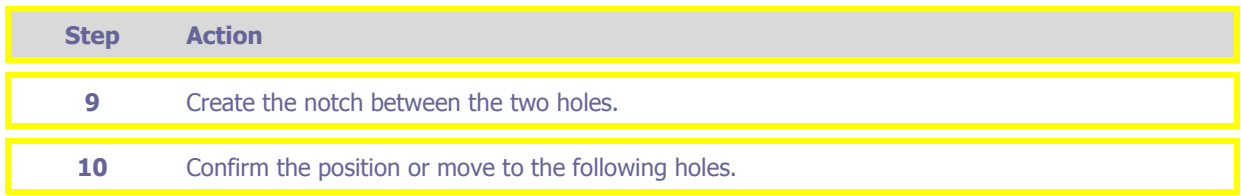

### **Case 3**

Aim : Make a job using the drilling points of a previous shape (reference shape #20 for instance) of which the points on the nasal side have to be moved up 1 mm

• Reference shape #20

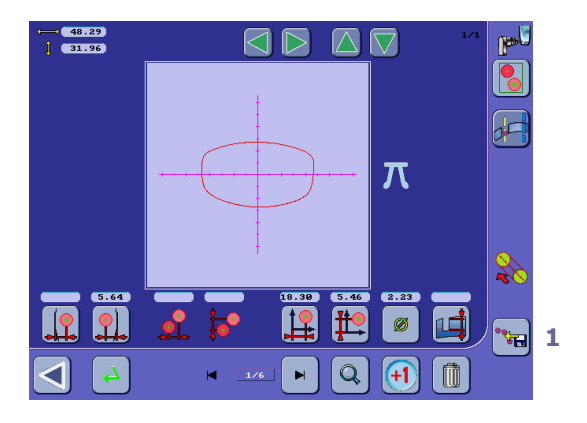

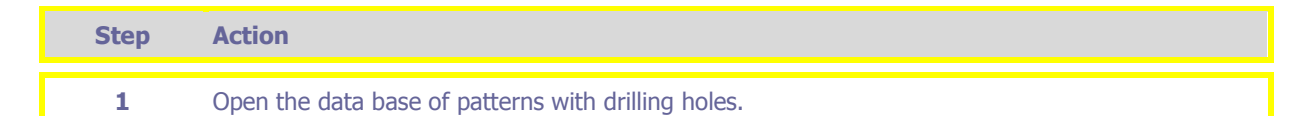

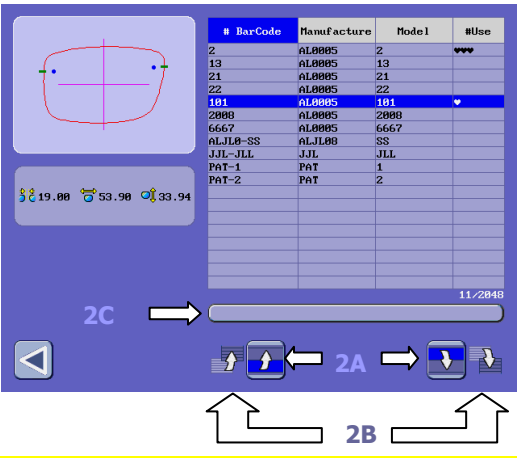

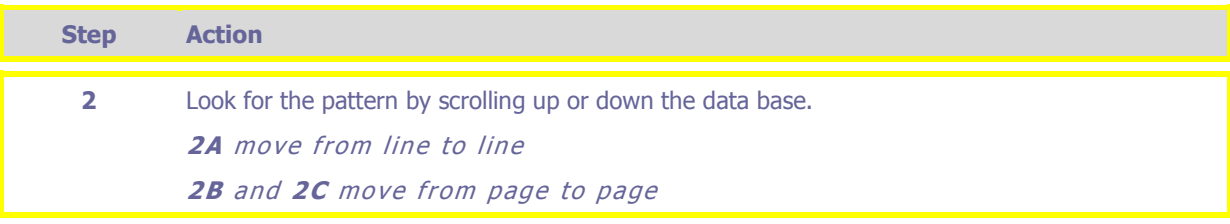

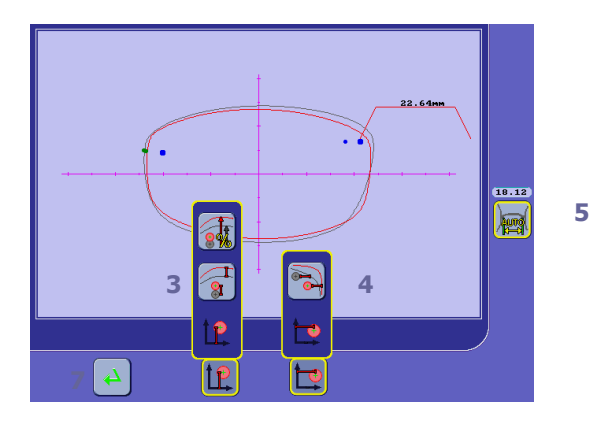

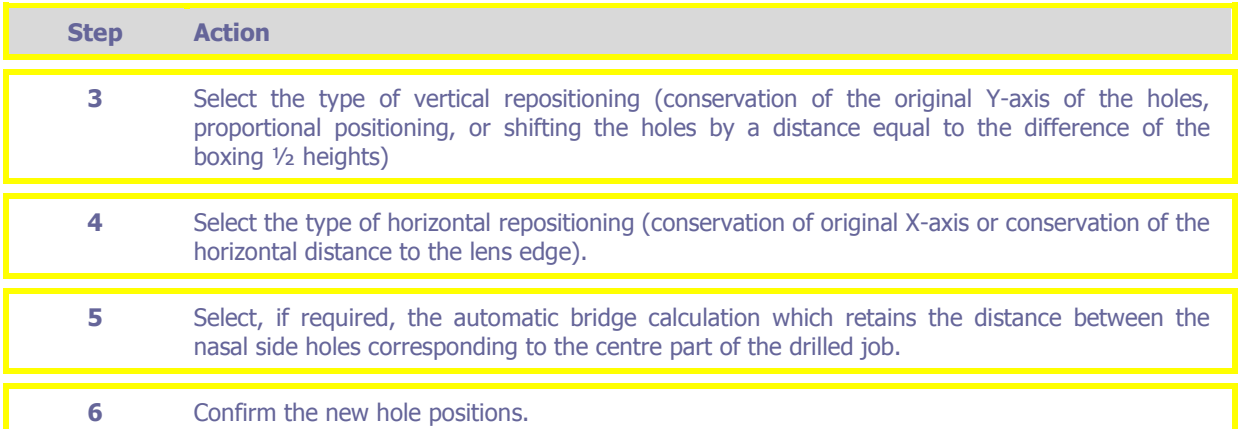

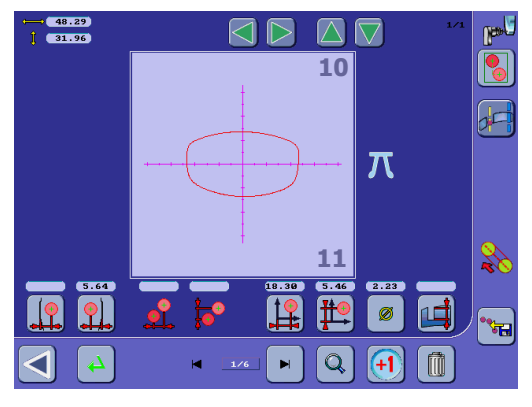

**7**

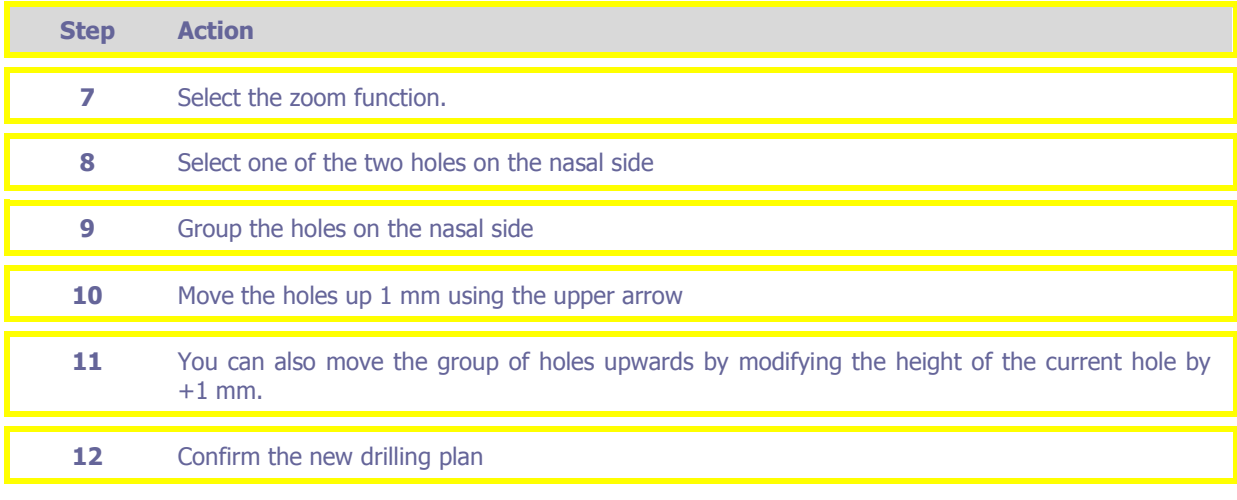

## **Task 2: Entering the client's data**

The numbers of this illustration refer to the step numbers below.

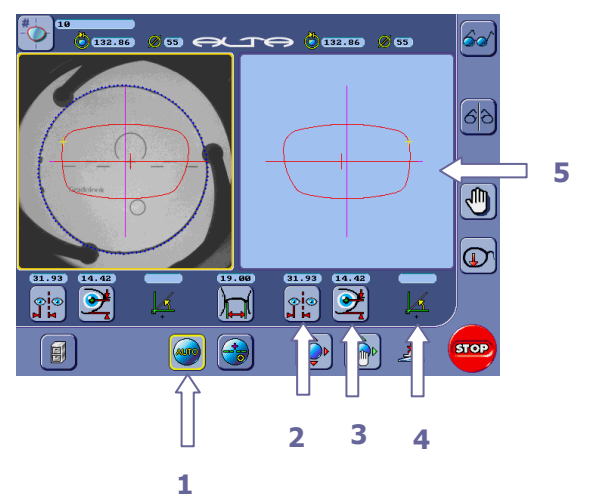

Follow the steps below to enter the client's data.

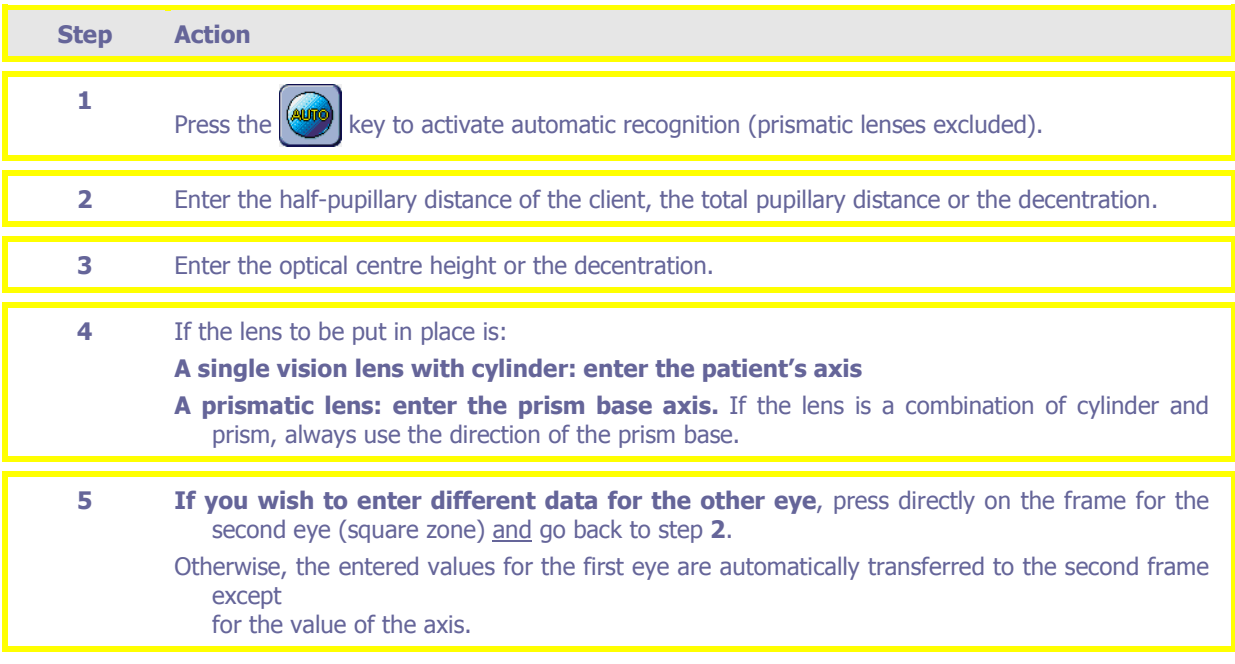

## **Task 3: Laying out and blocking a lens in automatic mode**

Øø O 10 **(1923)**  $60$  $\boxed{6}$ **1**   $\bigcirc$  $\overline{\mathbb{O}}$  $(31.93)$  $\boxed{25}$  $\overline{\mathbf{e}}$  $\overline{\bullet}$  $\overline{\mathbf{a}}$ ြုံး  $\overline{\bigoplus}$  $\overline{\mathbf{Q}}$  $\sqrt{\frac{2}{\sqrt{3}}}}$  $\circledast$ **STOP** 面  $\overline{\mathbf{A}}$ **5 6** 

The numbers of this illustration refer to the step numbers below.

Follow the steps below to lay out and block a lens in automatic mode.

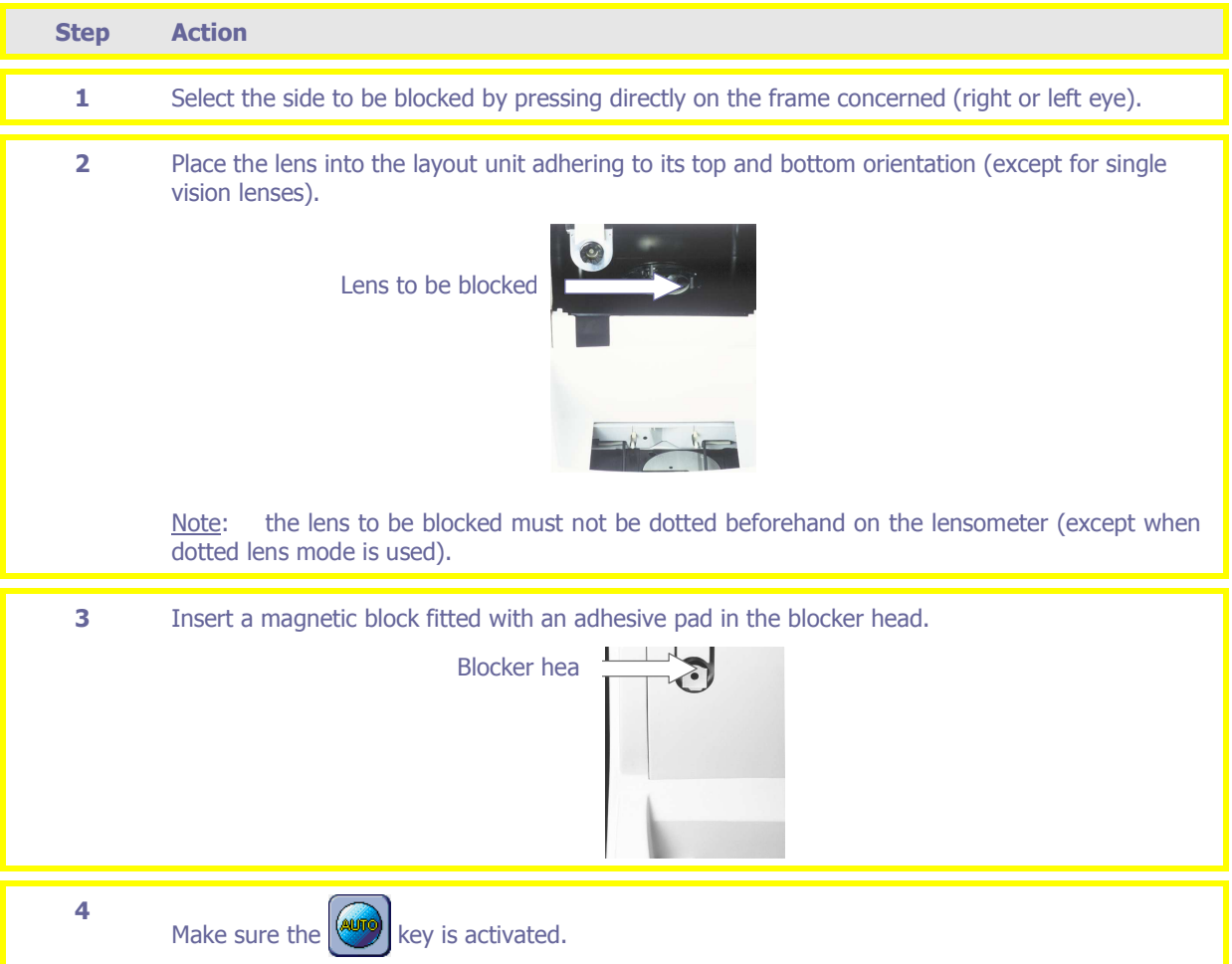

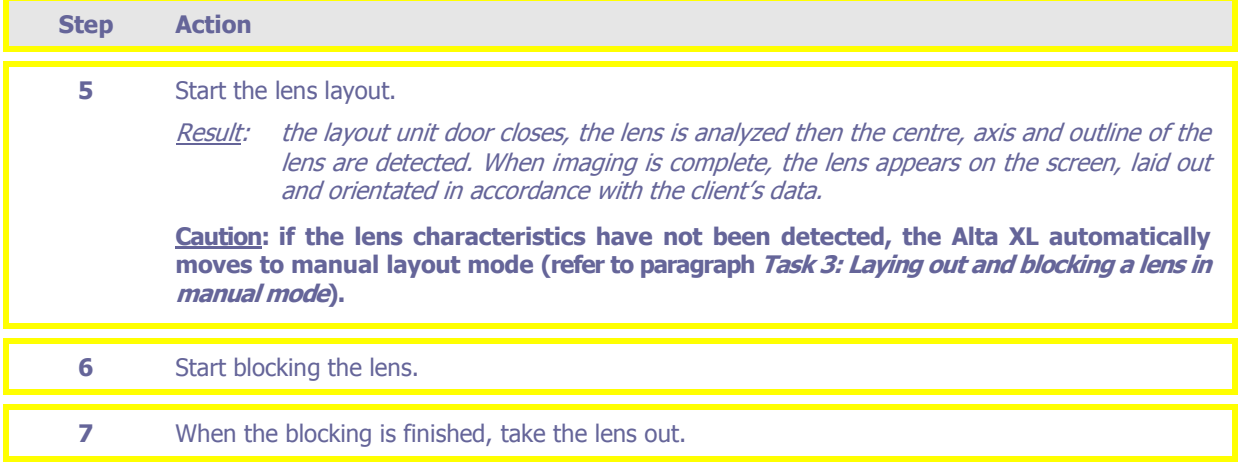

## **Task 4A: Calling up a job saved in the memory (Alta XL configured as server)**

 $\sqrt{\circ}$ **1**   $\lambda$ n eure à  $\lambda$  $\sigma$  $\overline{x}$ **2**  F **T** ć. **3**  同

The numbers of this illustration refer to the step numbers below.

To call up a job saved in the memory, proceed as follows.

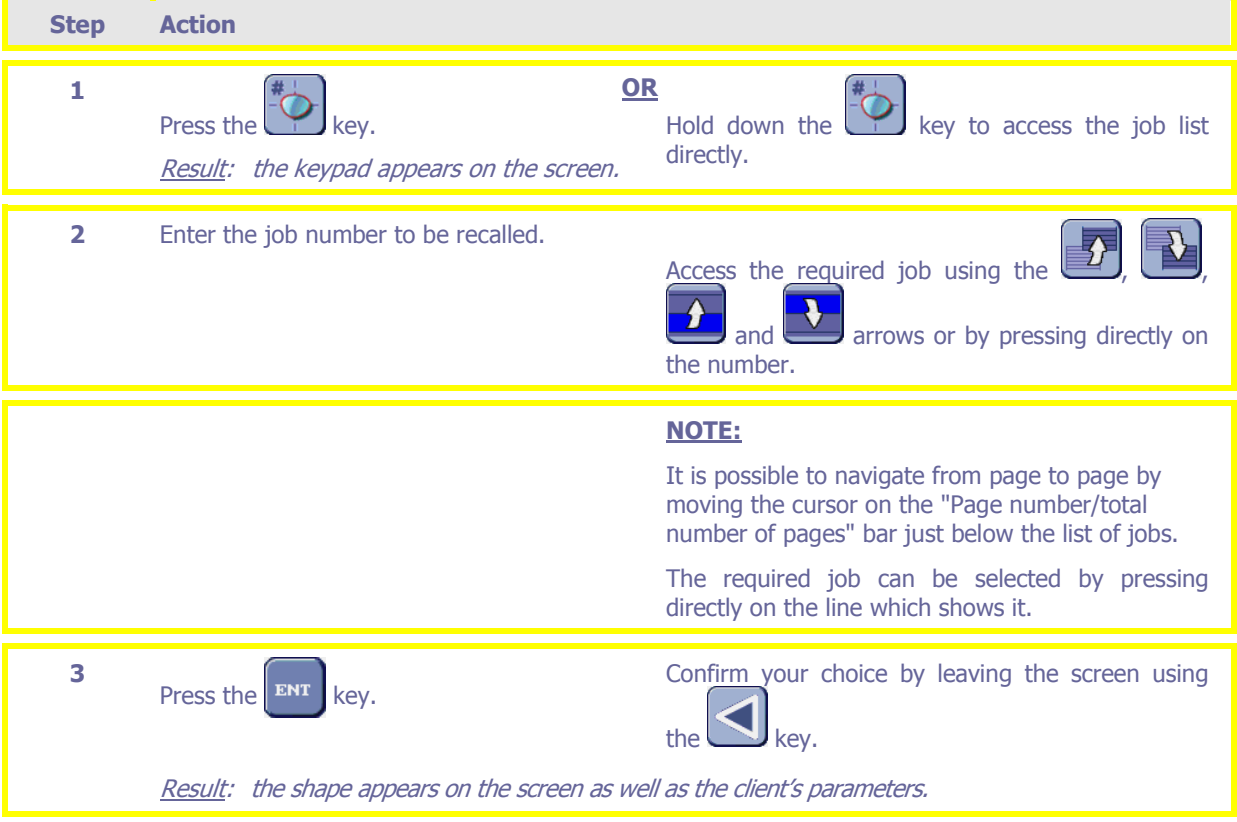

Note on the configuration of the Alta XL in server mode : the jobs are automatically saved during the creation or recall of another job. They are deleted as soon as they are edged. The total memory capacity is 384 jobs.

You can manage the job memory by using the job list menu (refer to paragraph Management of job or pattern memories below).

**Note: You can also call up a job using the scanner to read the bar codes.** 

## **Task 4B: Calling up a shape saved in the pattern database (Alta XL configured as server)**

The numbers of this illustration refer to the step numbers below.

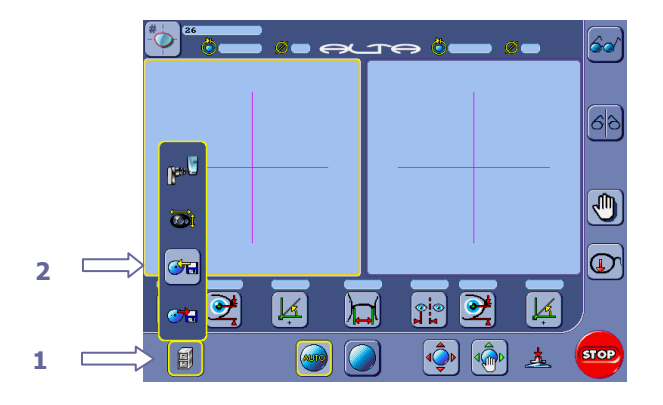

To call up a shape saved in the pattern database, proceed as follows.

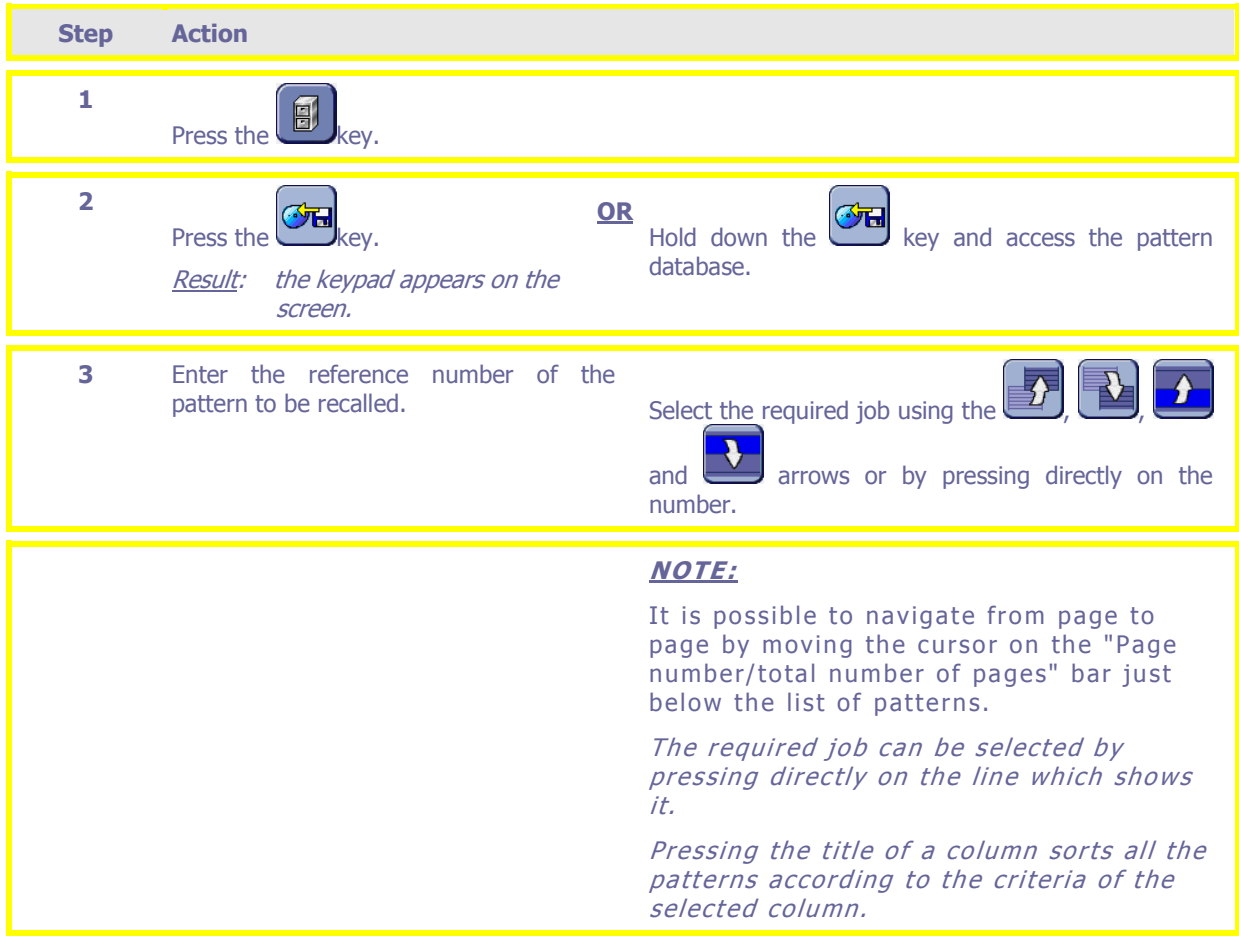

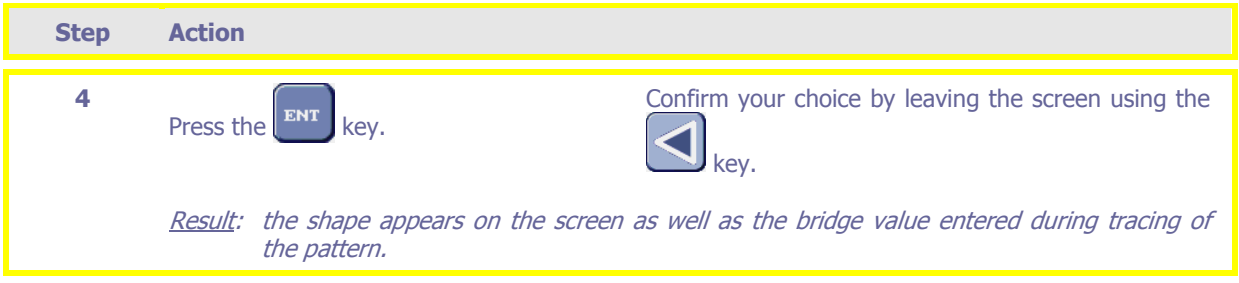

Note: you can manage the job memory using the job list menu (refer to paragraph *Management of the job or* pattern memory below).

**Note: You can also call up a shape using the scanner. to read the bar codes.** 

## **Task 4C: Saving a shape in the pattern database (Alta XL configured as server)**

 $\overline{\bullet}$  $^{\circ}$  (179.69) **Jo au de June 20**  $60'$  $\boxed{\frac{\partial}{\partial \beta}}$  $\sqrt{r}$  $\boxed{\textcolor{red} \textcolor{blue}{\bullet}}$  $\overline{\mathbf{z}}$  $\boxed{\textcircled{\small 2}}$  $\frac{1}{\sqrt{2}}$  $\mathbf{K}$ **3 2** T **STOP** 

The numbers of this illustration refer to the step numbers below.

Follow the steps below to save a shape in pattern database.

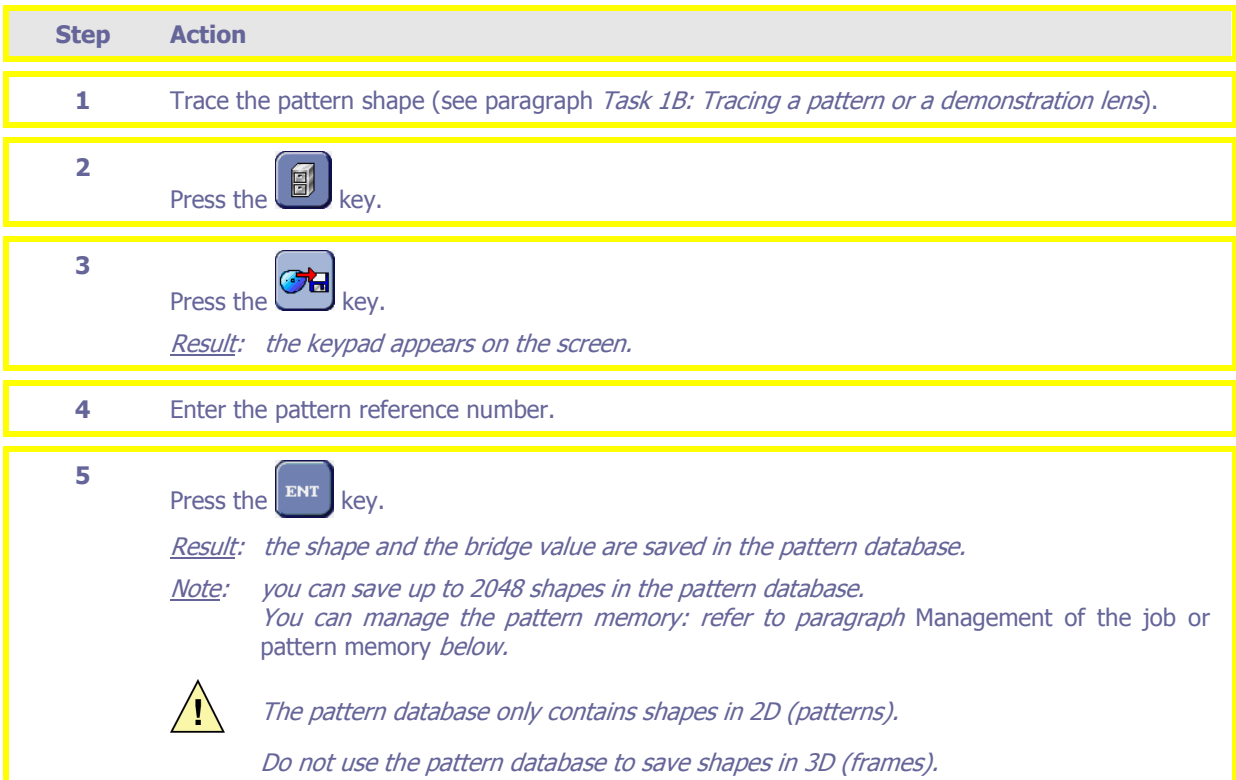

## **Ancillary functions**

### **Correcting the axis of a pattern recognized by PROS**

The numbers of this illustration refer to the step numbers below.

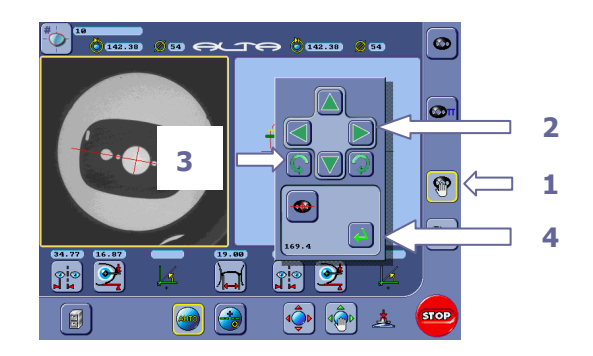

#### Follow the steps below to correct the pattern positioning.

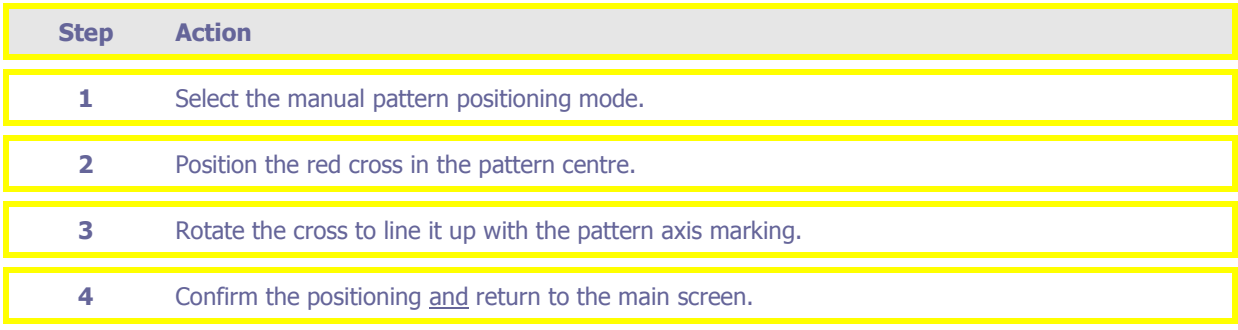

### **Laying out and blocking a lens in manual mode**

#### **Introduction**

The manual layout mode can be started directly or will be activated if the layout unit has not been able to detect the lens characteristics automatically.

#### **Laying out and axis determination of a lens**

The numbers of this illustration refer to the step numbers below.

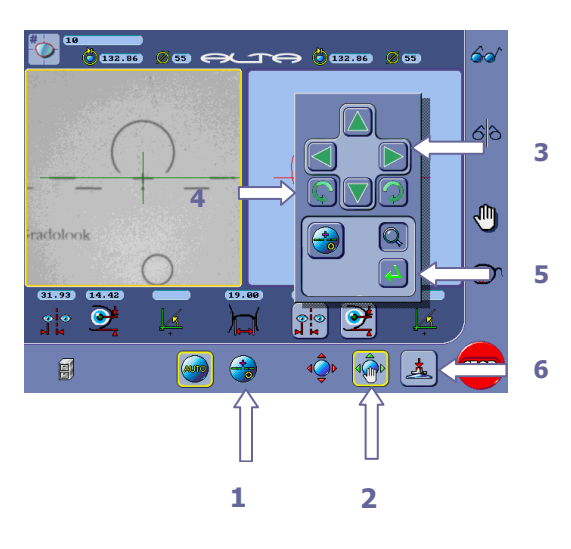

Follow the steps below to lay out a lens manually.

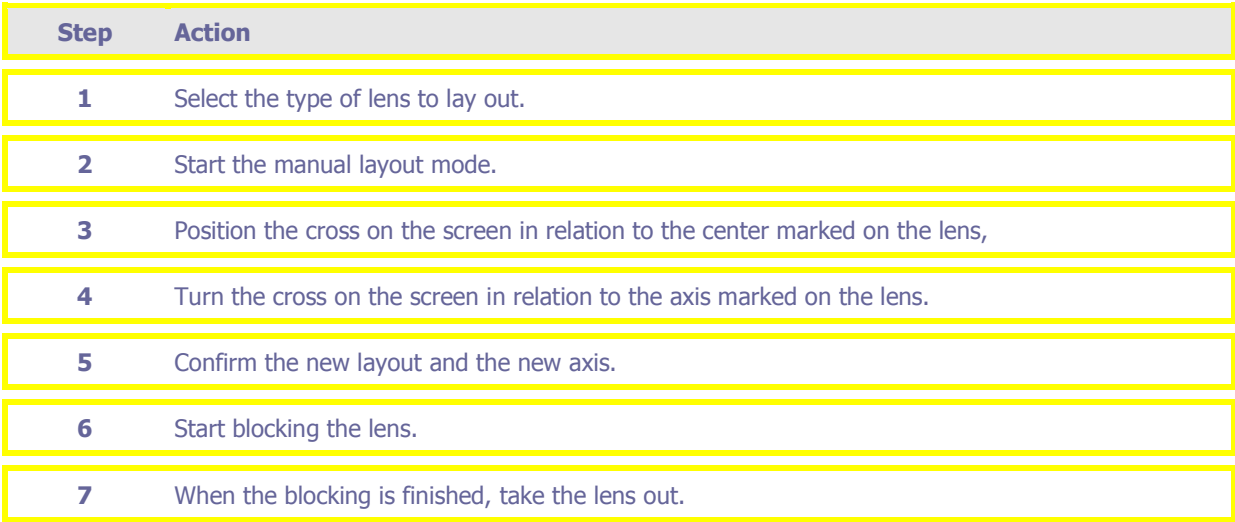

#### **Laying out and blocking a lens to be re-cut or a lens of small diameter (< 45 mm) – Except for prismatic lenses**

The numbers of this illustration refer to the step numbers below.

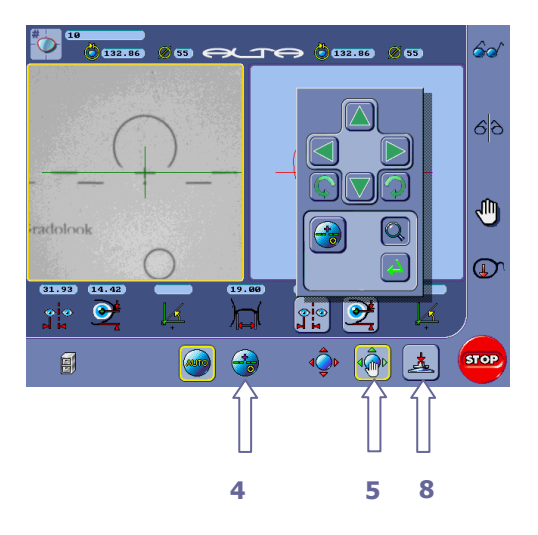

Follow the steps below to lay out a lens to be re-cut.

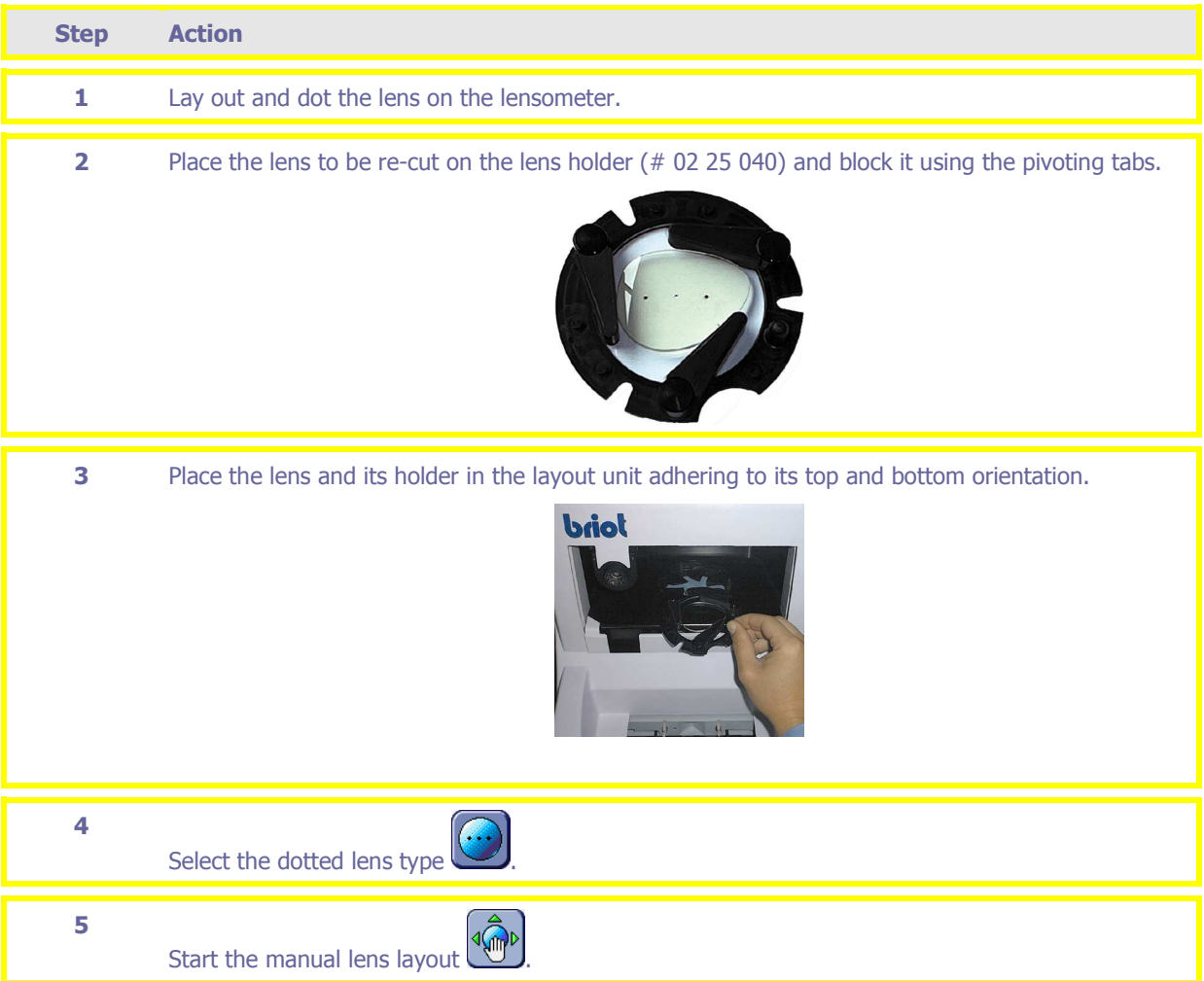

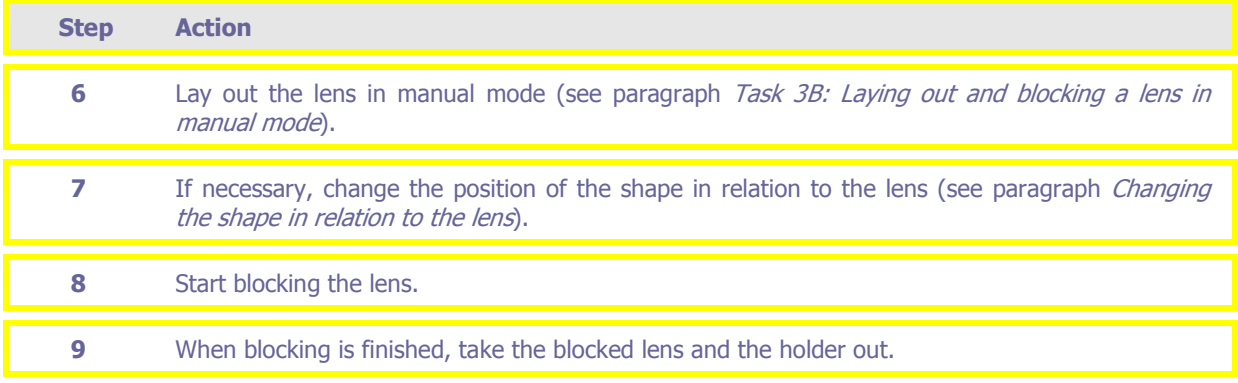

## **Laying out and blocking a prismatic lens**

Note : the prism base is easily seen because of the triangle which symbolizes it.

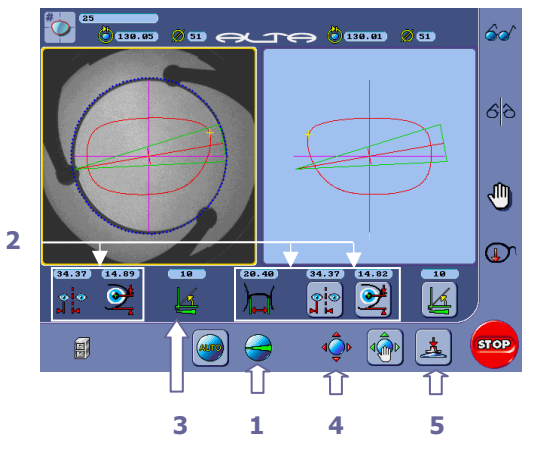

Follow the steps below to lay out and block a prismatic lens.

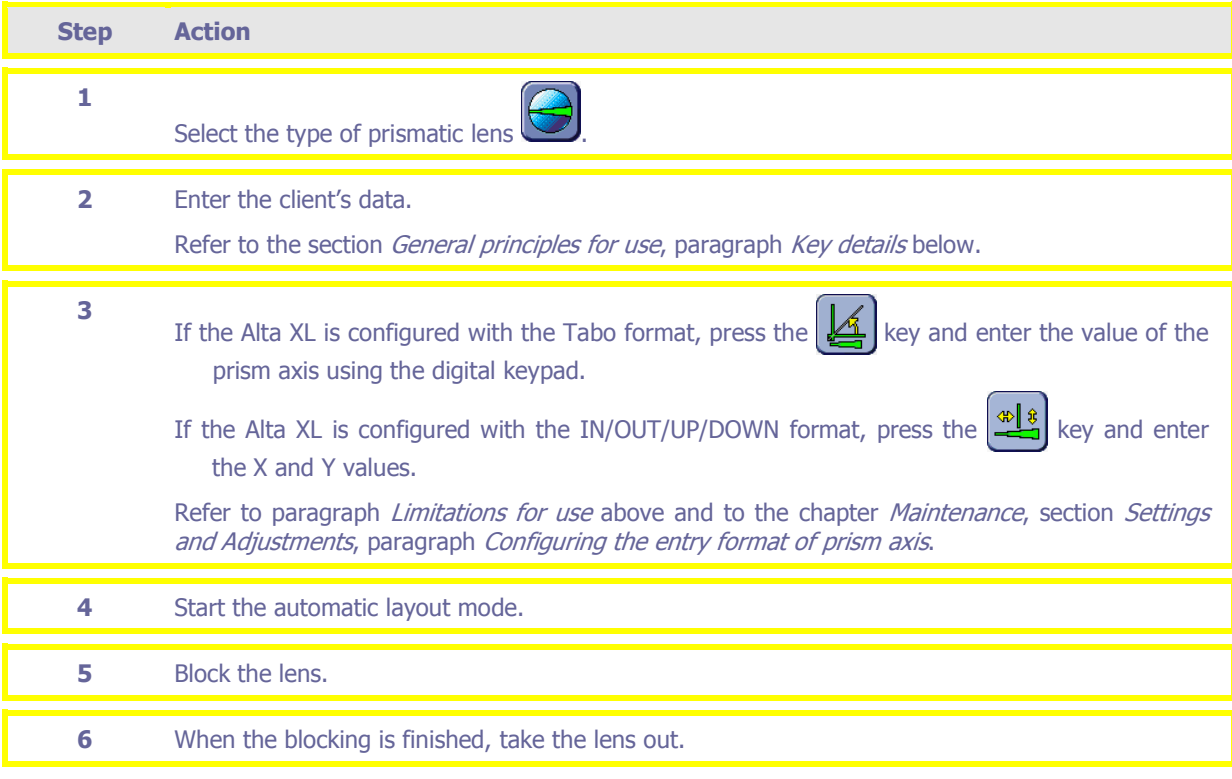

# **Modifying the shape position in relation to the lens**

**PO**  $60$ ଣ୍ଡ **2 2**  τη,  $\overline{\mathbb{Q}}$ **1 3**   $(31.93)$   $(14.42)$  $19.88$  $\frac{1}{\sqrt{\frac{1}{n}}}\sum_{n=1}^{\infty}$  $\mathbf{Z}$ ျား ┢  $\bigoplus$ **FOR**  $\blacksquare$ **AUTO**  $\left| \mathbf{A} \right|$ **4** 

The numbers of this illustration refer to the step numbers below.

Follow the steps below to change the shape position in relation to the lens.

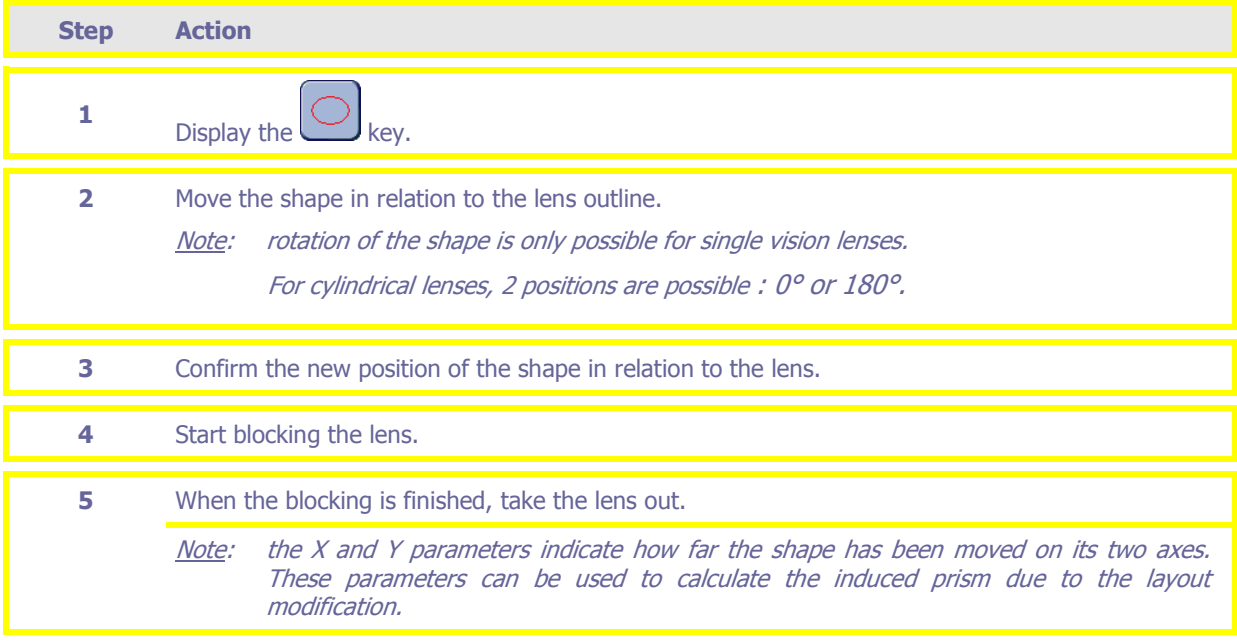

### **Distorting a shape – Digiform function**

#### **Introduction**

In some cases, the pattern used for rimless frames or nylon frames does not correspond to the expected shape. The Digiform function performed on the Alta XL can distort any initial shape into a new pattern.

#### **Procedure**

The numbers of this illustration refer to the step numbers below.

Alta XL configured as client  $\overline{\circ}$  $\overline{\bullet}$  $\emptyset$  or  $\in$  $\overline{\bullet}$  $\overline{\bullet}$  $\overline{\mathbb{R}}$  $\overline{\mathbf{a}}$ **2**  $\Gamma$  $\star$ 同 **1** 

Alta XL configured as server

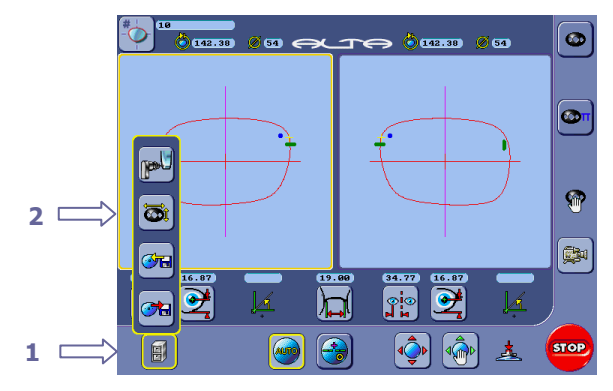

Follow the steps below to distort a shape (Digiform function).

| <b>Step</b>    | <b>Action</b>                                                                                                    |
|----------------|----------------------------------------------------------------------------------------------------|
| 1              | Call up the initial shape saved in the pattern database or on the server.                                                                                                    |
| $\overline{2}$ | Press the                                                                                                    |
| 3              | key (refer to paragraph <b>Description of the Digiform function</b> keys below).<br>Press the                                                                                               |
| 4              | Distort the shape (refer to paragraph Description of the Digiform function keys below).                                                                                                    |
| 5              | key to confirm the new pattern.<br>Press the                                                                                                    |
| 6              | Use the new shape as if it was a new pattern.<br>Note concerning the Alta XL configured in server mode :<br>you can save this new shape in the pattern database under a new pattern number. |

**Description of the Digiform function keys** 

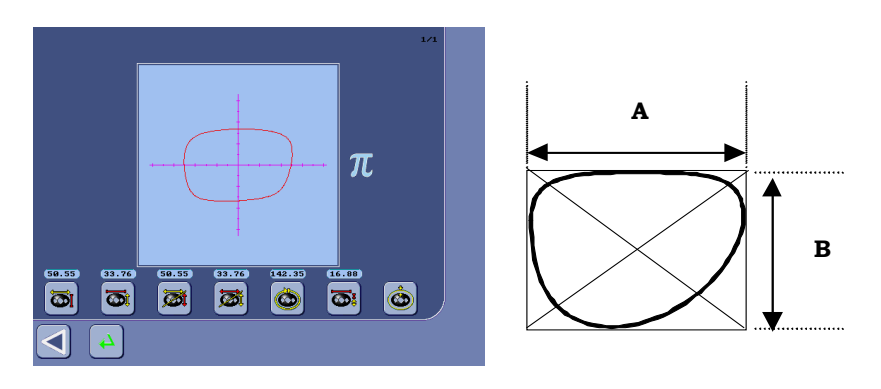

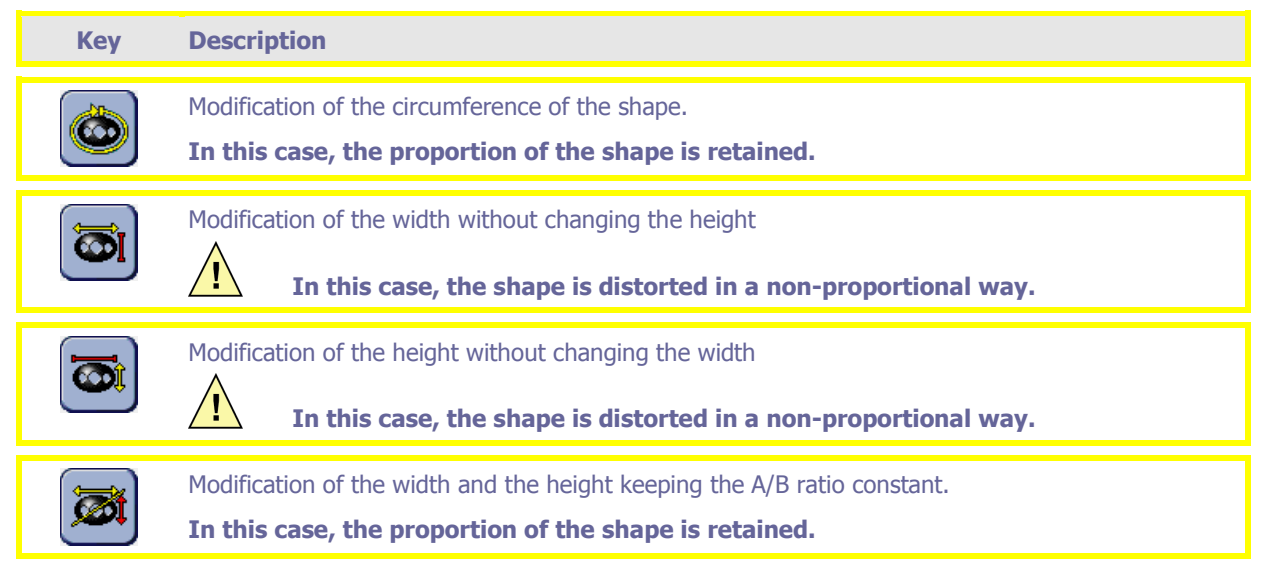

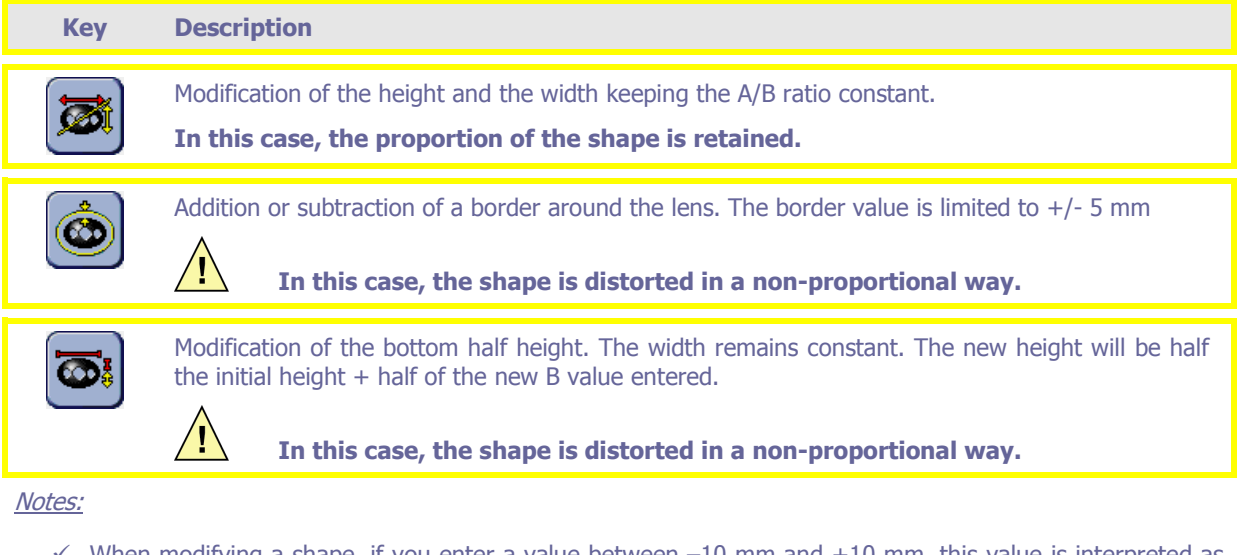

 $\checkmark$  When modifying a shape, if you enter a value between  $-10$  mm and  $+10$  mm, this value is interpreted as an increment or decrement of the displayed value.

Example: modification of A keeping B constant  $\left(\overrightarrow{O}l\right)$ , the displayed value is 50 (A = 50 mm).

If you enter  $-2$  on the keypad, the new width will be modified in this way:  $50-2 = 48$  mm. You get the same result if you enter 48 directly via the keypad.

 $\checkmark$  The scale of the shape displayed on the screen is 1/1.

#### **Design a new shape– function Shape designer**

#### **Introduction**

The new "Shape Creator" function enables you to create new shapes from a base shape. Unlike Digiform, "Shape Creator" allows modification of parts of the base shape so that the final shape no longer resembles it

This function comes with a test of the feasibility of producing the new shape on an Alta NX type of edger. This test is undertaken when you quit the menu by pressing the confirm key. If the shape cannot be edged, the part which is causing the problem is drawn in black, which allows you to rectify the shape.

#### **Procedure**

The numbers of this illustration refer to the step numbers below.

Alta XL configured as client

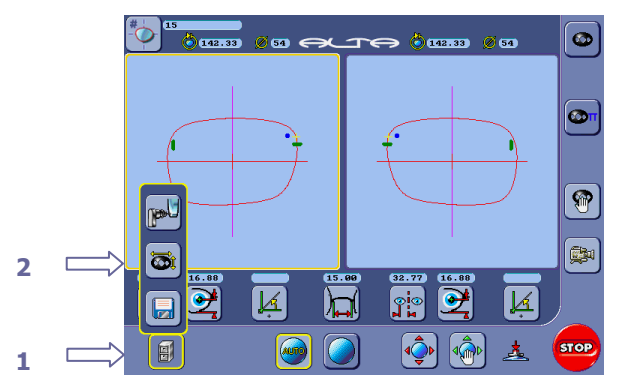

#### Alta XL configured as server

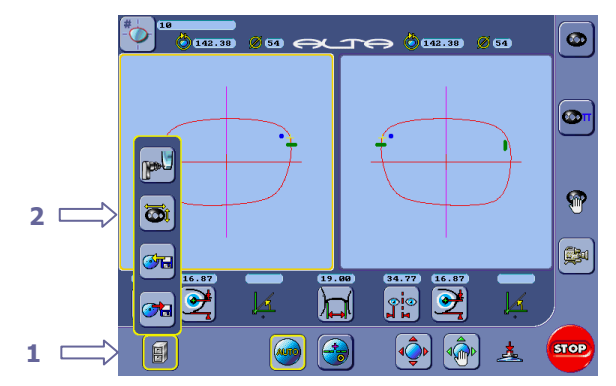

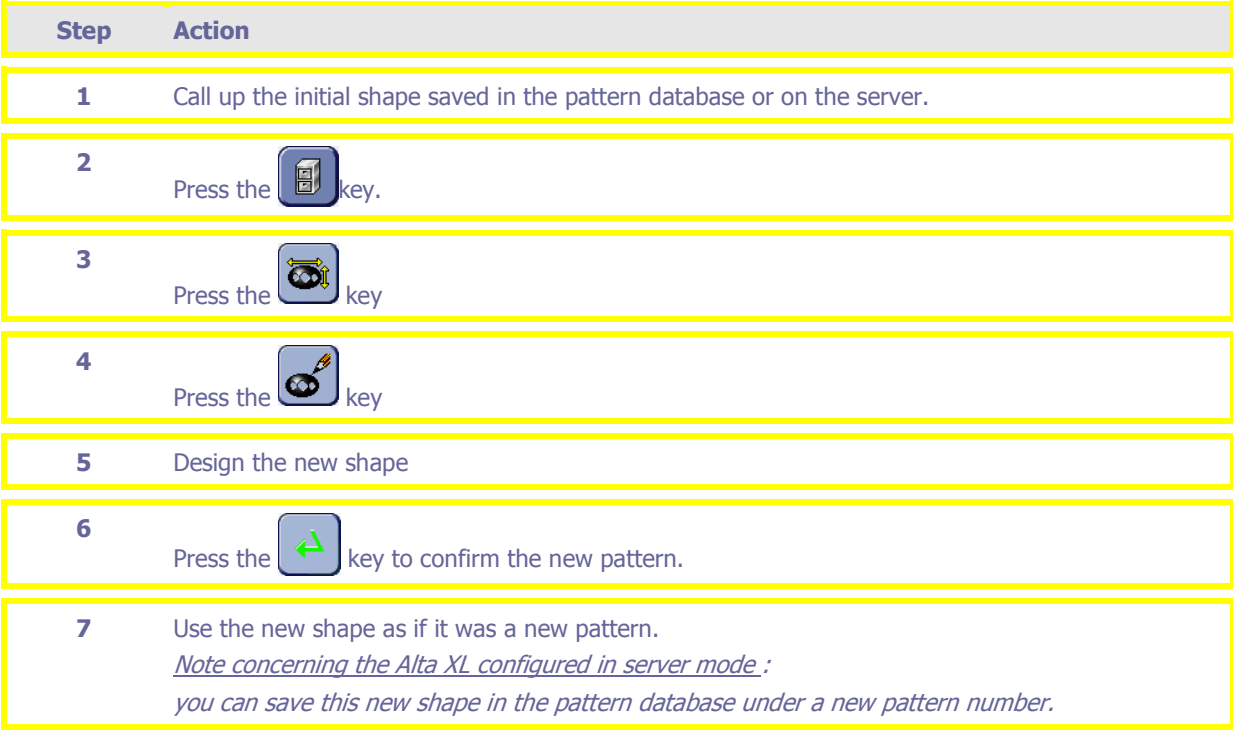

Follow the steps below to design a new shape (Shape Designer function)..

## **Description of the Shape Designer function keys**

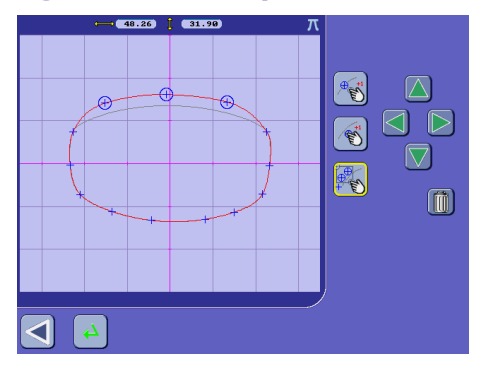

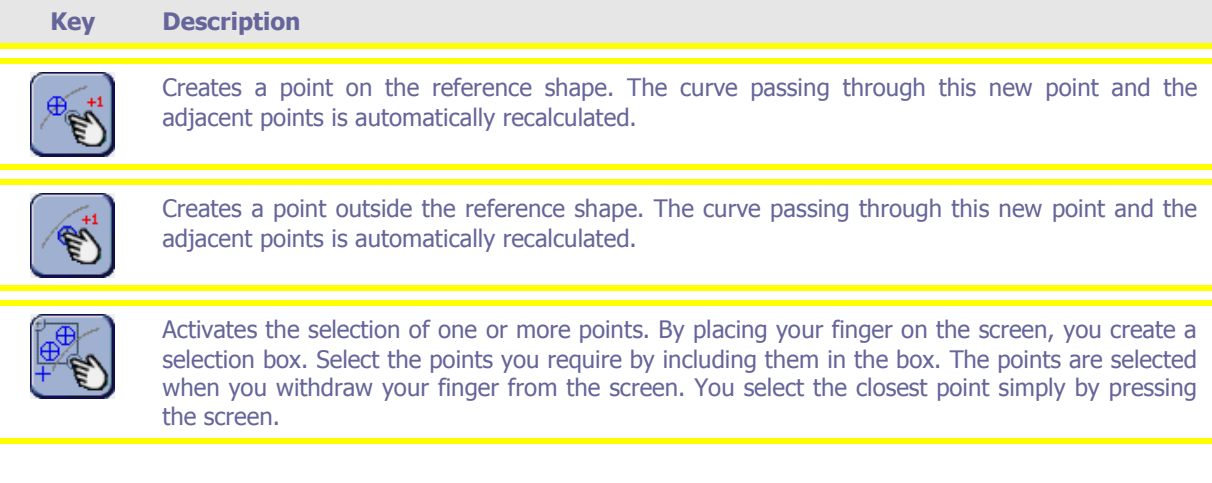

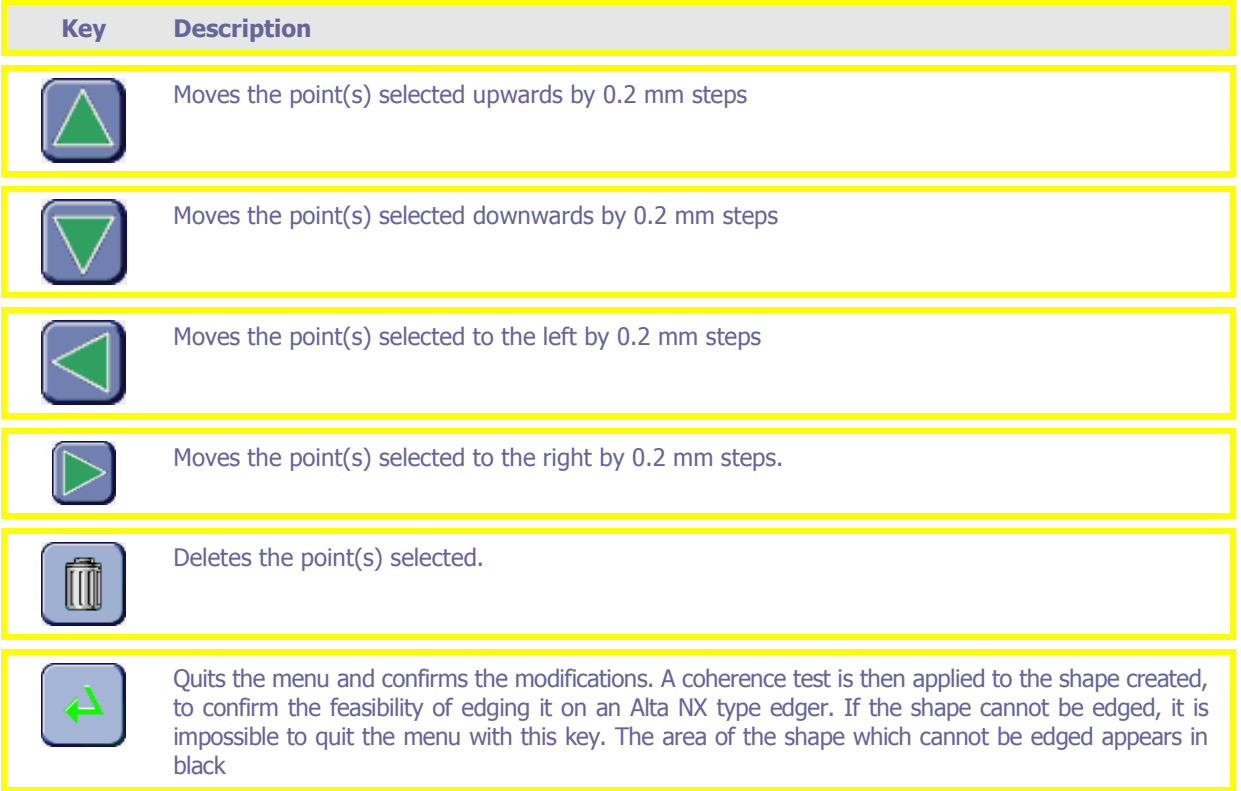

#### **Hole positioning interface after using the Digiform or Shape Designer functions.**

If you design a new shape starting from a shape that already had holes positions, the machine will automatically switch into the hole positioning interface.

The hole placement on the new shape is left to your own appreciation according to the job to realise.

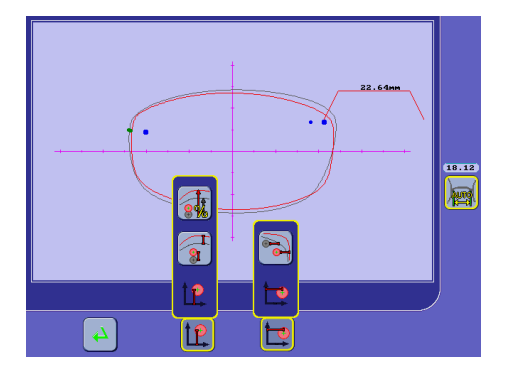

#### **Description of the keys**

The repositioning functions below move the holes by nasal or temporal groups. A hole is taken as a reference and all the holes around it move at the same time. In this way the gap between holes on the same side is retained

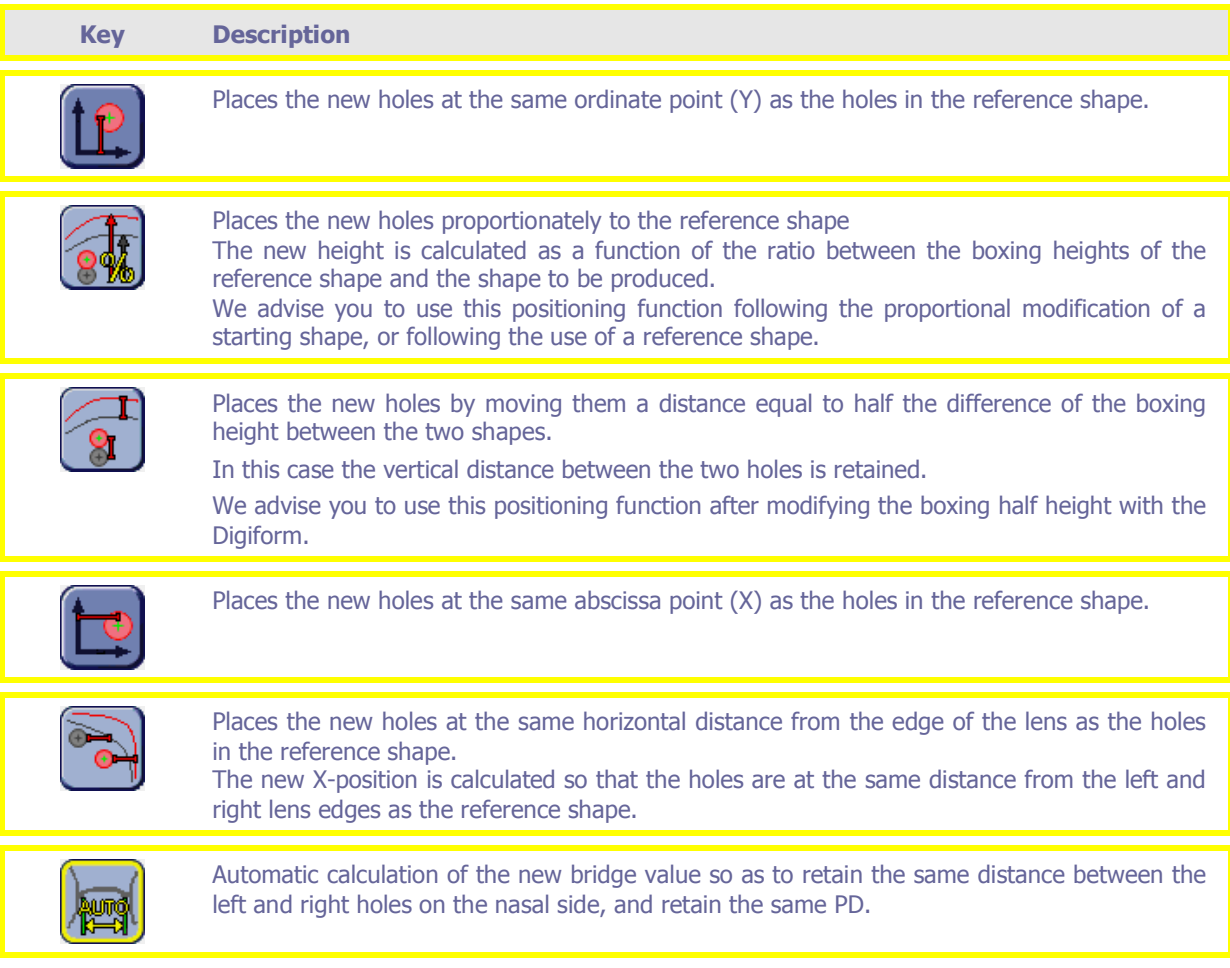

### **Management of job or pattern memory**

### **Important**

**T**he job memory saves all the jobs. Once the job has been edged (left and right lenses) by an **edger, it disappears from the memory. The job memory can contain up to 384 jobs (unfinished). The Alta XL can be configured as server or client.** 

**The pattern memory saves all the shapes in 2D. Not to be used to save jobs. The pattern memory can contain up to 2048 patterns. The Alta XL must be configured as server.**
### **Access the list of jobs or patterns**

Two possible accesses:

□ From the main user screen: simplified access to a list of jobs or patterns. You can simply consult this list and select a job or pattern from it.

The zoom and suppression functions are not accessible.

To access the job or pattern list from the user screen, proceed as follows.

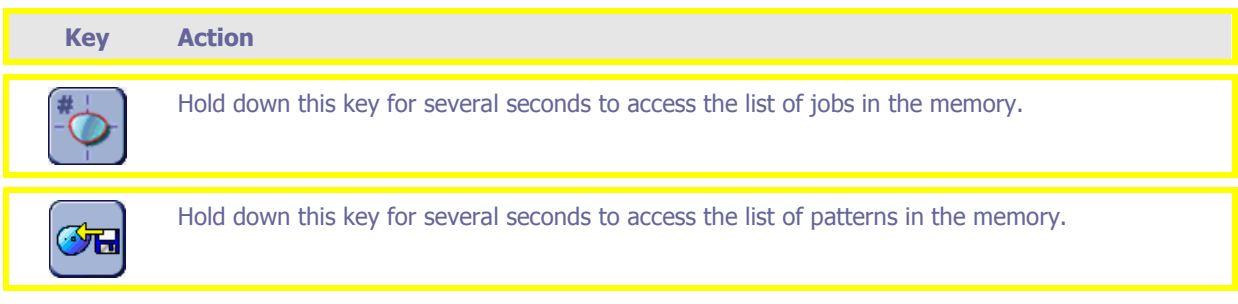

**I** From the adjustment access screen: indirect access to a list of jobs or patterns. You can work on the list of jobs or patterns.

The suppression is accessible.

To access the list of jobs or patterns from the adjustment access screen, proceed as follows.

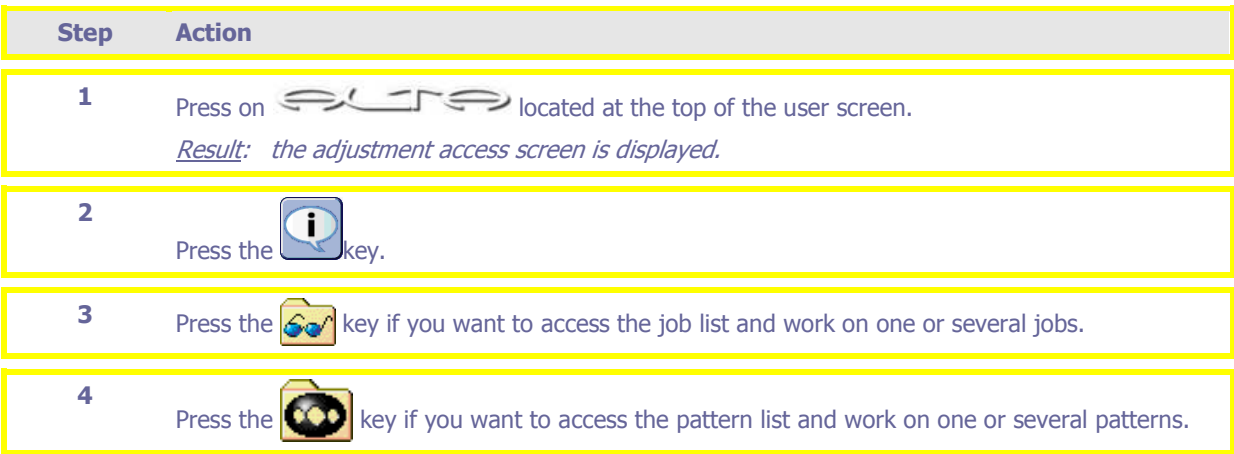

### **Leaving the job or pattern list**

To leave the job or pattern list, proceed as follows.

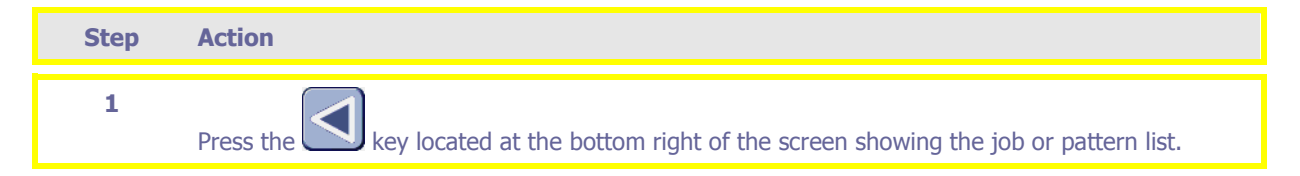

## **Description of the keys**

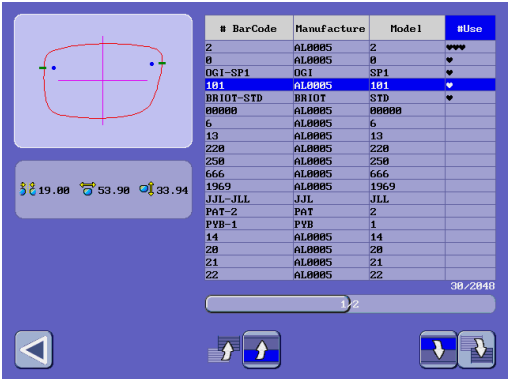

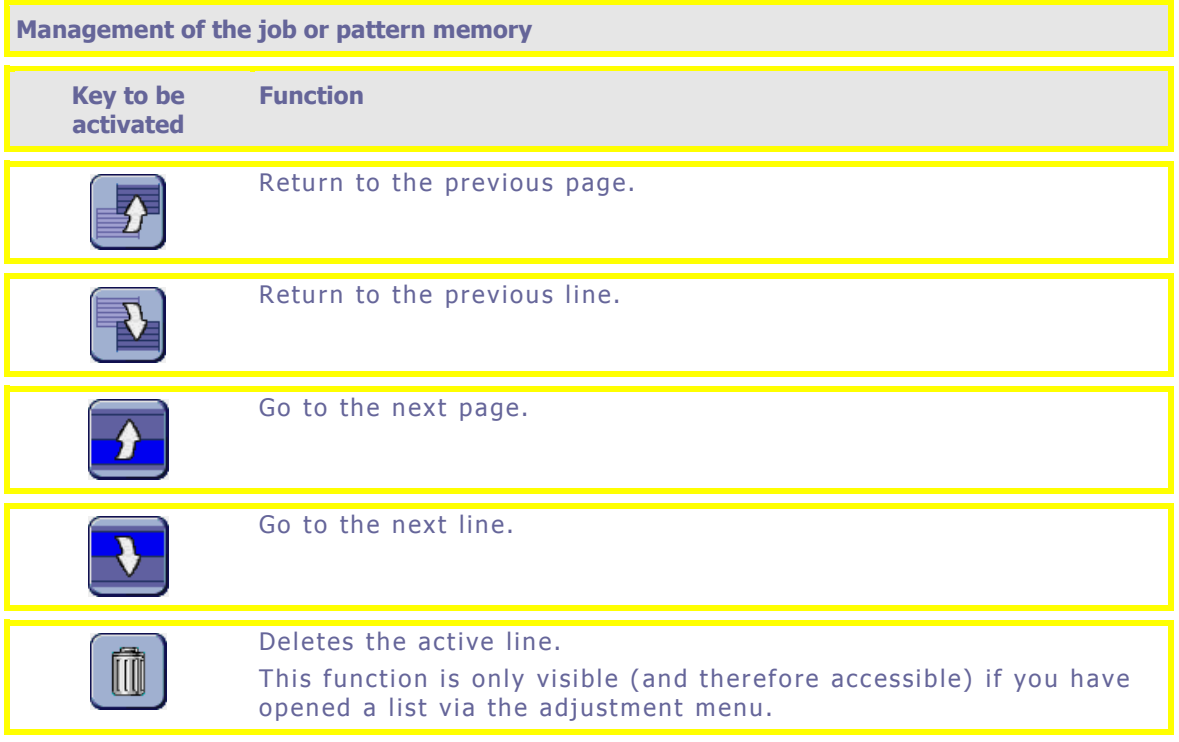

## **Selection of one or several jobs or patterns**

State: having accessed the list by the adjustment access menu.

To select one or several jobs or patterns from the list displayed, proceed as follows.

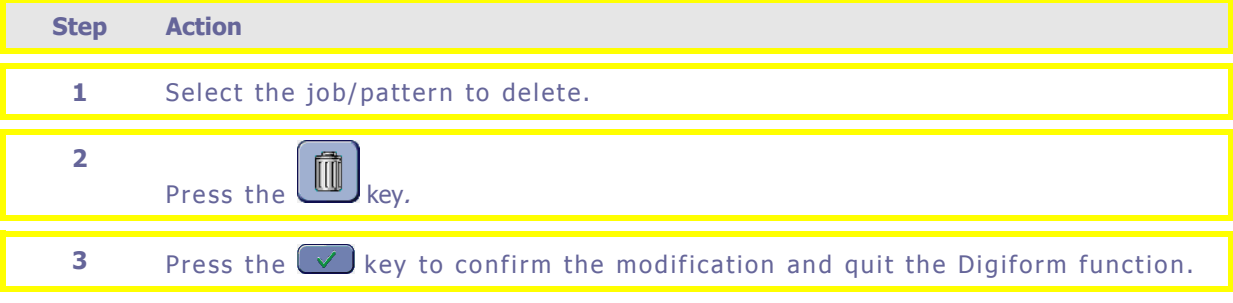

## **Limitations**

## **Lens characteristics**

The Alta XL can block lenses with the following characteristics:

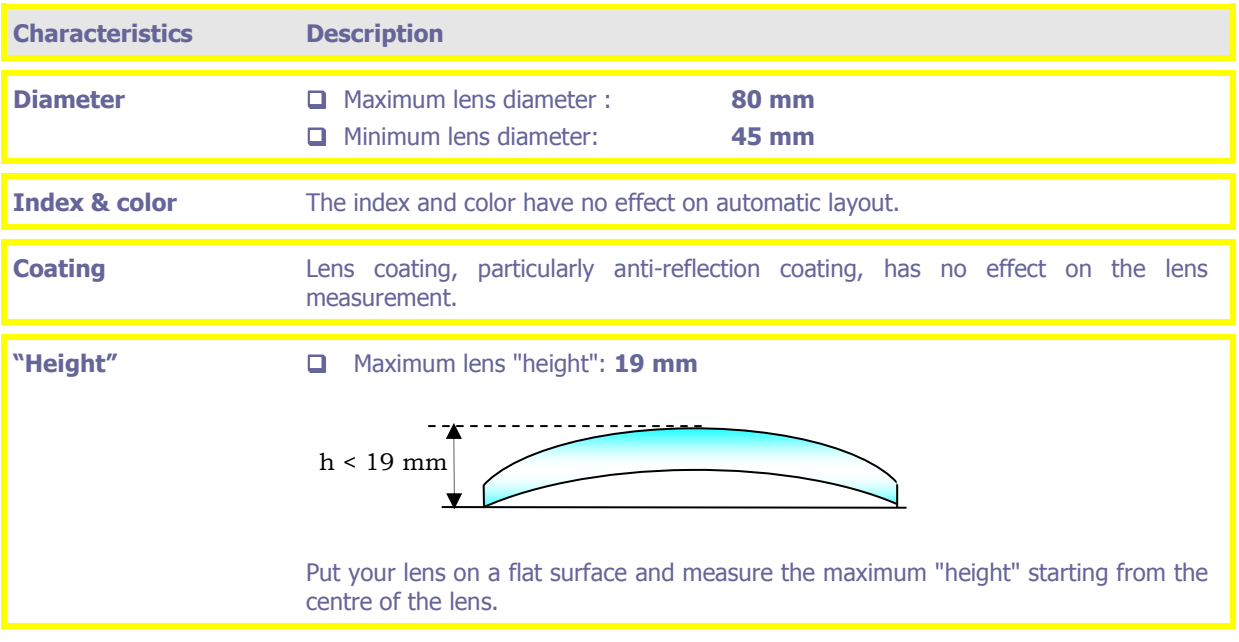

## **Limitations of automatic lens blocking**

### **Lens types**

The Alta XL makes it possible to block the following lens types automatically:

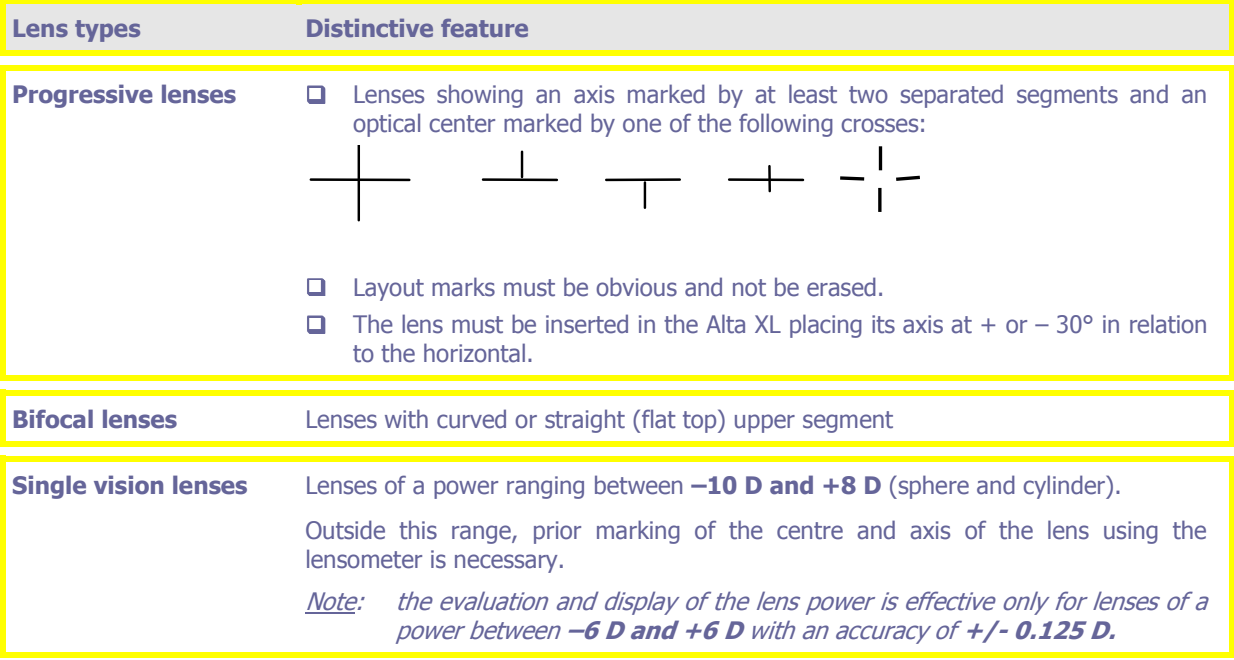

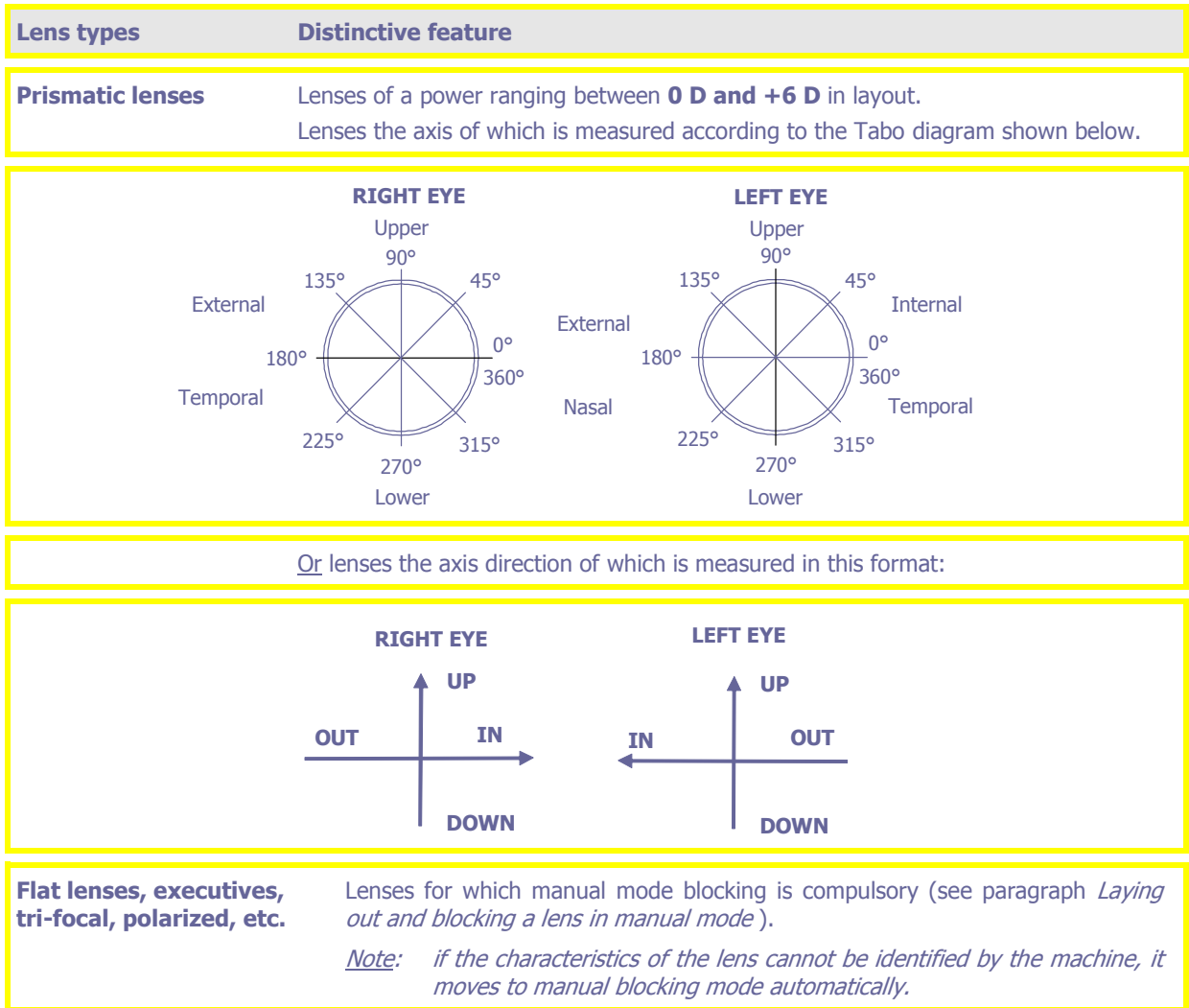

## **Laying out of low power single vision lenses**

### **Procedure**

The Alta XL centers the lenses in a reliable, repetitive manner, even for low powers. You can check this as follows:

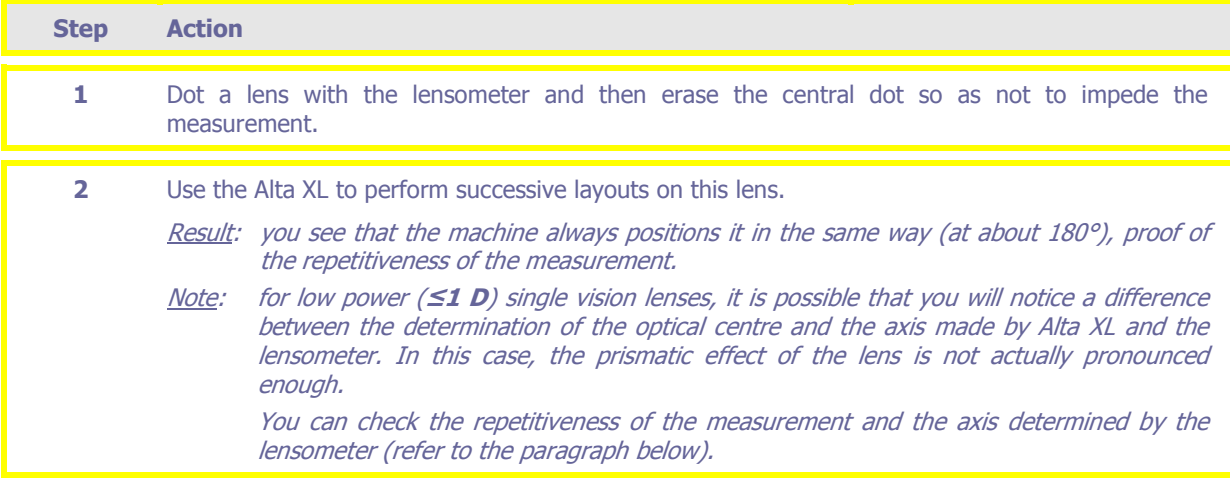

#### **Checking the repetitiveness of the measurement and the axis determined by the lensometer**

To check the repetitiveness of the measurement and the axis determined by the lensometer, proceed as follows.

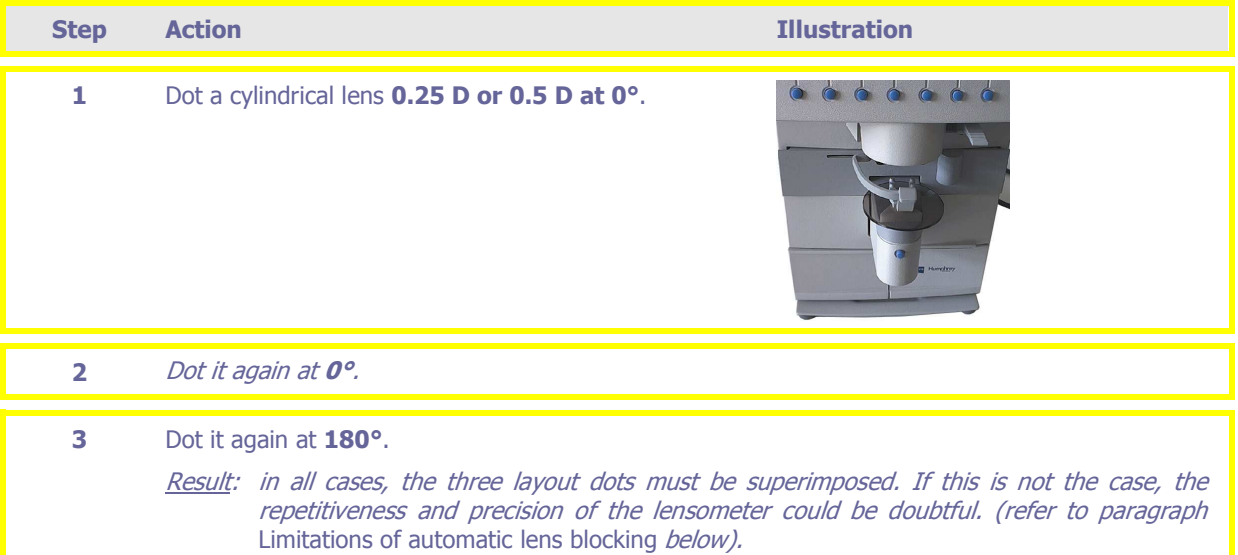

### **Reminder**

However it must be remembered that **standard ISO 8980** accepts the following tolerances for the determination of the axis of single vision lenses:

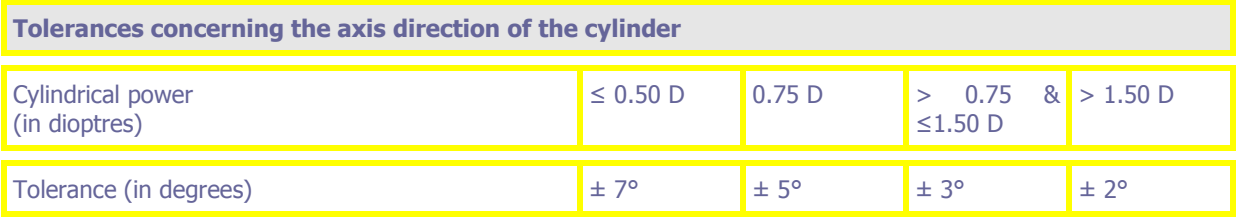

Note : given the weak prismatic effect of cylindrical lenses **≤0.50 D**, the detection of the axis accepts a job tolerance of **± 7°**. signifying that, in this case, if the axes given by the Alta XL and your lensometer remain in a range of 14°, both machines still **conform to the standard**.

### **Recognizing concave shapes**

The smoothing procedure of the pattern recognition optical system (PROS) allows concave shapes to be imaged. The PROS system is able to complete a shape that has been halted by the presence of a notch in the pattern.

All the concave curves are restricted by the diameter of the edging wheels.

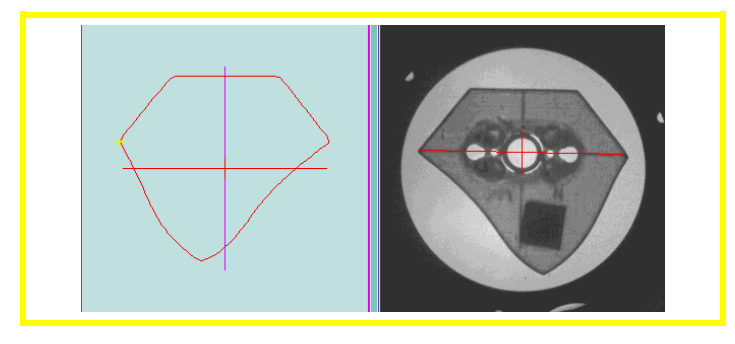

## **Final job**

The job you are going to or have just performed could/may show the following variations:

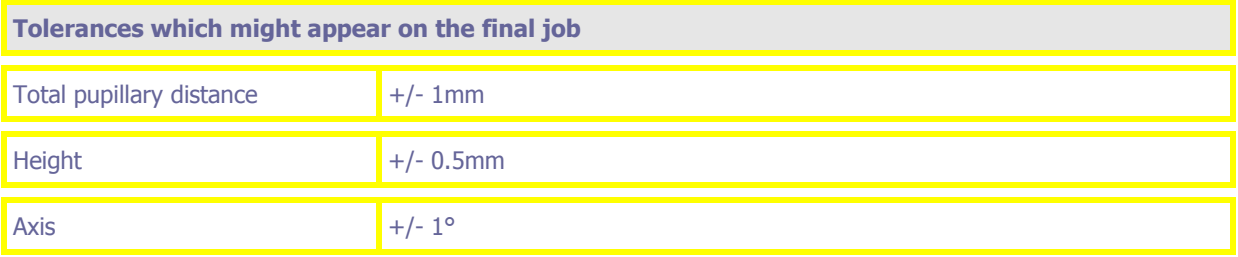

# **Maintenance**

## **Presentation**

### **Introduction**

To guarantee the performance of your Alta XL, you must perform several maintenance operations regularly and make sure you configure and adjust your machine according to the use you wish to make of it.

### **In this chapter**

In this chapter, the following points will be covered:

Maintenance of the Scanform<sup>™</sup> unit

- Cleaning the Scanform™
- $\checkmark$  Changing a stylus tip

Maintenance of the layout/blocker unit:

- $\checkmark$  Changing the opaque screen
- $\checkmark$  Cleaning the collimator lens
- $\checkmark$  Changing a fuse
- $\checkmark$  Changing the target fluorescent lamp
- $\checkmark$  Changing the Alta XL filter
- Lists of accessories and consumables

Settings and adjustments

### **Messages**

- $\checkmark$  What should be done in the case of a warning message?
- $\checkmark$  What should be done in case of an error message?
- $\checkmark$  List of messages

## **Maintenance of the Scanform™ unit**

## **Cleaning the Scanform™**

Follow the steps below to clean the Scanform™

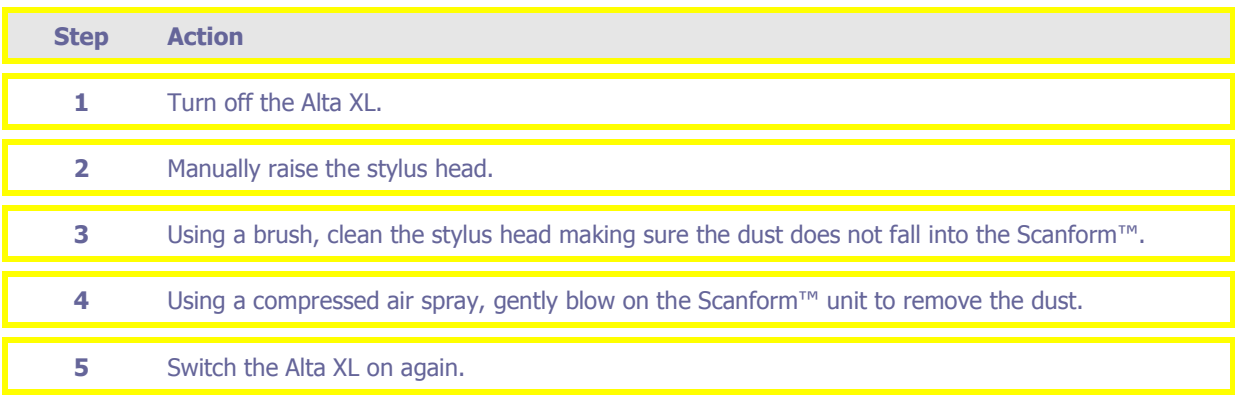

## **Changing a stylus tip**

To change a stylus tip, proceed as follows.

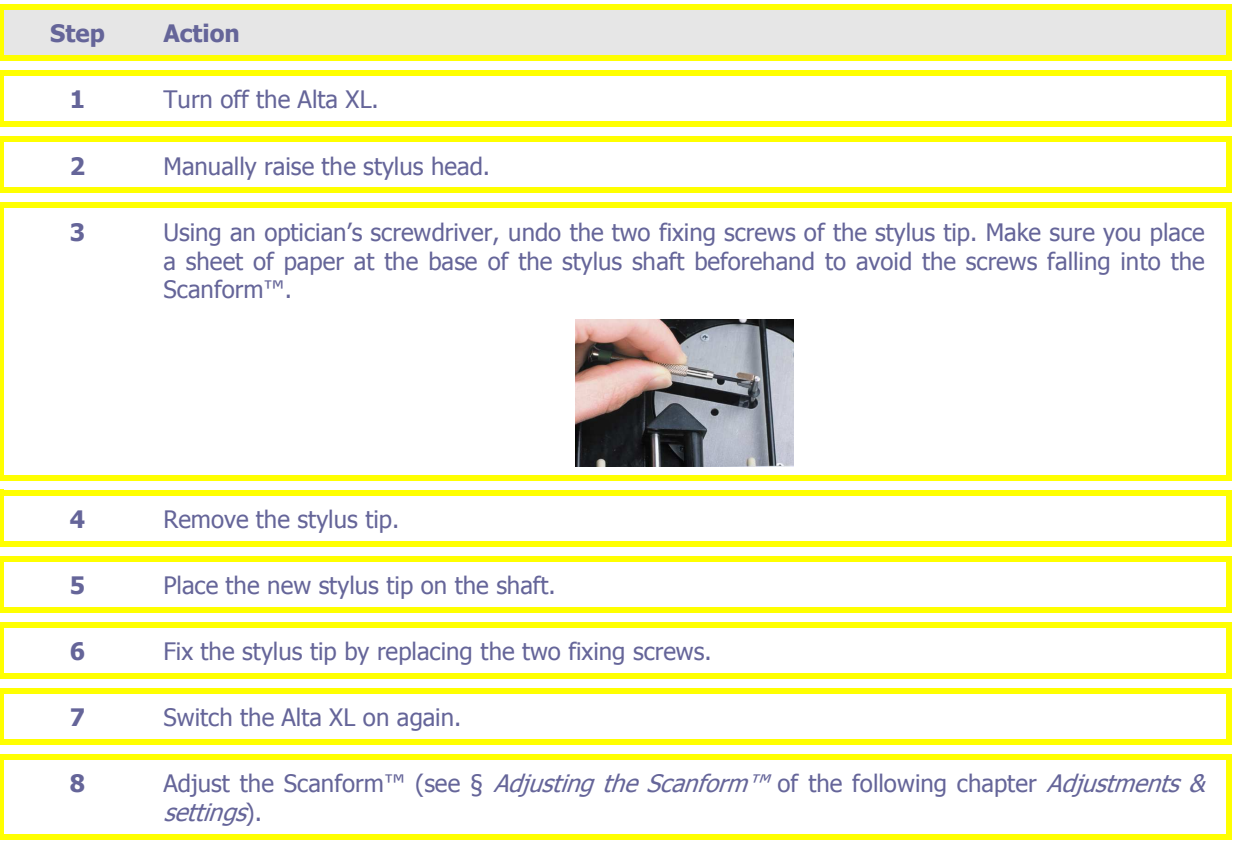

# **Maintenance of the layout/blocker unit:**

## **Changing the opaque screen**

Follow the steps below to change the opaque screen

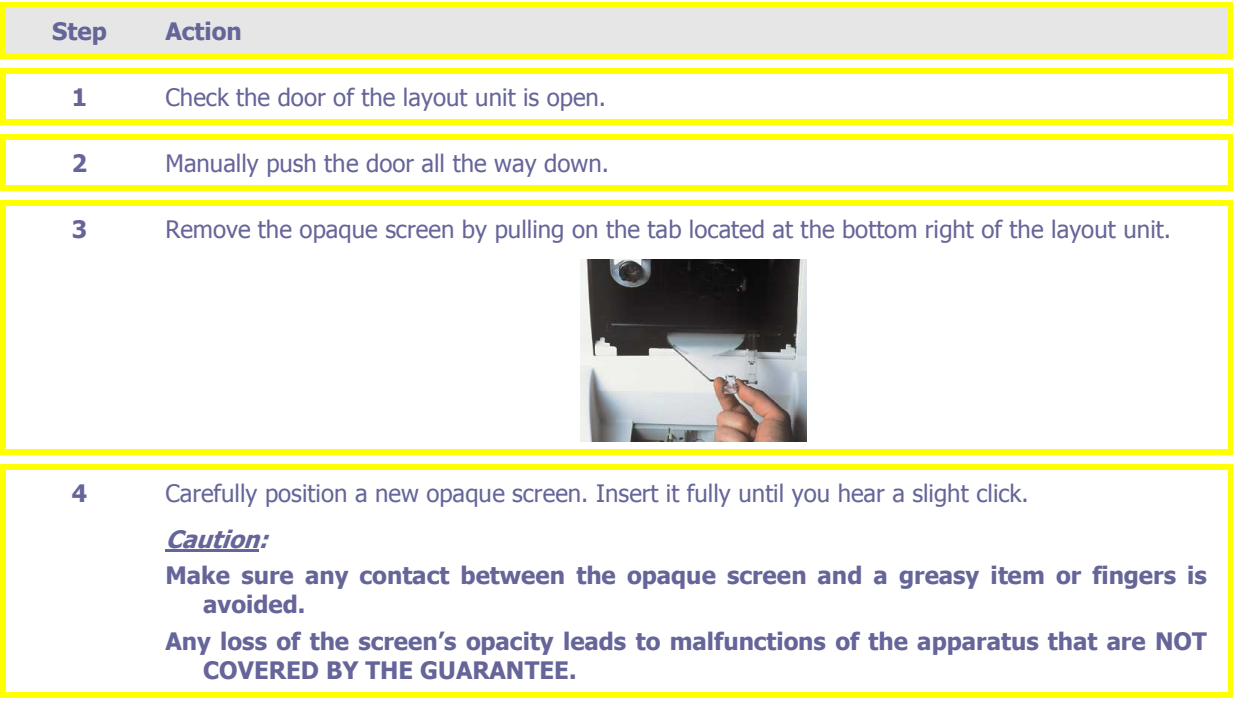

## **Cleaning the collimator lens**

Follow the steps below to clean the collimator lens.

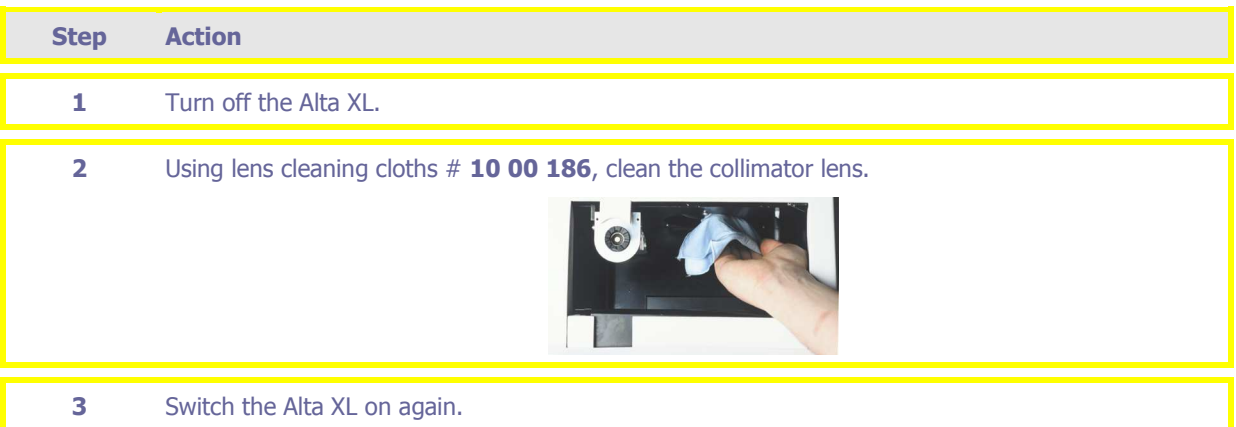

## **Changing a fuse**

Follow the steps below to change a fuse.

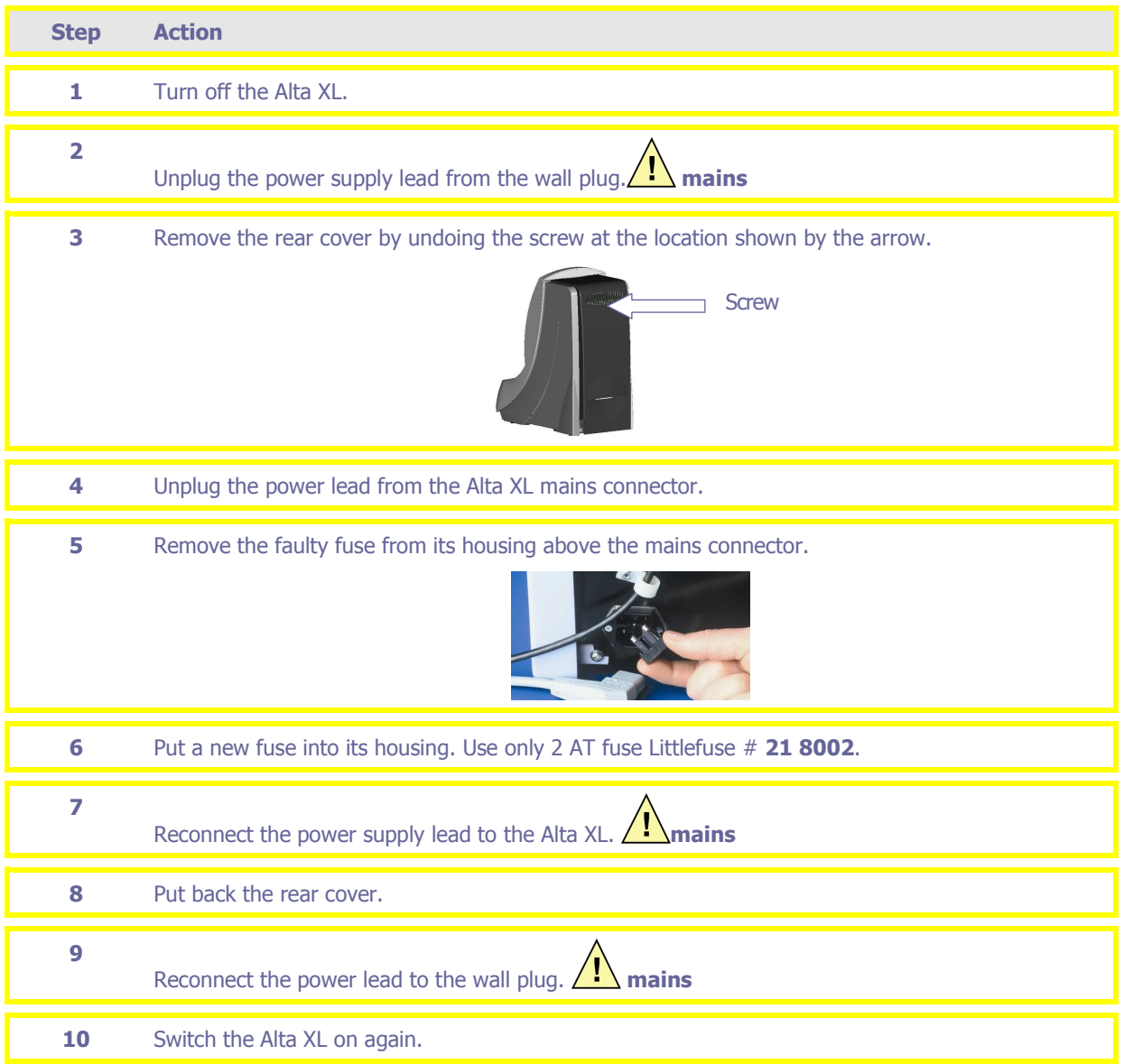

## **Changing the target fluorescent lamp**

To change the target fluorescent lamp, proceed as follows.

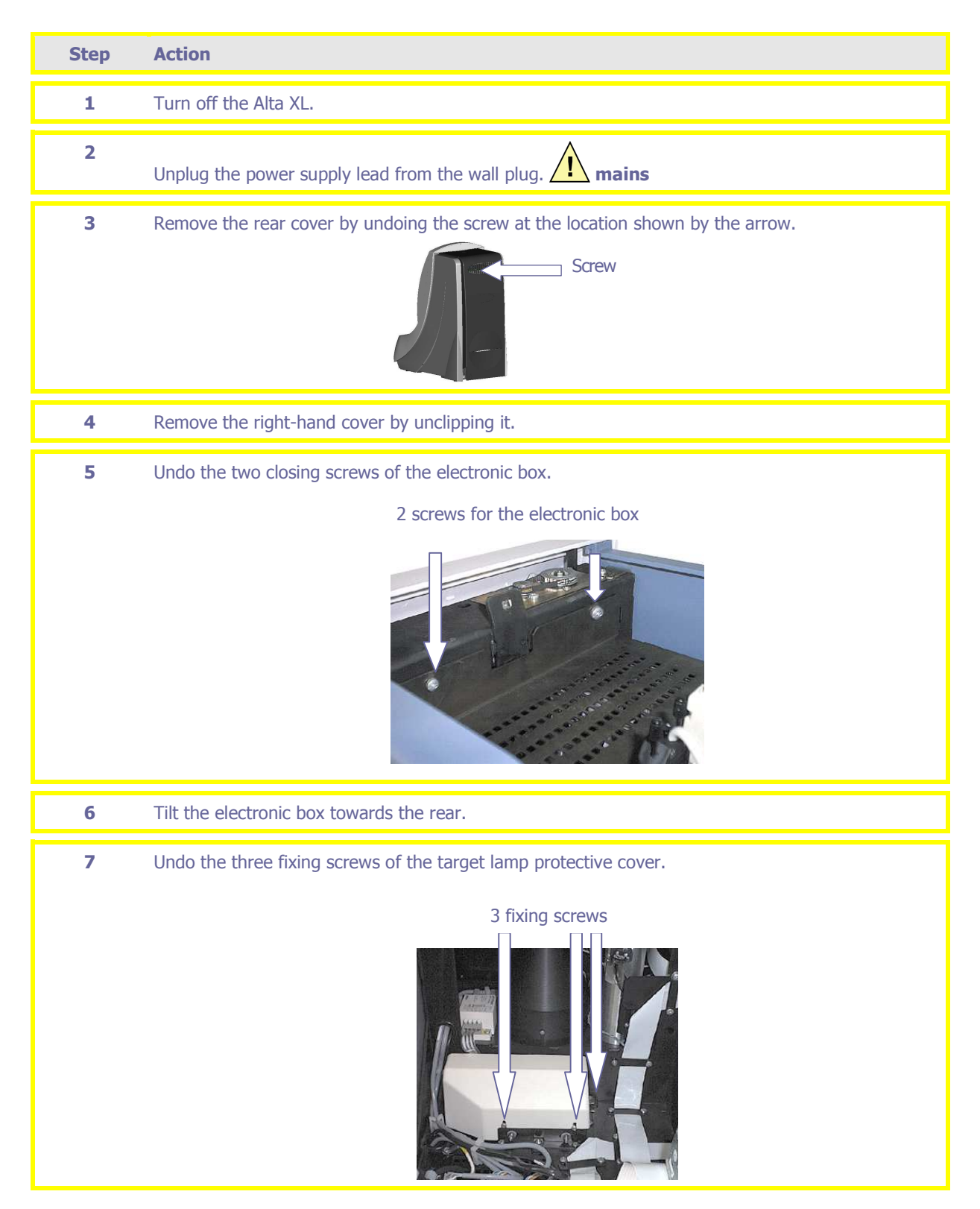

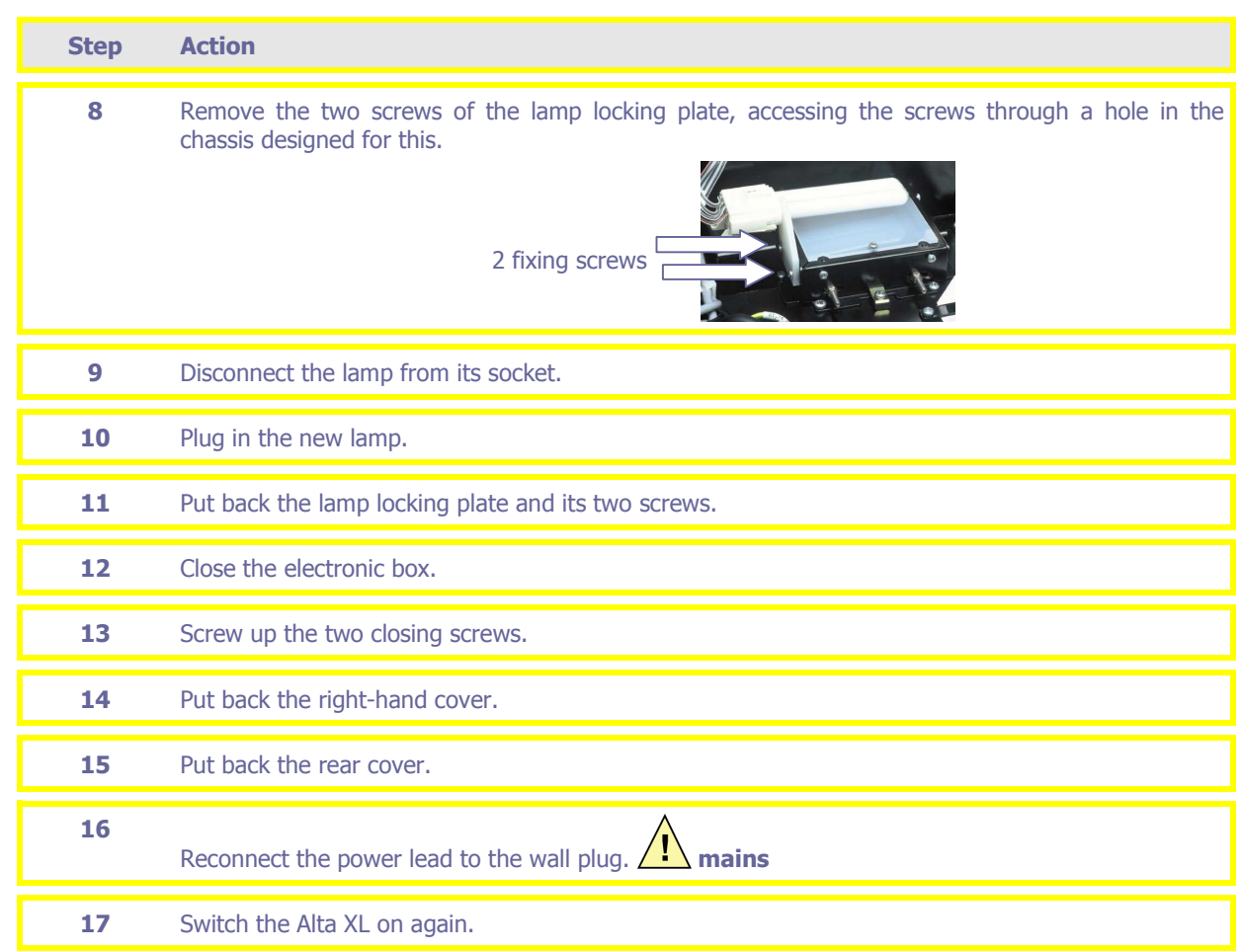

# **Replacing the filter**

**Replace the Alta XL filter regularly (every month) in order to prevent dust build-up on optical components of the machine.**

To replace the Alta XL filter, proceed as follows.

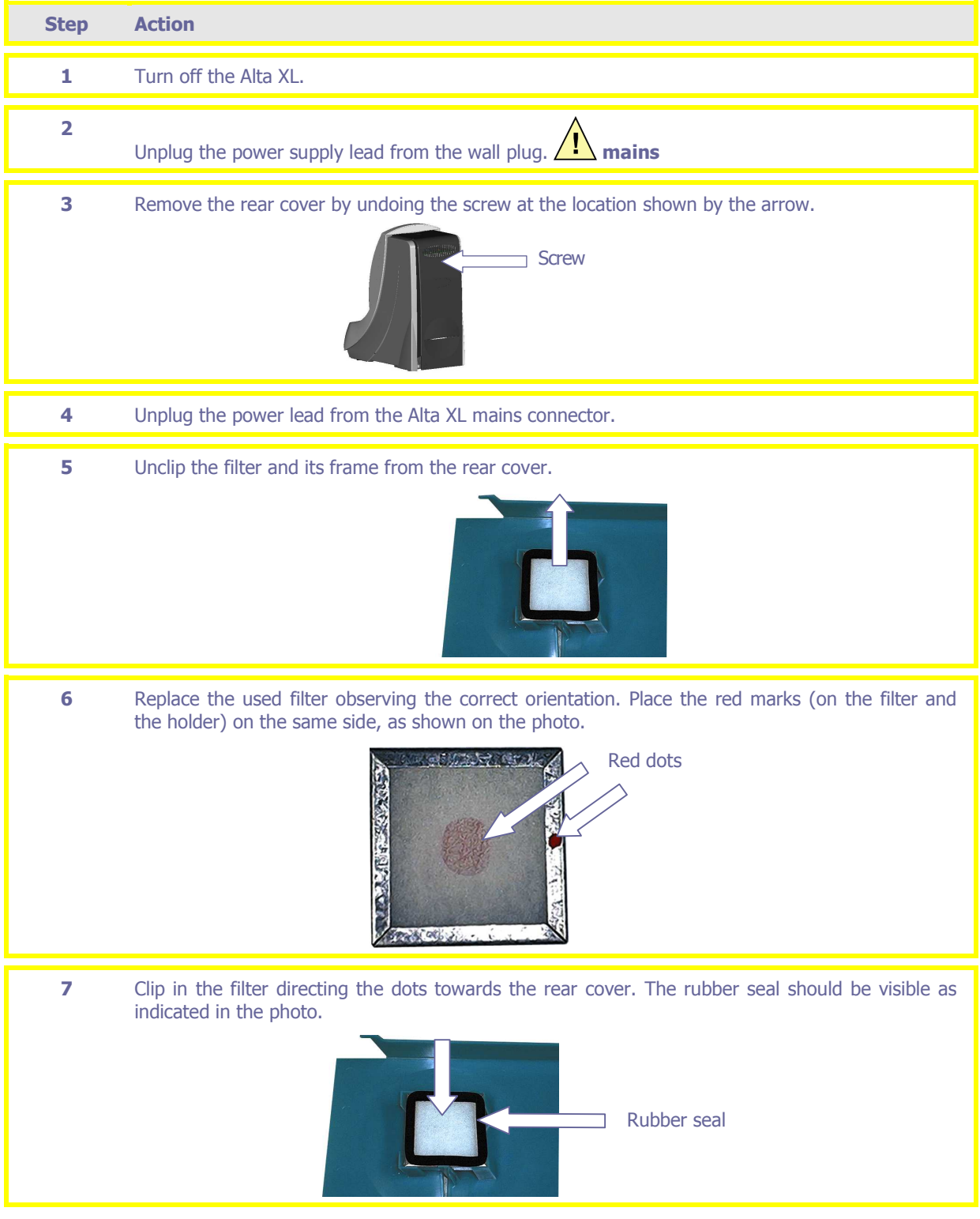

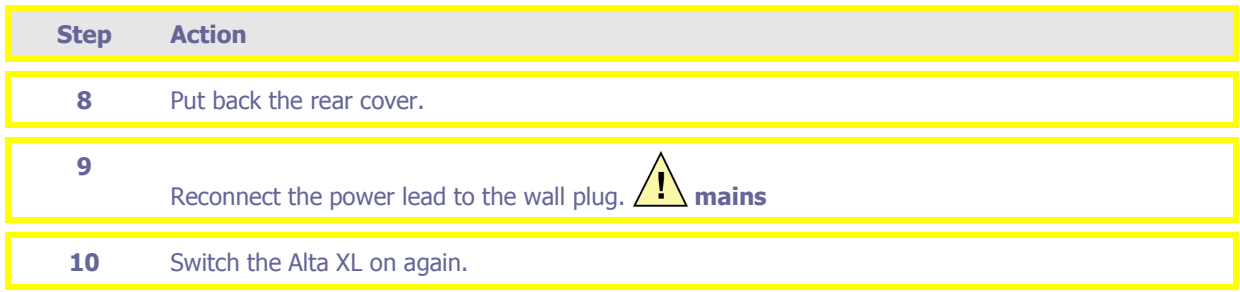

# **Lists of accessories and consumables**

## **Accessories**

The accessories delivered with the Alta XL are the following.

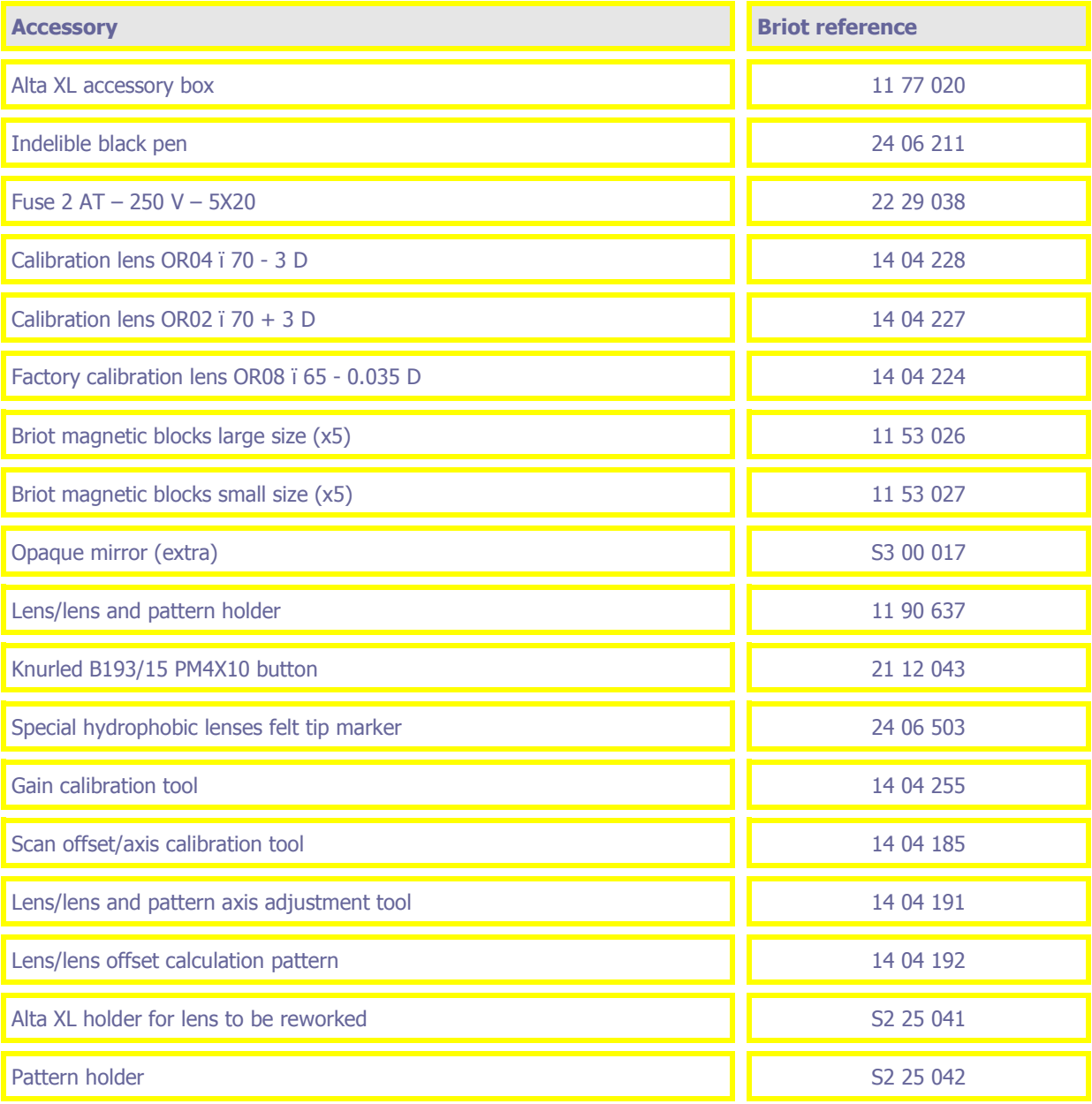

## **Consumables**

Consumables available for the Alta XL are the following:

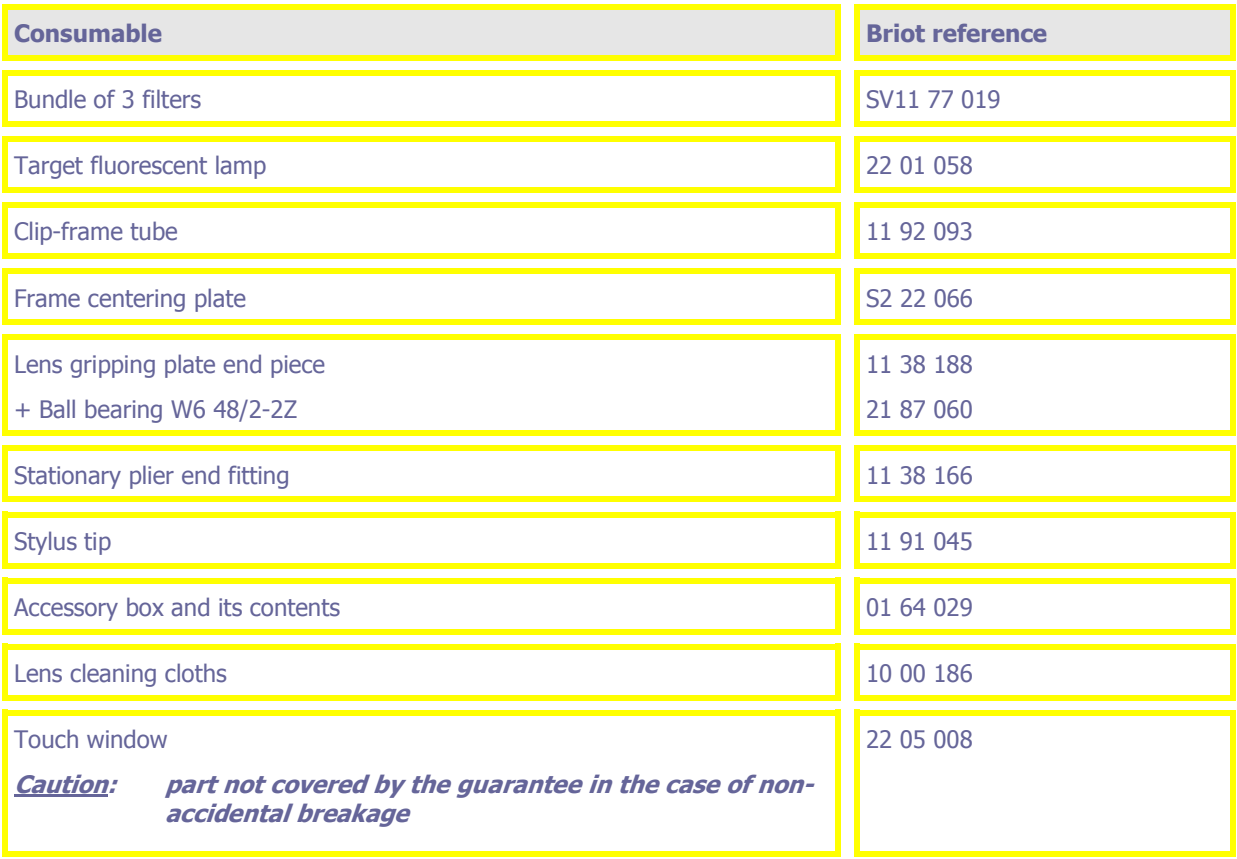

## **Settings & adjustments**

### **Presentation**

### **Introduction**

This section will help you to customize the settings for the use of your Alta XL and to perform the main adjustments.

### **In this section**

In this section, the following points are covered:

- $\Box$  Introduction to the menu access, configuration and adjustment screens
- **Q** Settings
	- Configuration of the operator language
	- $\checkmark$  Configuring the cylinder display (+ or -)
	- $\checkmark$  Activating/deactivating the display of powers
	- $\checkmark$  Changing the display size of the digital keypad
	- $\checkmark$  Configuring the default format for client data
	- Configuring a default offset value
	- $\checkmark$  Configuring the prism axis entry format
	- Activating/deactivating the Scanform™ safety function

### □ Adjustments

- $\checkmark$  Adjusting the touch window
- Adjustment of the Scanform™
- $\checkmark$  Adjusting the layout unit

### **Introduction to the menu access screen**

To access the settings and adjustments of the Alta XL, press the  $\leftarrow\rightarrow\rightarrow\infty$  icon first. Result: the following screen is displayed:

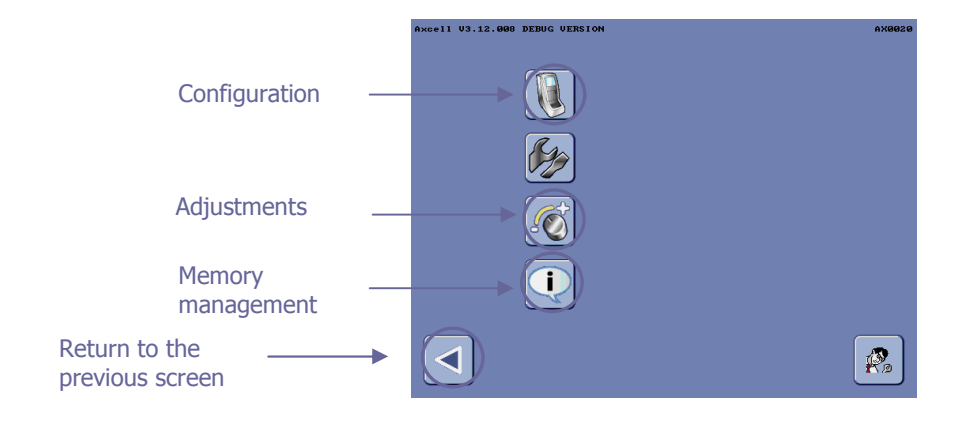

Note : Only the menus or functions symbolized by the circled buttons are accessible to the user

### **Configuration of the Alta XL**

#### **Configuration screen**

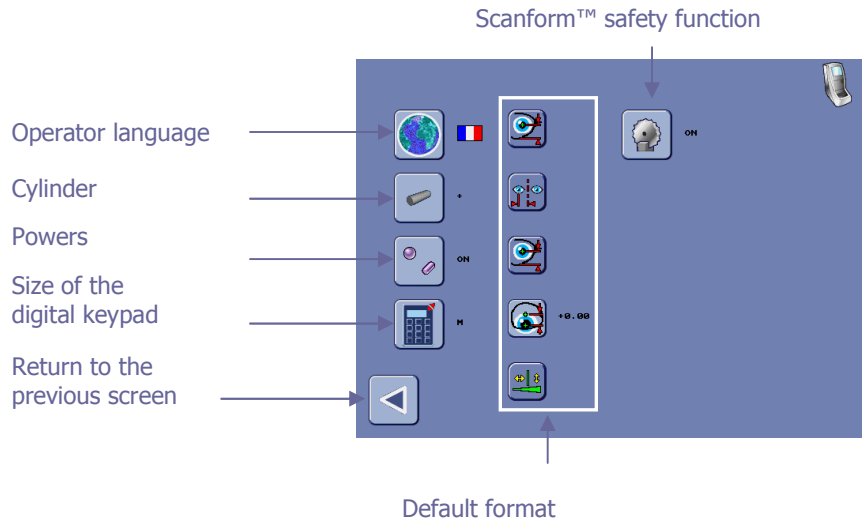

for client data

### **Setting the operator language**

To set the operator language, proceed as follows.

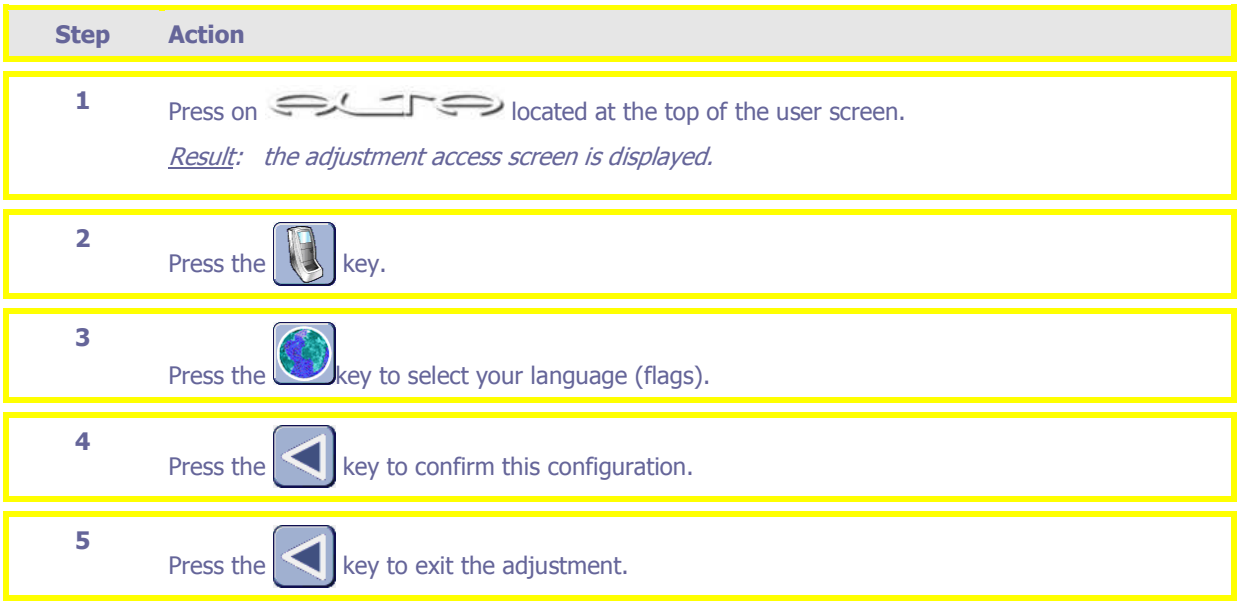

### **Configuring the cylinder display (+ or -)**

To set the cylinder display (+ or -), proceed as follows.

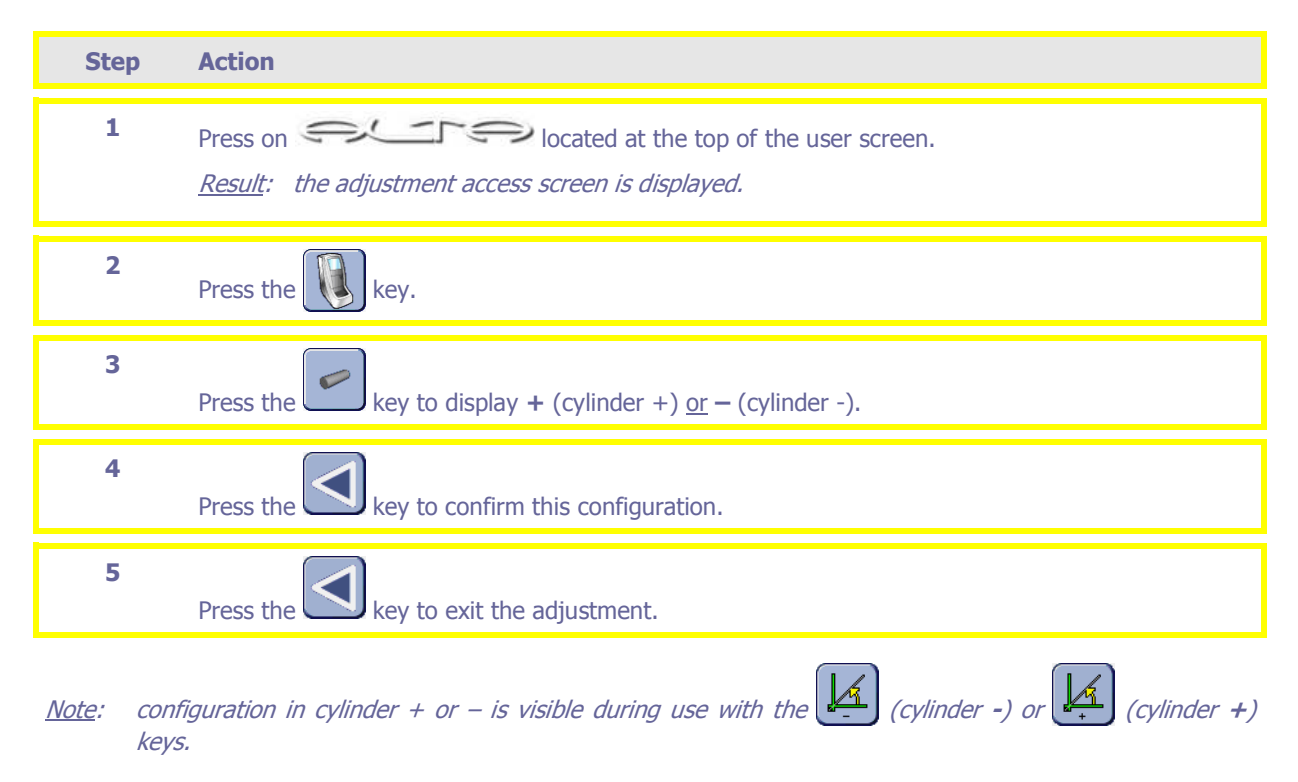

## **Activating/deactivating the display of powers**

To activate or deactivate the display of the powers by the Alta XL, proceed as follows.

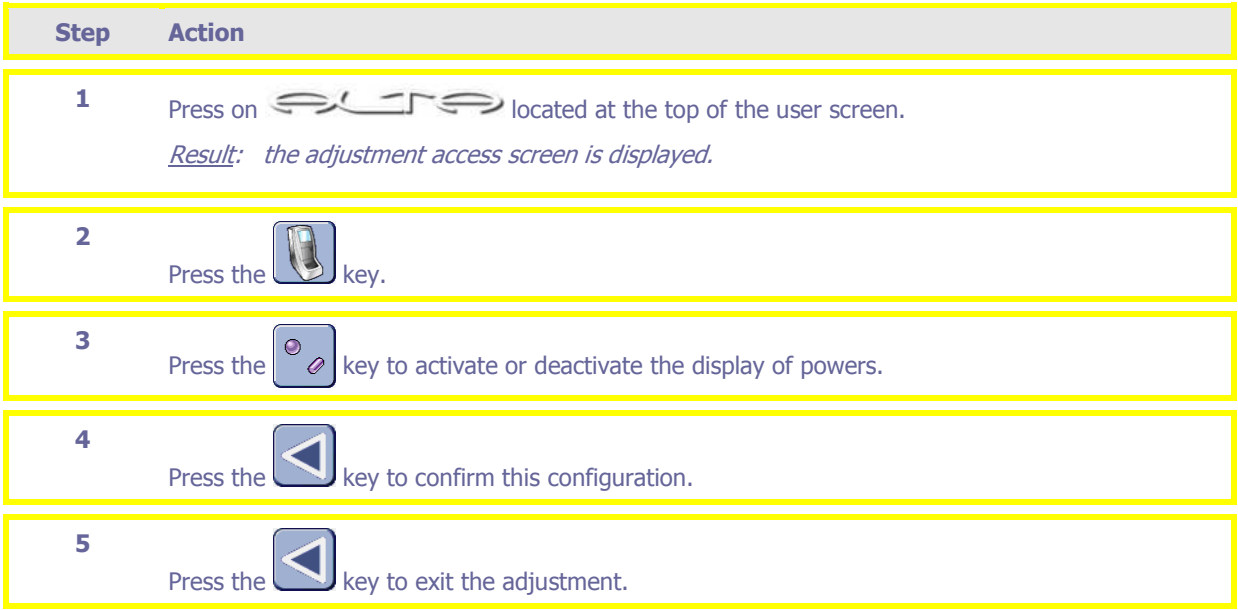

### **Changing the display size of the digital keypad**

To change the display size of the digital keypad, proceed as follows.

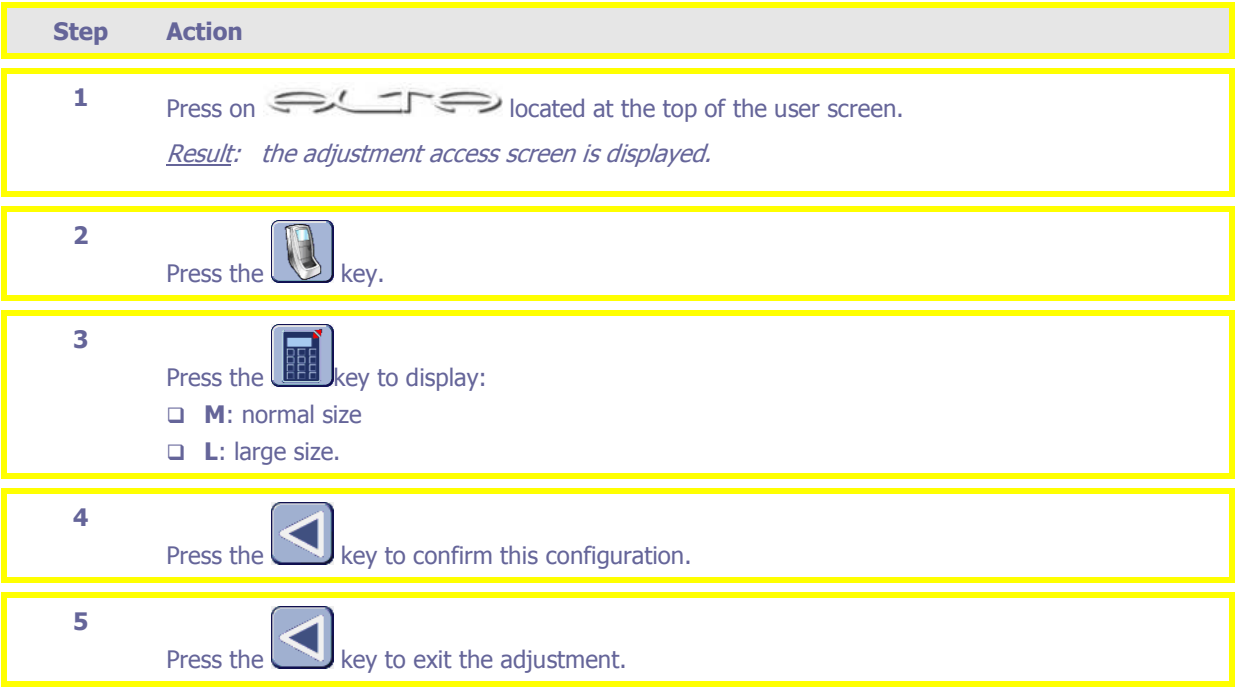

### **Configuring the default format for client data**

To configure the default format for client data, proceed as follows.

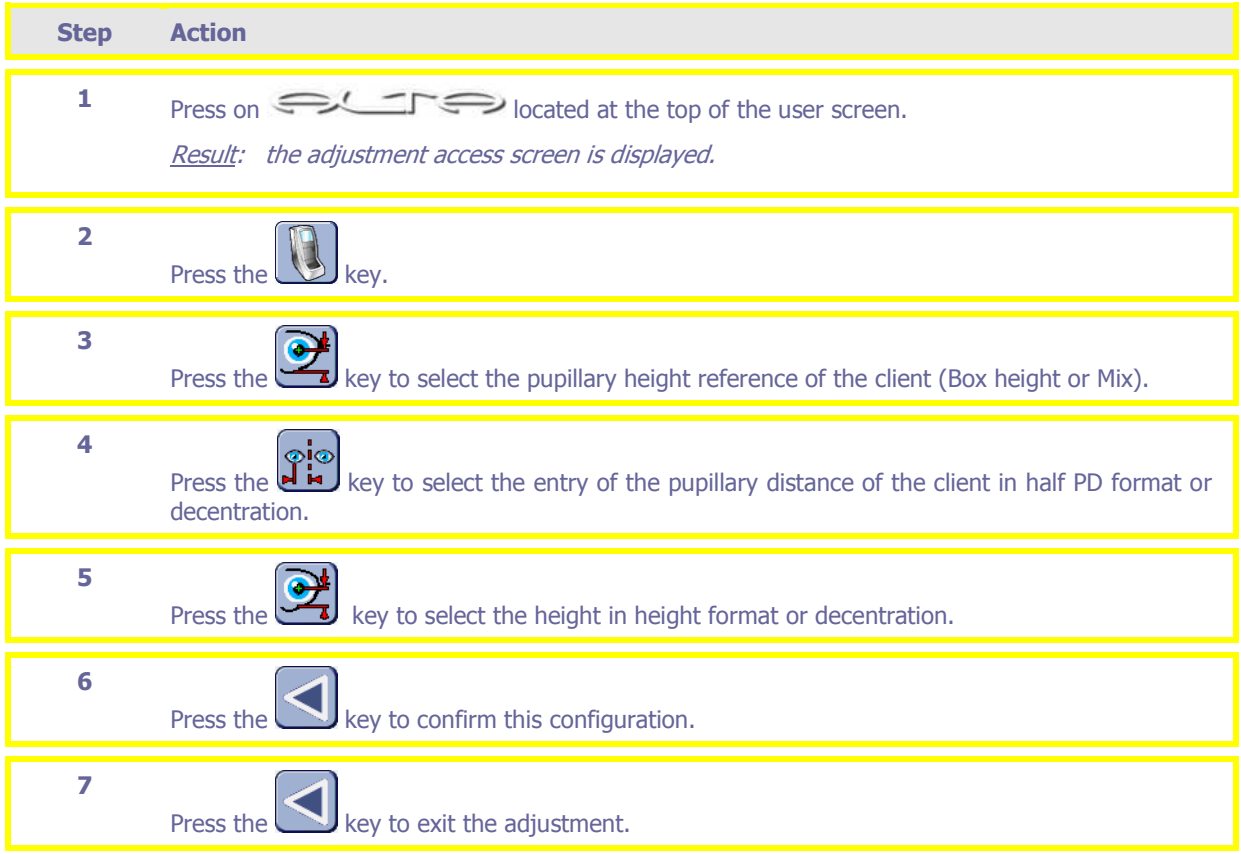

### **Configuring a default vertical offset value**

The Alta XL gives you the ability to enter a default vertical offset value. This value will be transferred to each job and the height displayed will be recalculated commensurate with this decentration value.

To configure a default vertical offset value, proceed as follows.

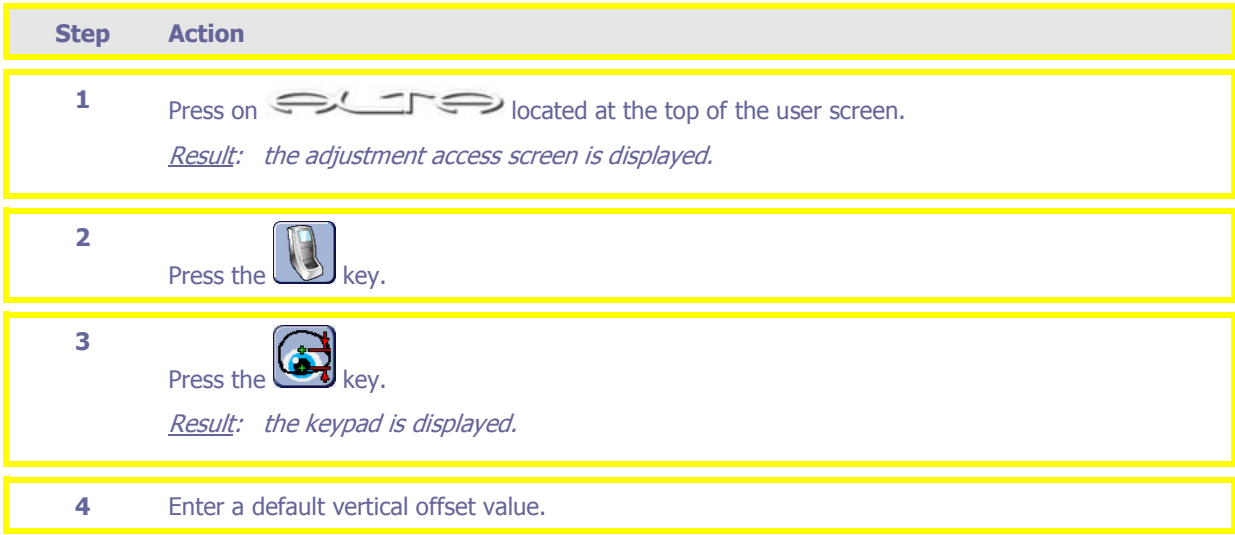

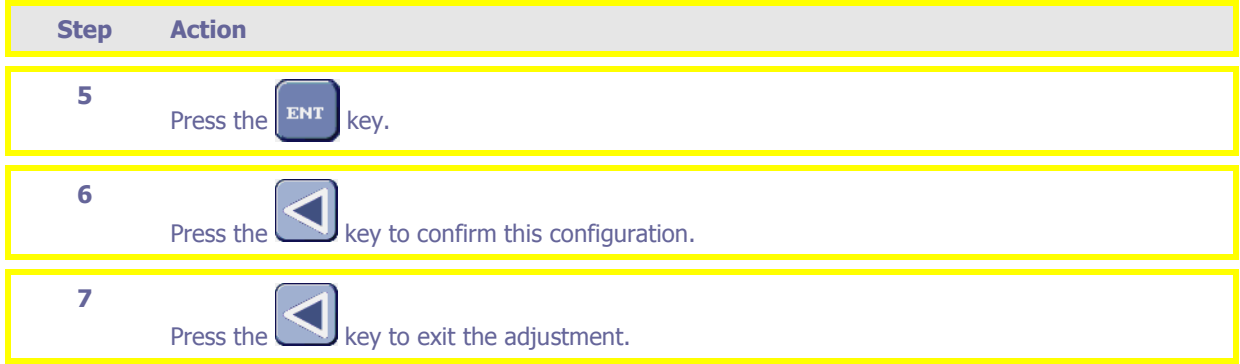

## **Configuring the entry format of the prism axis**

To configure the entry format of the prism axis, proceed as follows.

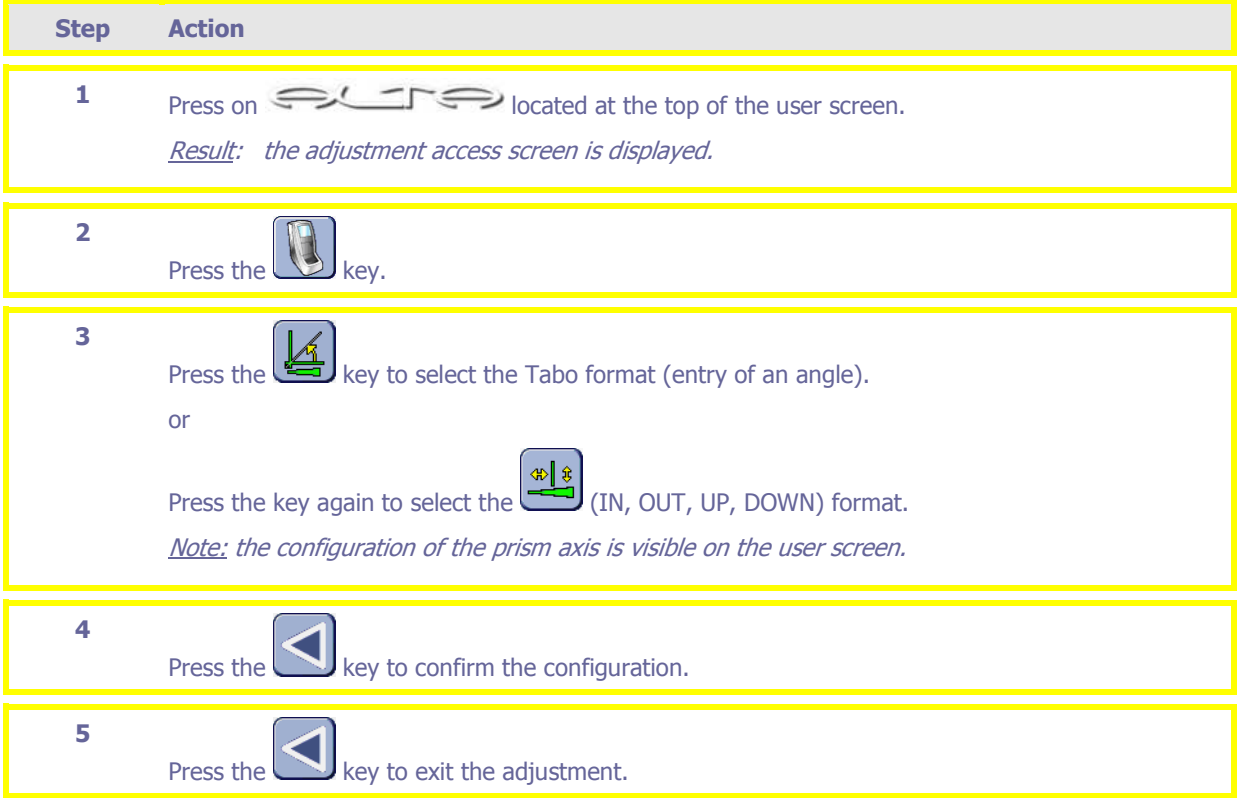

### **Activating/deactivating the Scanform™ safety function**

The Scanform™ has a program which makes it possible to detect accidental stopping of the trace. This safety function can be activated or deactivated.

To activate the Alta XL safety function, proceed as follows.

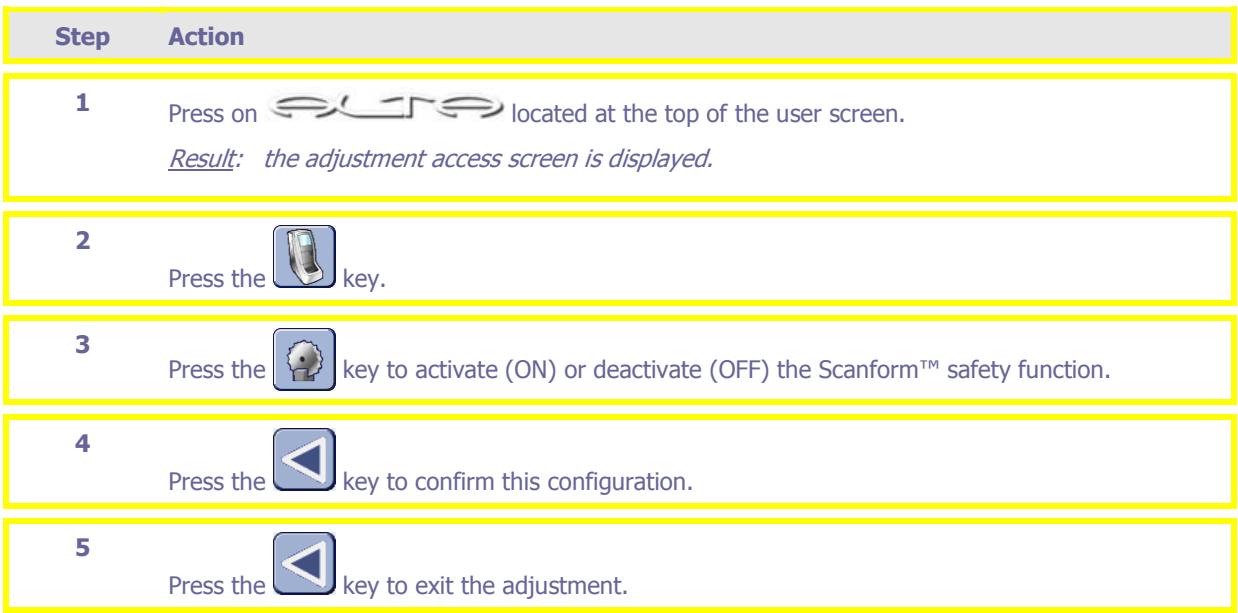

#### **Important!**

The Scanform™ safety function is activated as a default setting. Only deactivate this function when it has a malfunction.

You can continue working with the Scanform™ whilst waiting for a Briot technician to repair the safety function.

It is preferable to deactivate the safety function with the prior agreement of Briot technical services.

## **Adjustment of the Alta XL**

**Adjustment screen** 

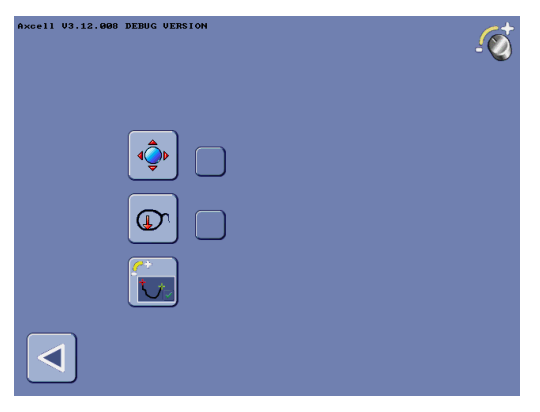

## **Adjusting the touch screen**

Follow the steps below to adjust the touch screen.

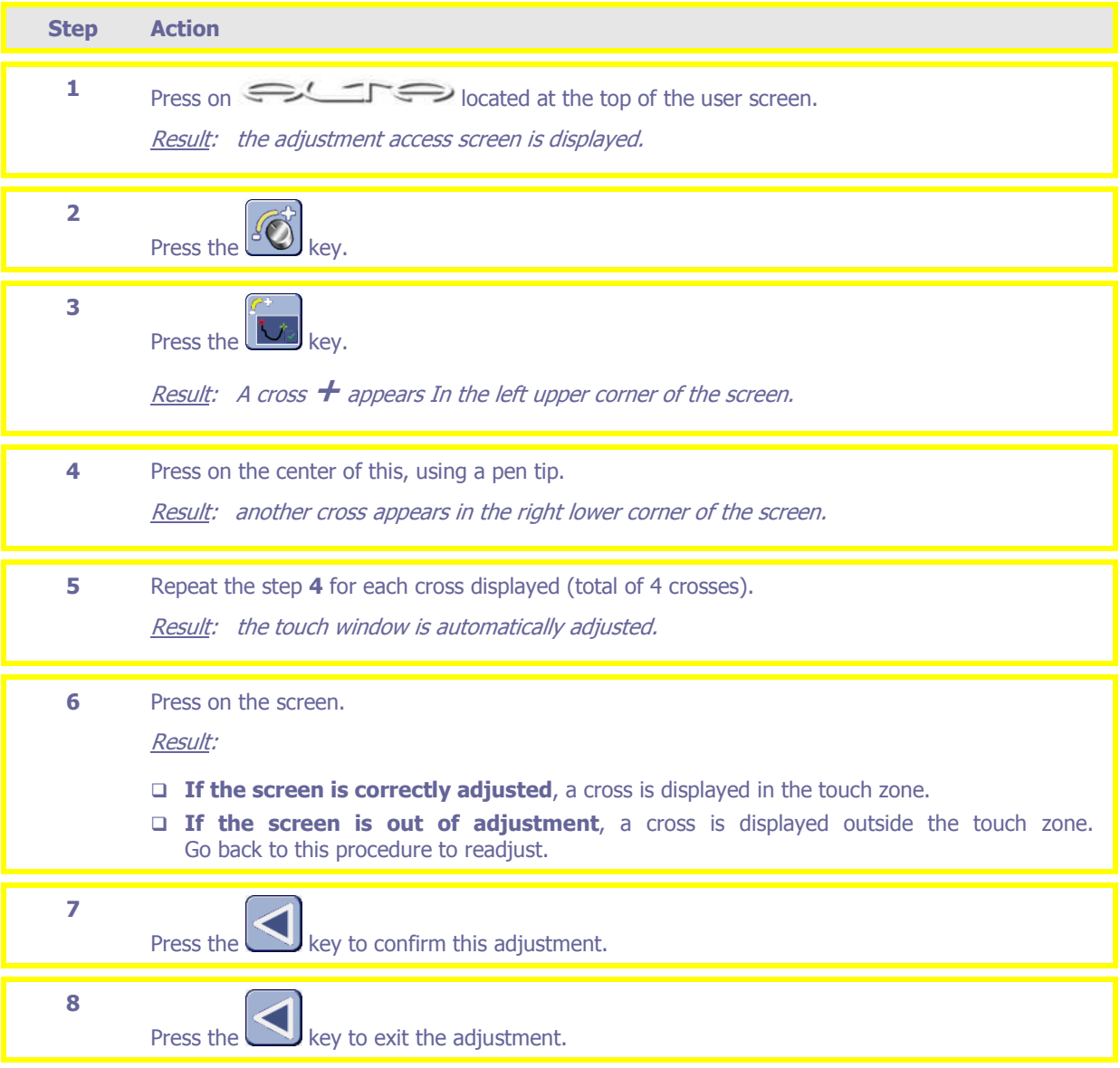

## **Adjusting the Scanform™**

Follow the steps below to adjust the Scanform™.

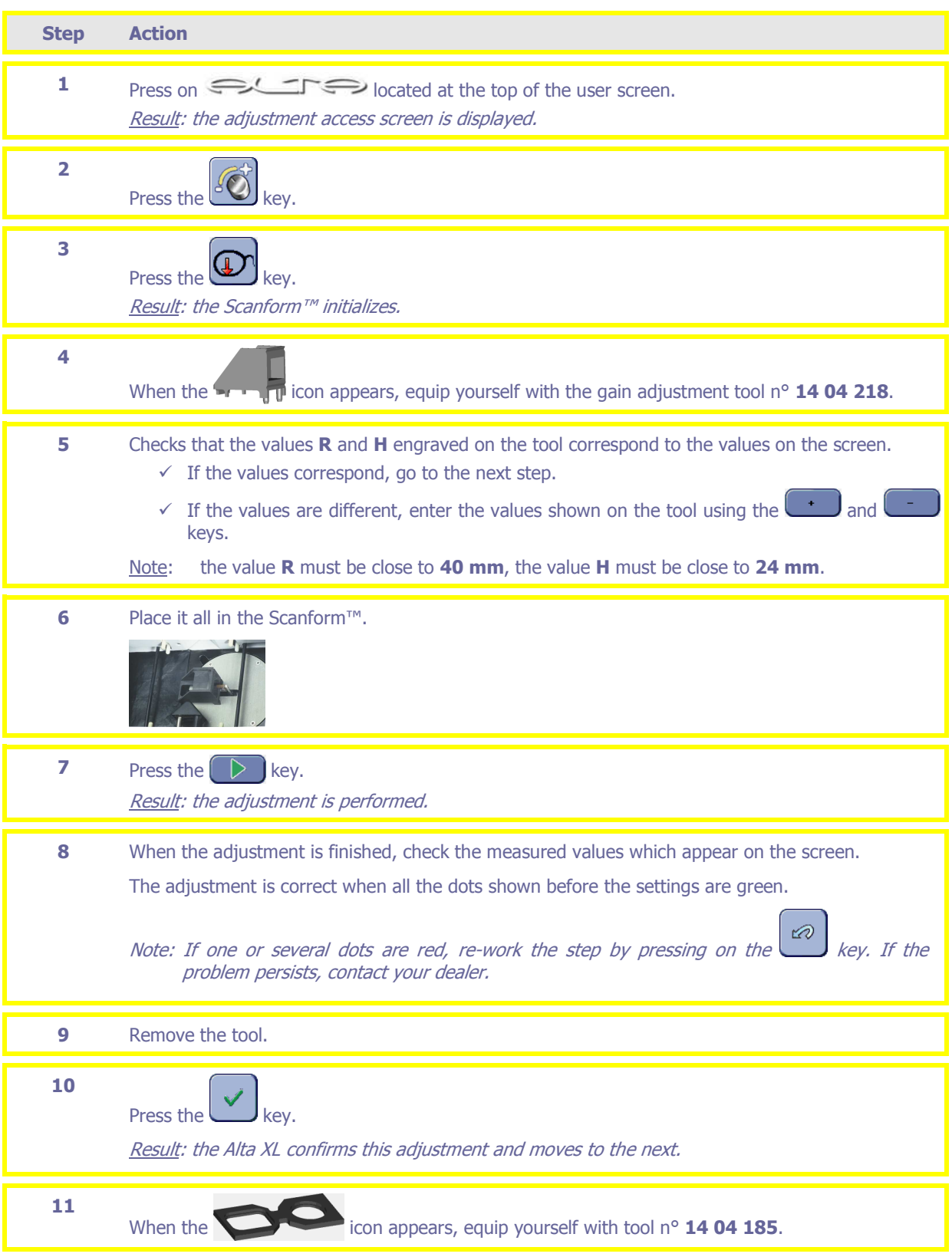

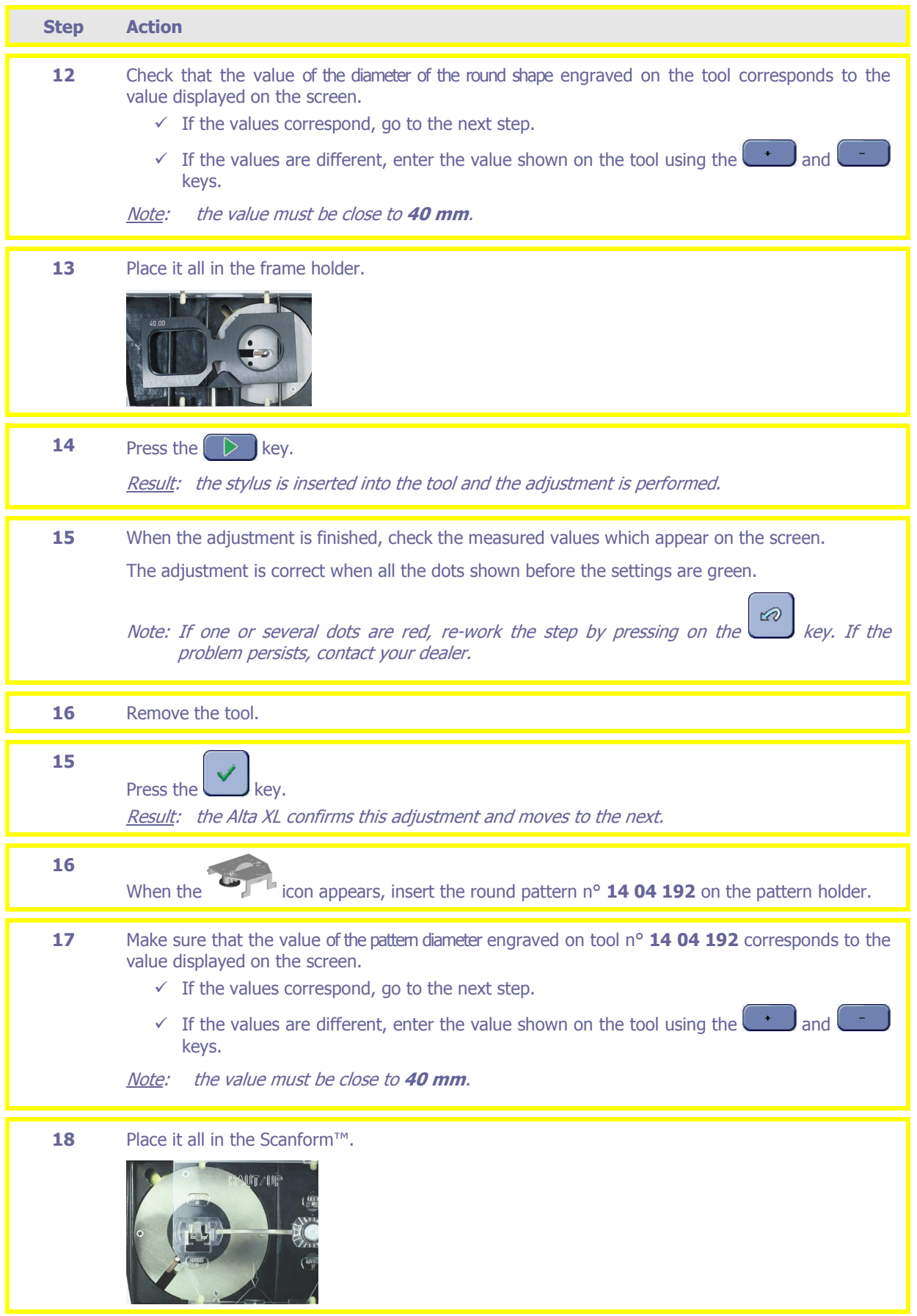

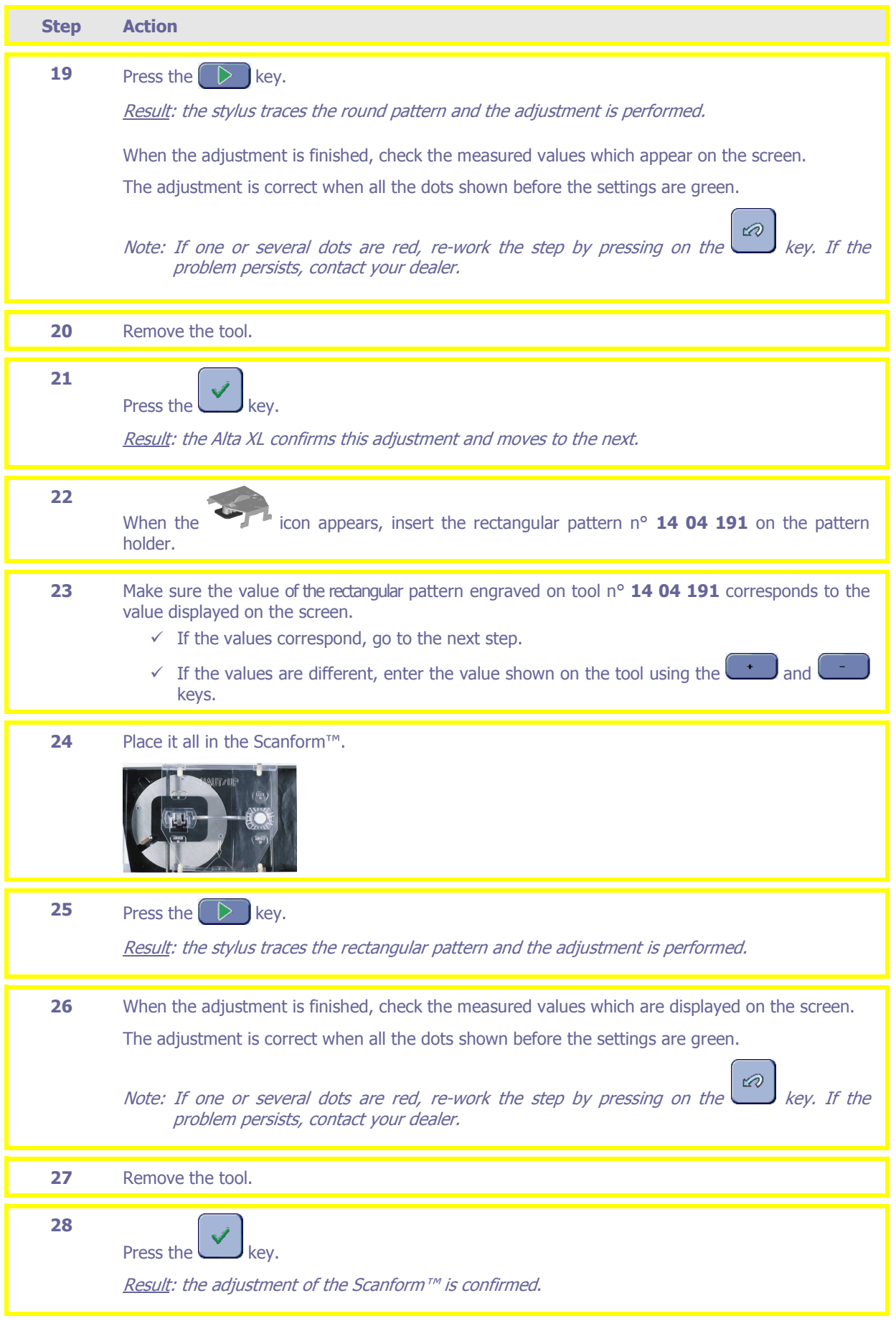

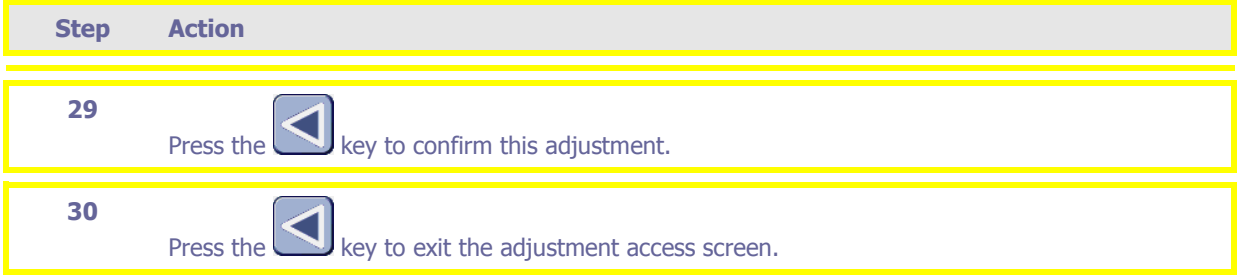

## **Adjusting the layout unit**

Follow the steps below to adjust the layout unit.

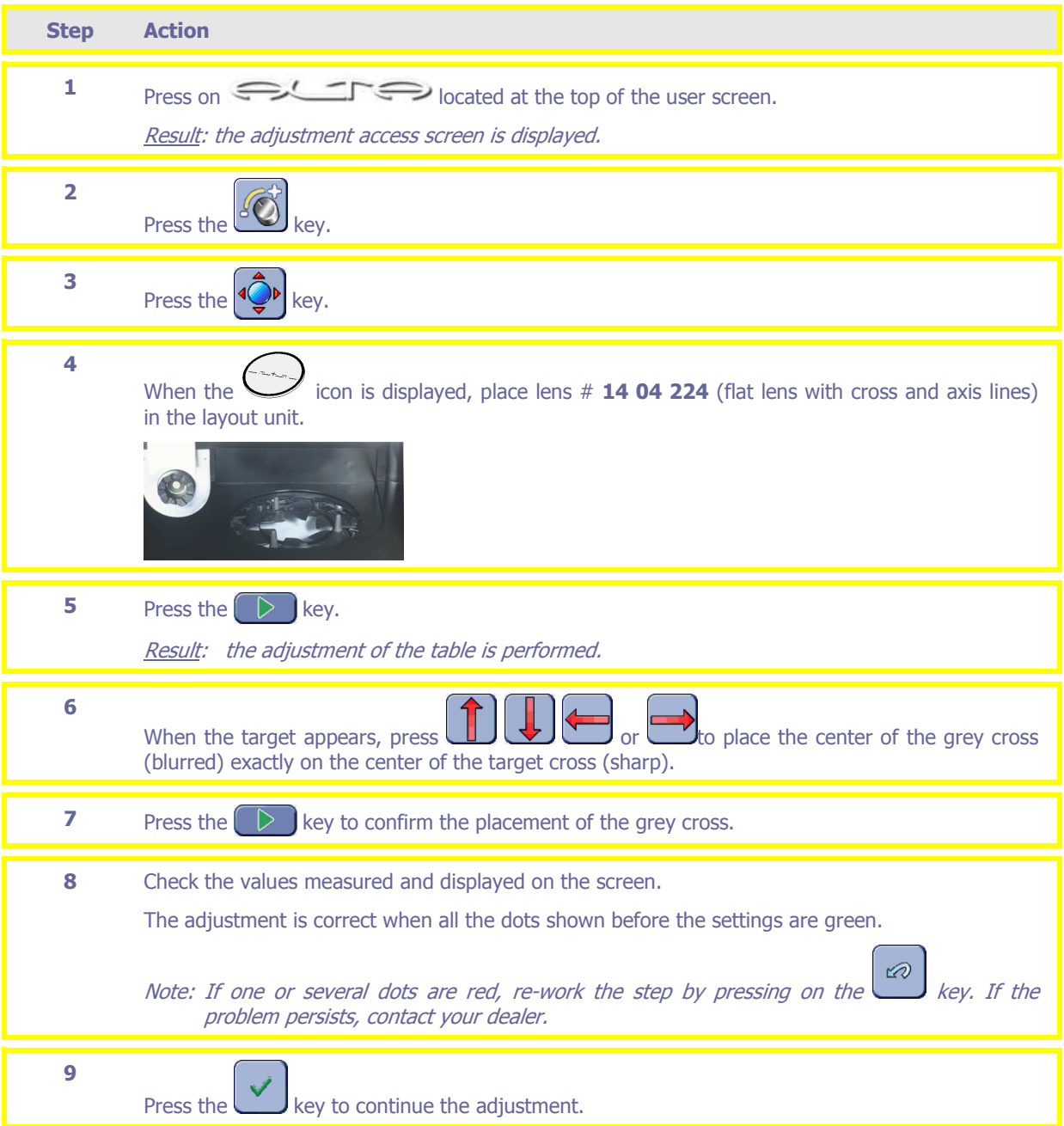

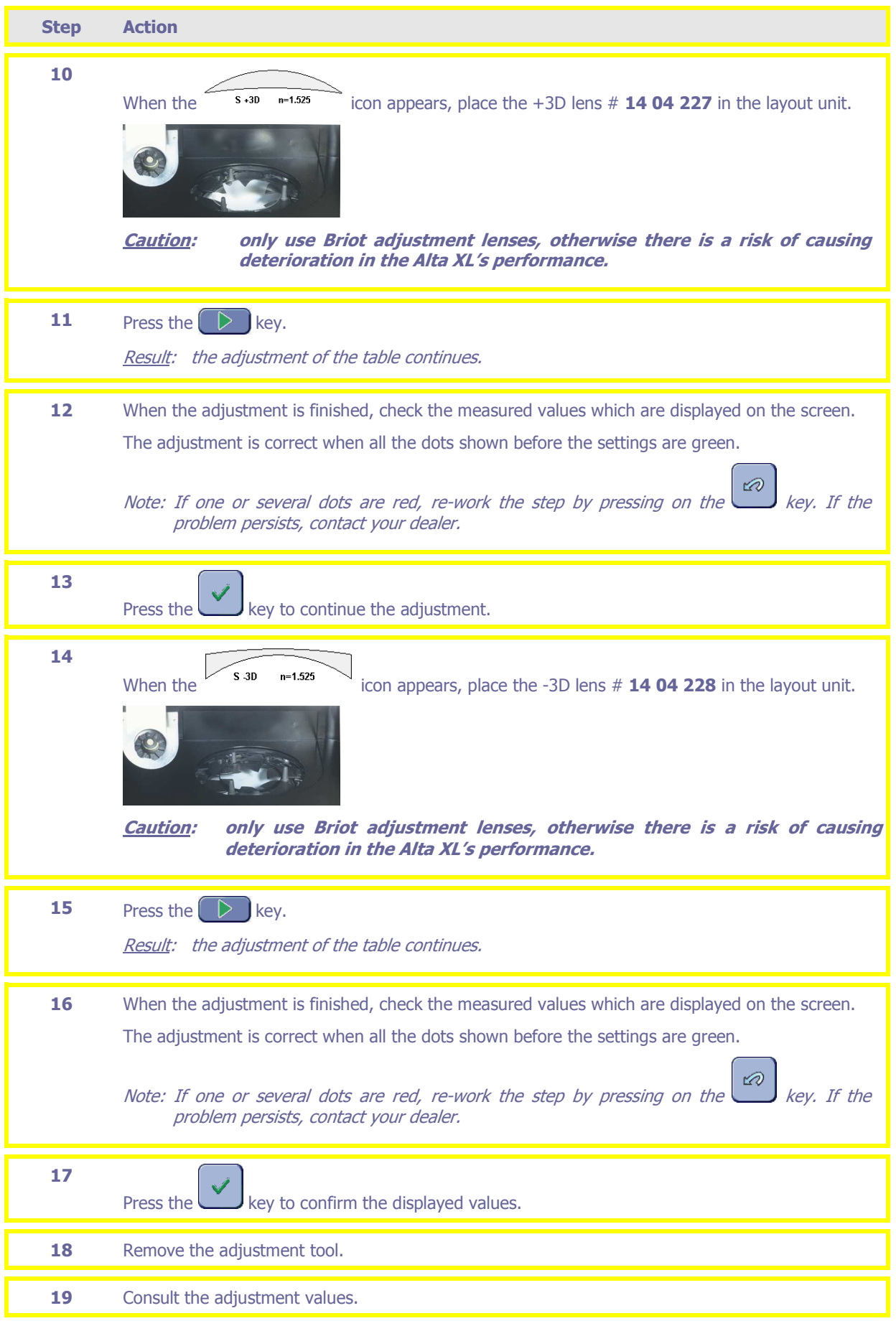

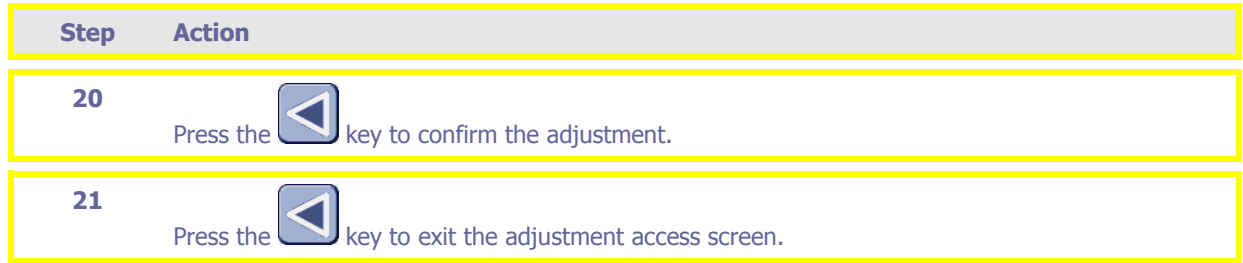

## **Messages**

## **What should be done in the case of a warning message?**

The following table lists the most common messages that might appear whilst using the Alta XL and the possible solutions.

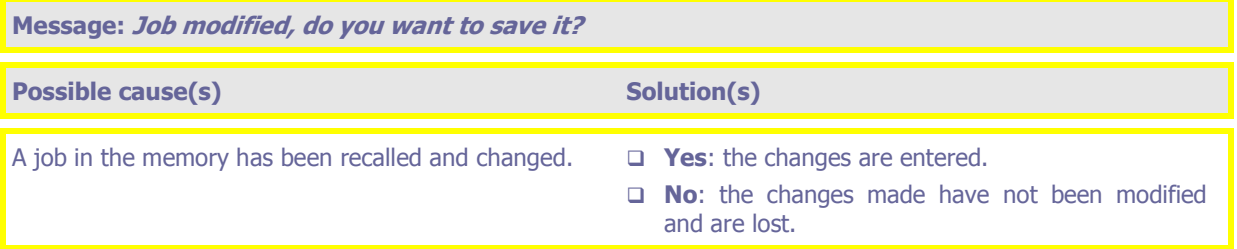

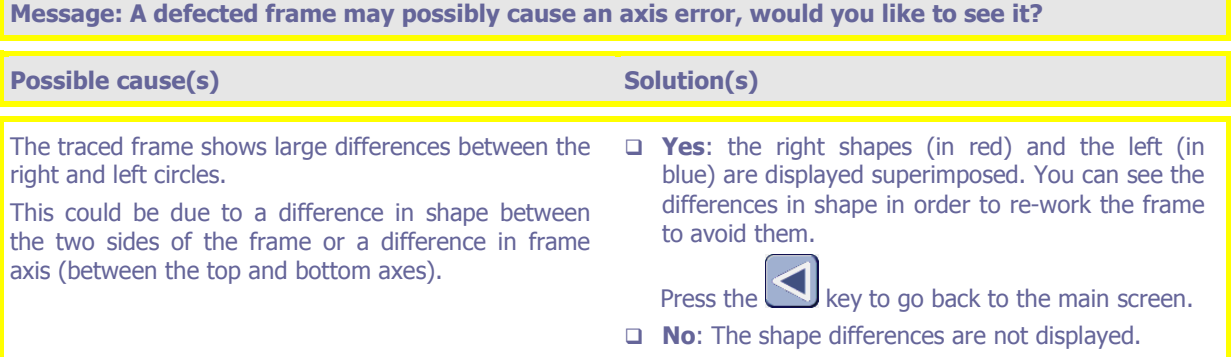

#### **Message: Distorting the shape will not modify the holes relative positions. Do you want to keep the holes positions anyway?**

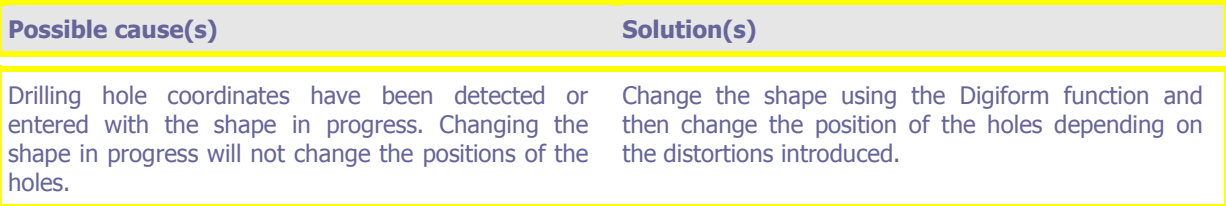

**Message: The half vertical box value has been modified. Do you want to automatically recalculate the holes positions?**

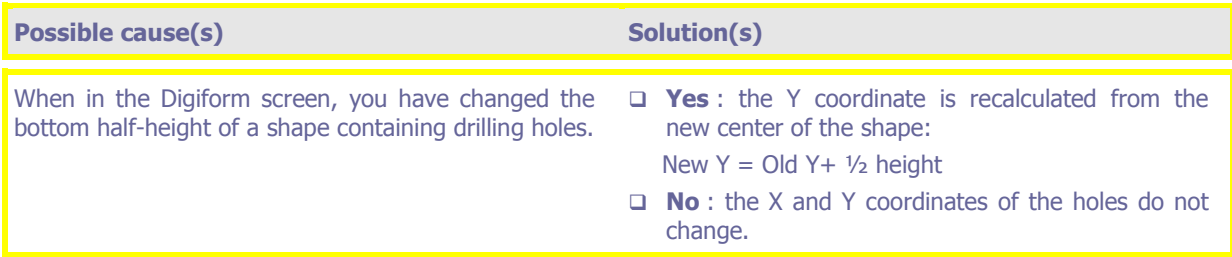

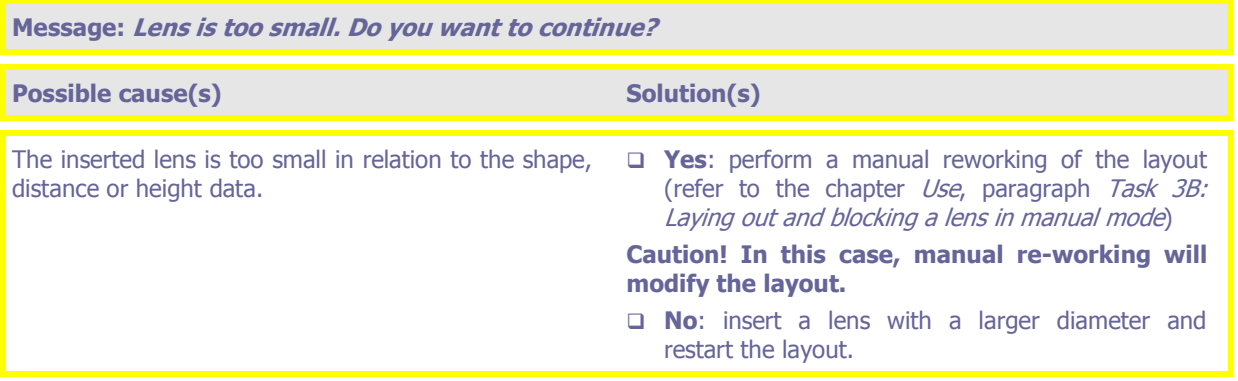

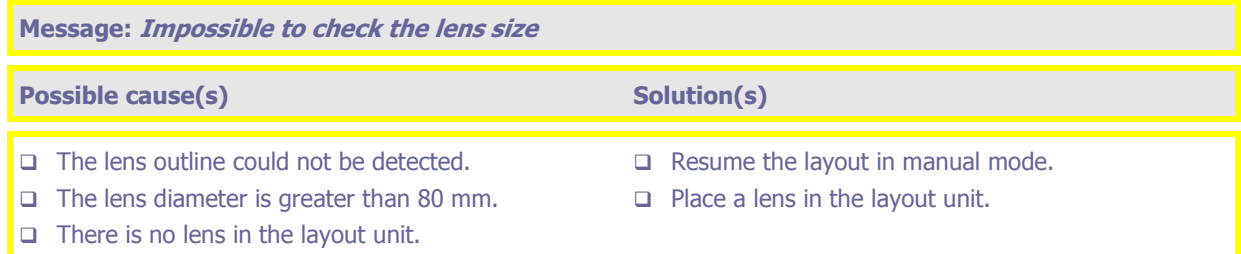

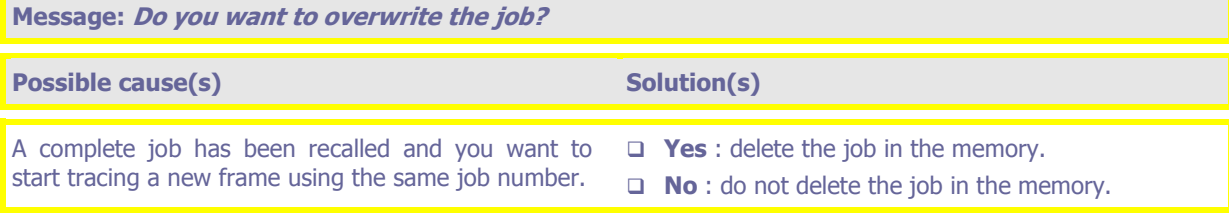

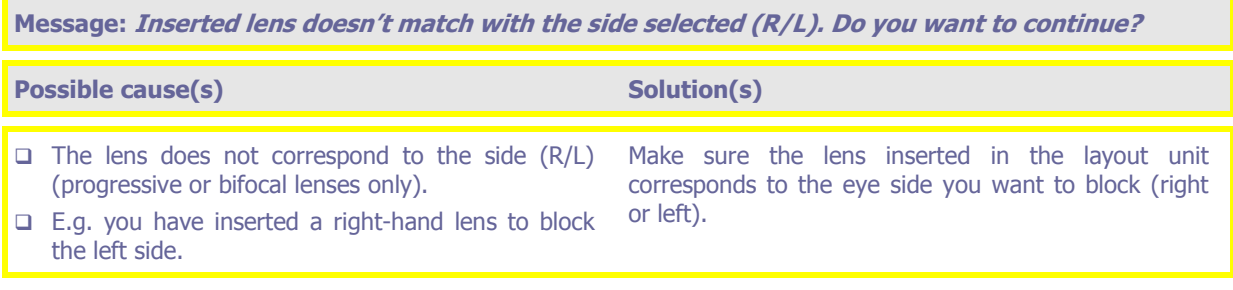

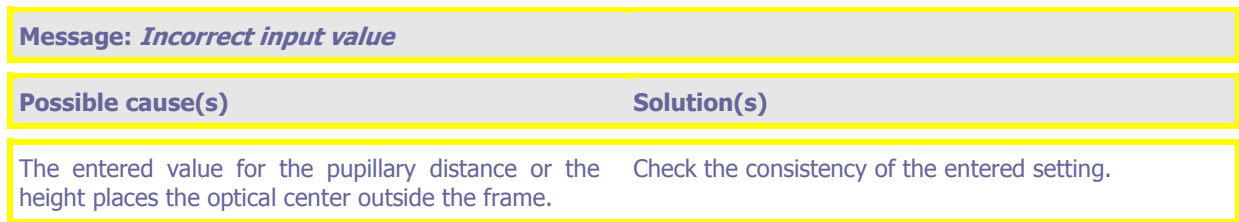

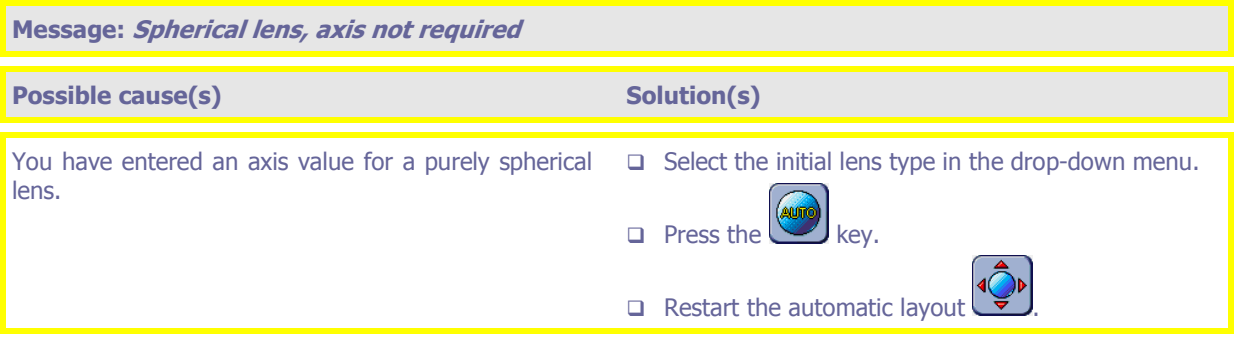

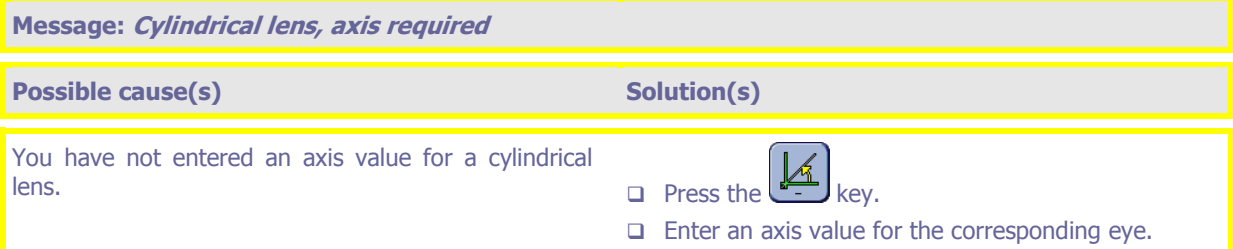

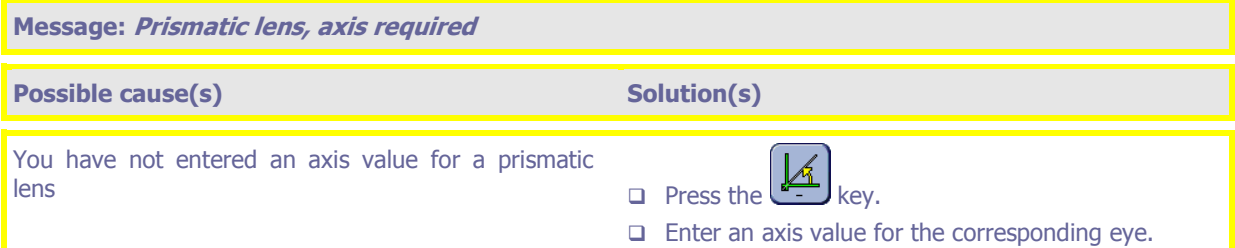

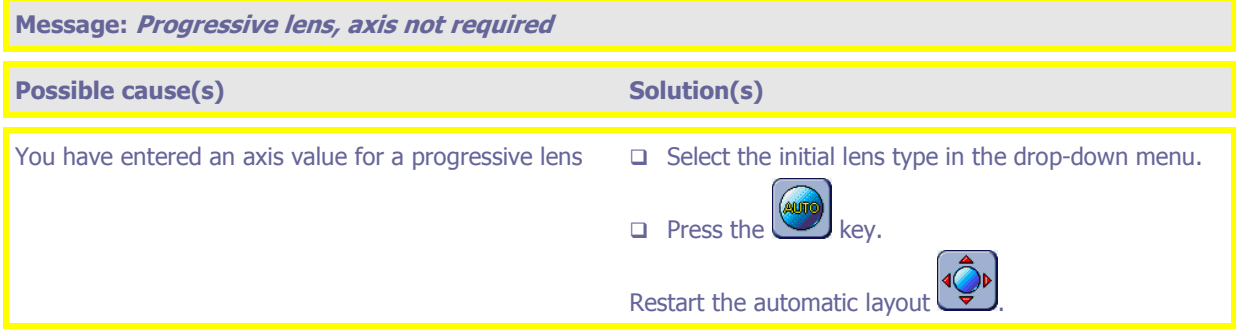

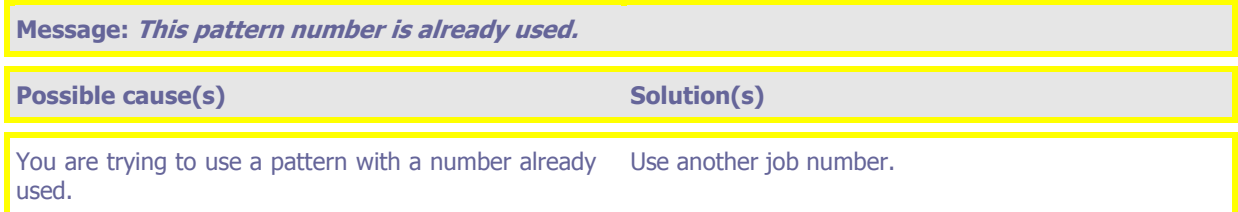

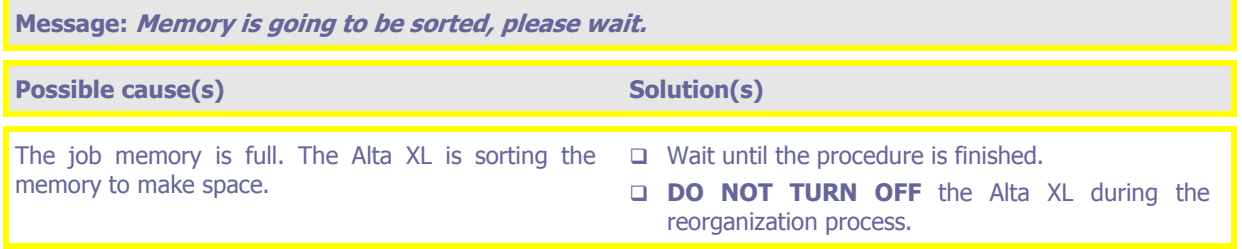

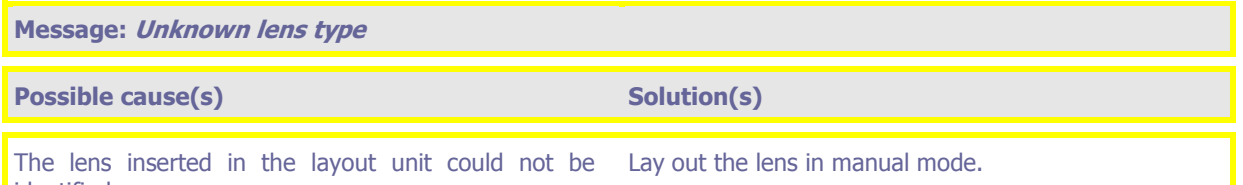

identified.

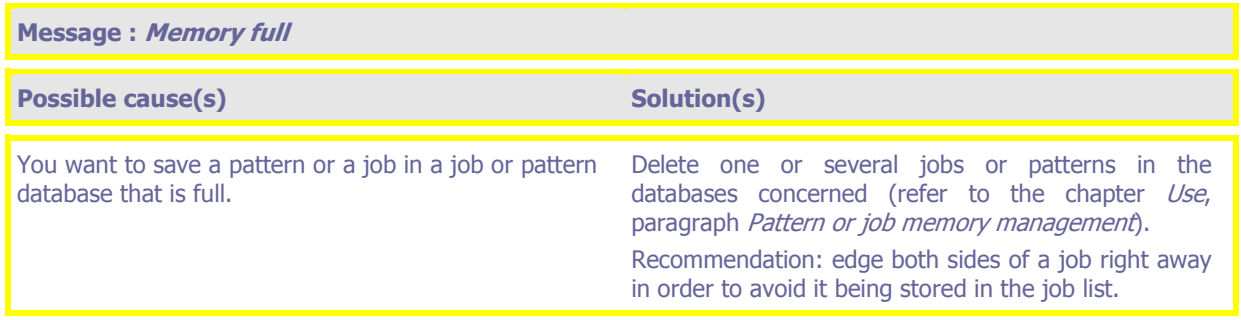

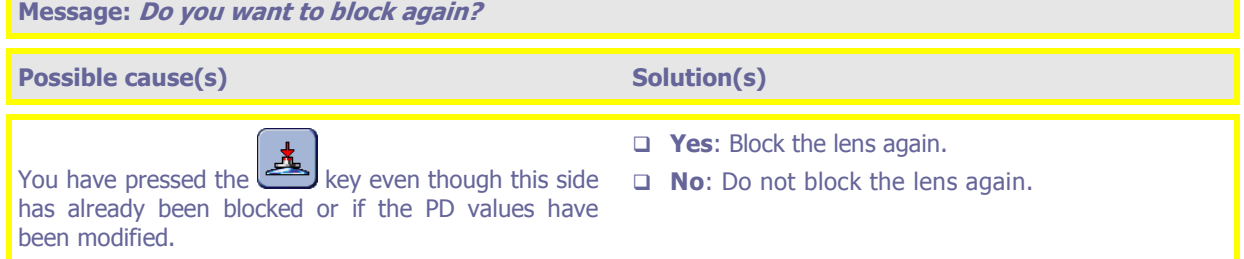

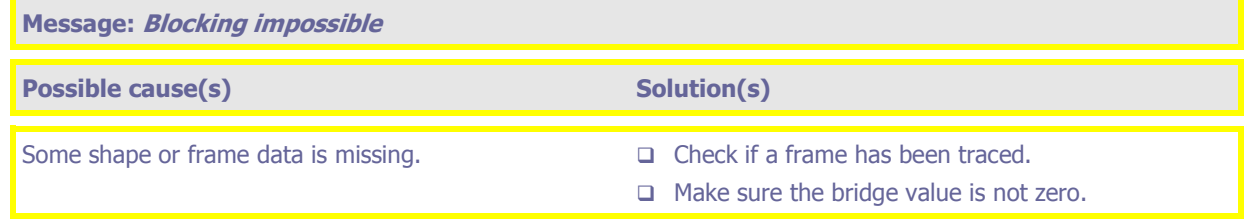

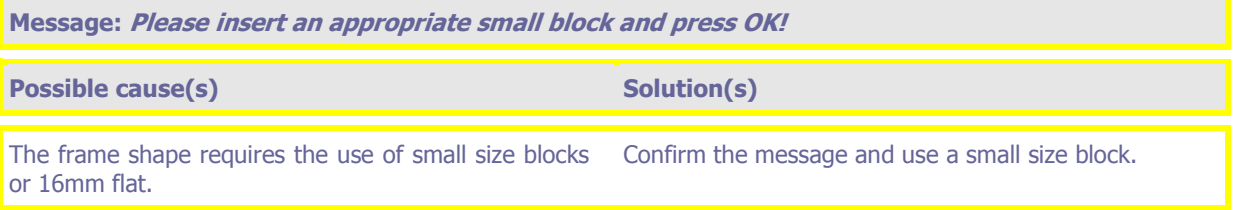

<u> Tanzania (h. 1888).</u><br>Artes

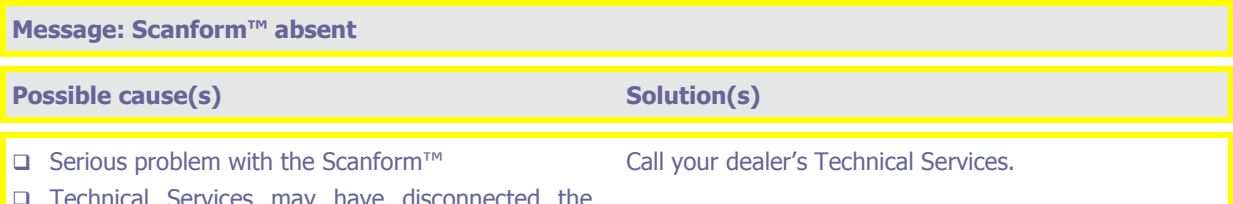

 Technical Services may have disconnected the Scanform™.

### **Message: Touch screen disabled**

### **Possible cause(s) Solution(s) Solution(s)**

Serious problem with the touch screen Call your dealer's Technical Services.

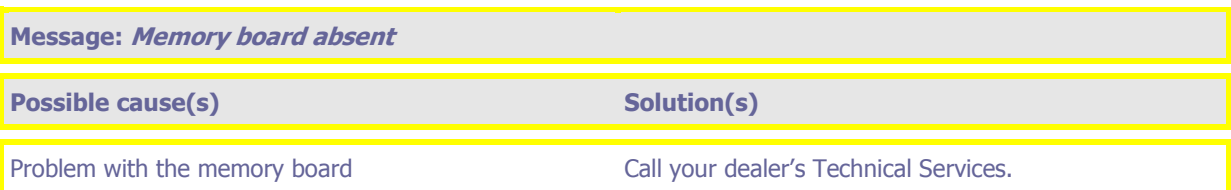

### **Message: Server error. The current job will be lost. Do you want to continue shutting down the Alta XL?**

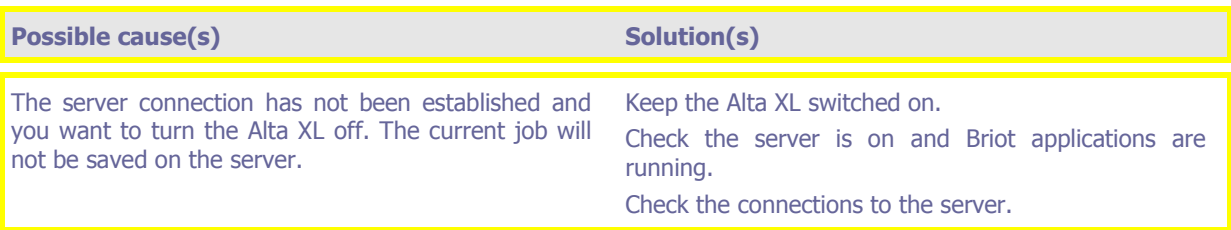
## **What should be done in case of a warning message?**

When an error occurs, it is preferable to**ring your dealer's Technical Services** and to inform them of the exact error number together with the associated text.

You will find below a list of the error messages which may appear during use of your Alta XL.

Certain problems can sometimes be resolved without calling Technical Services. The action to be taken is therefore indicated.

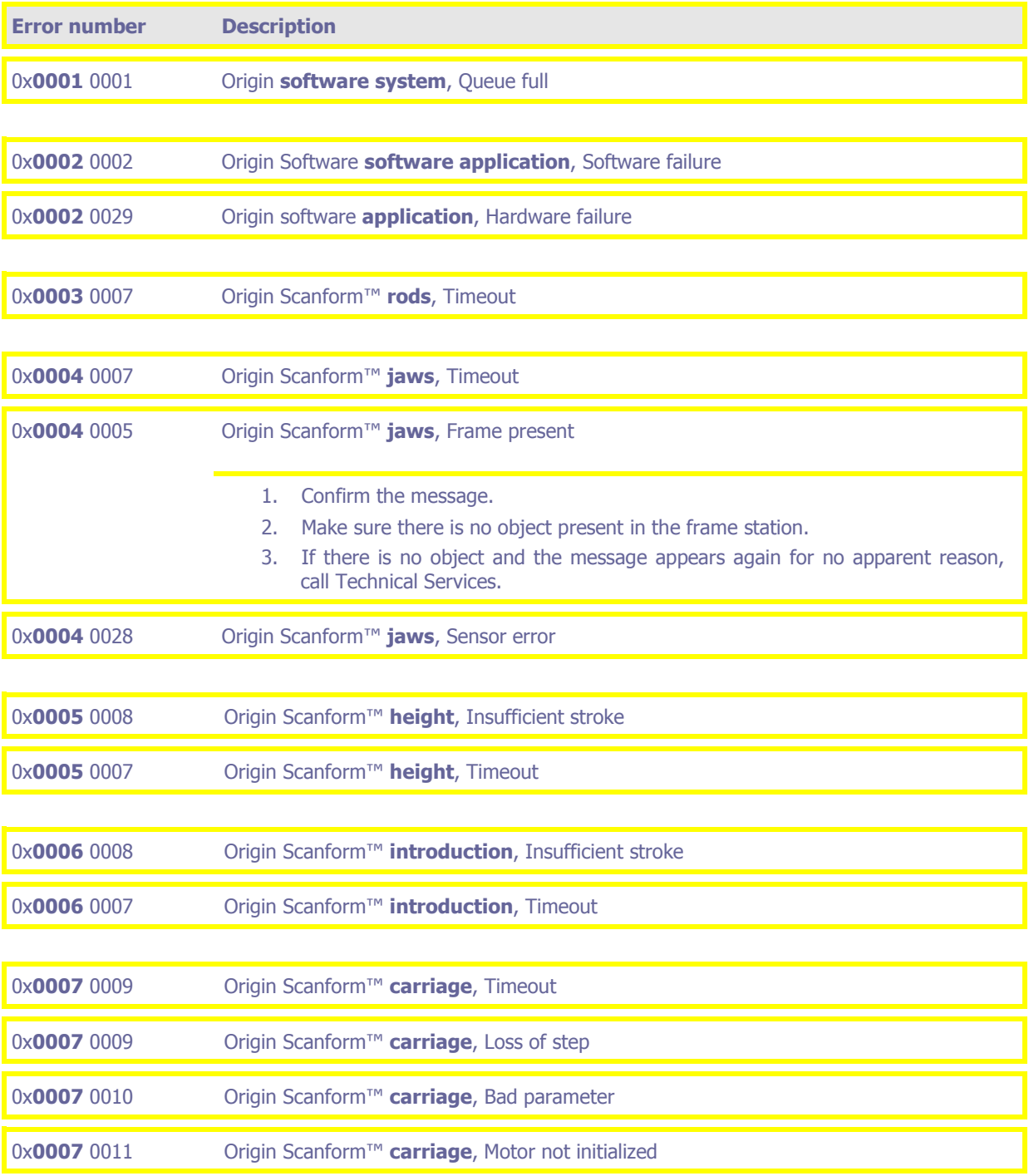

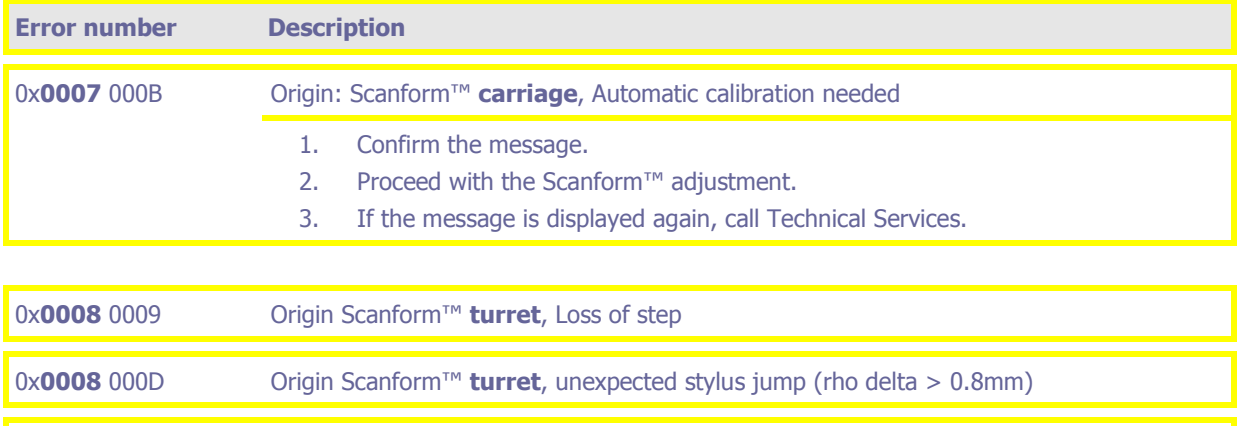

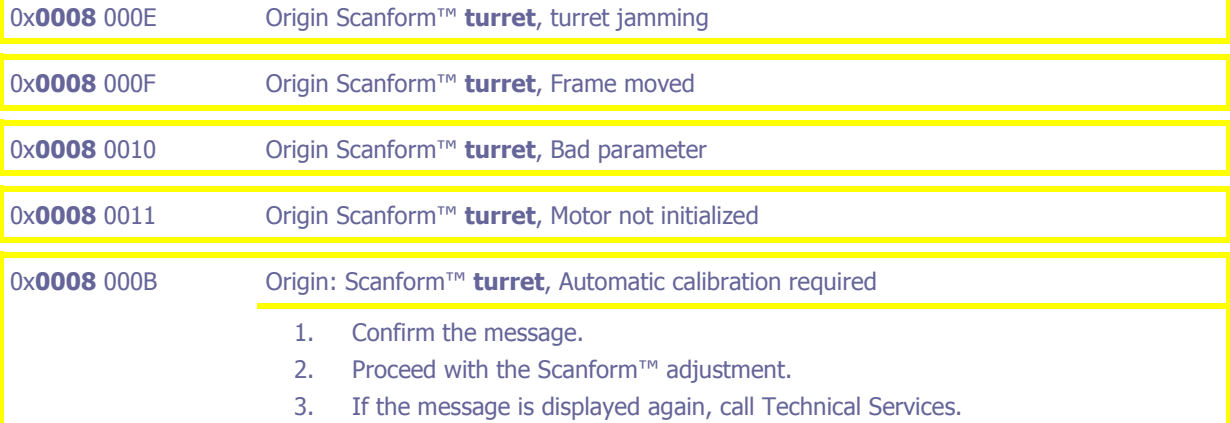

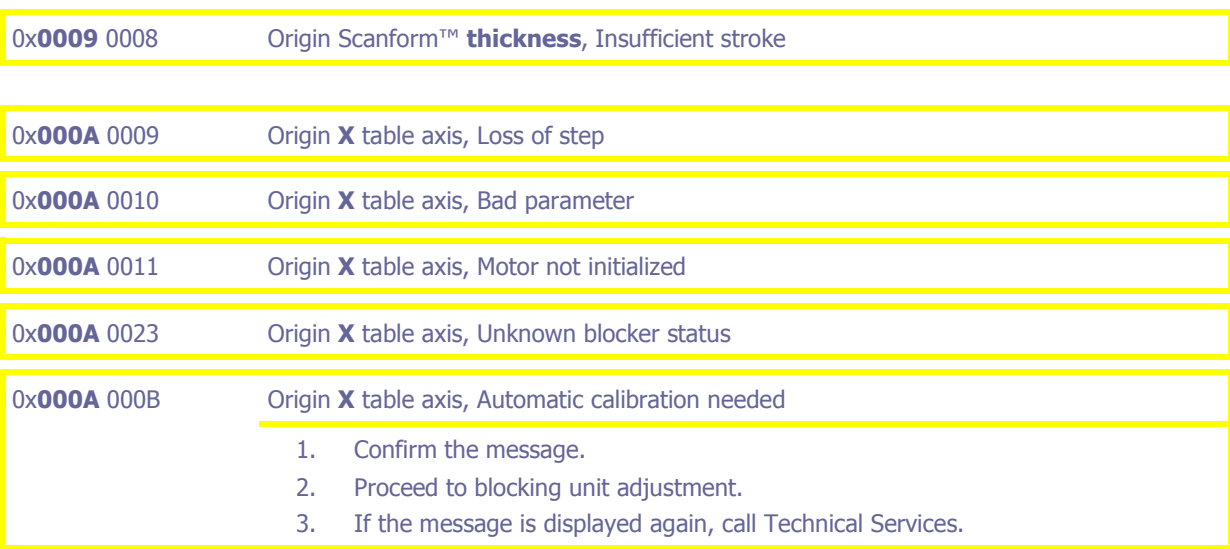

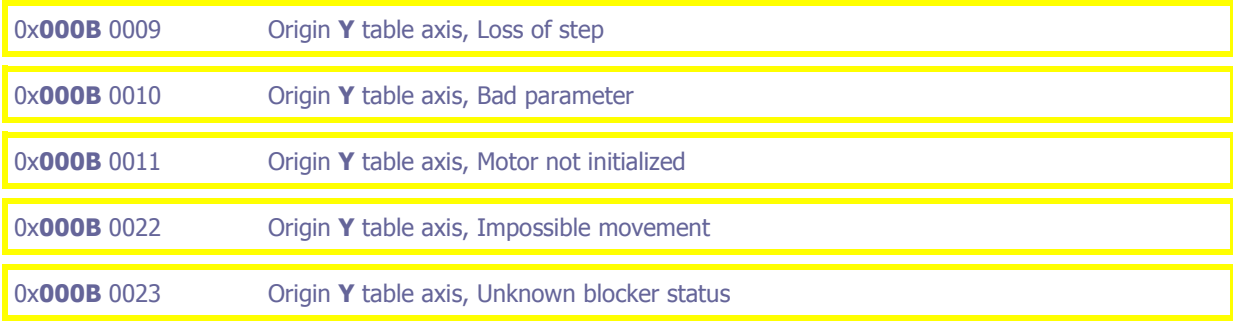

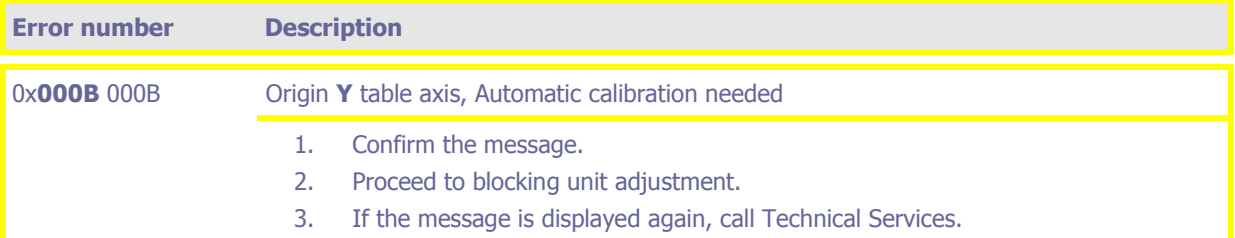

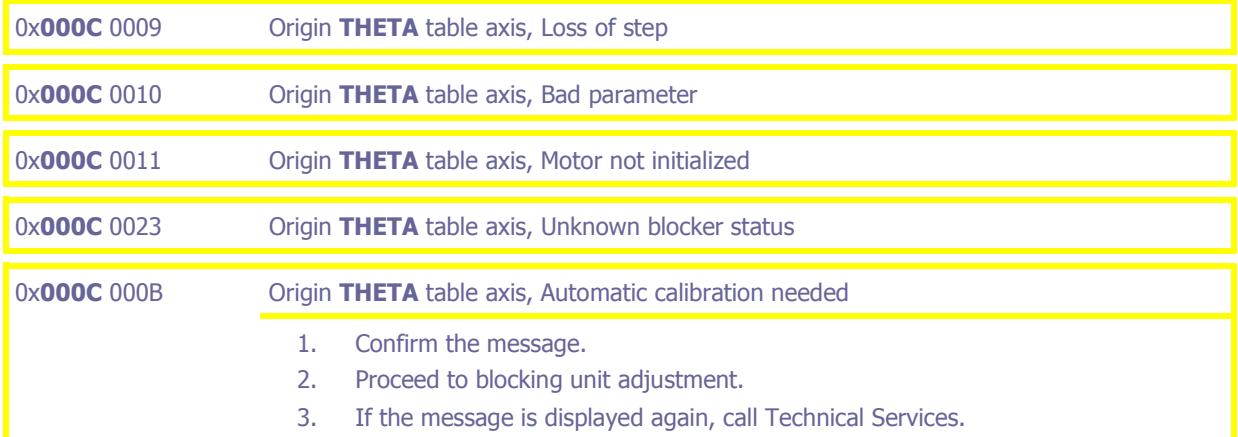

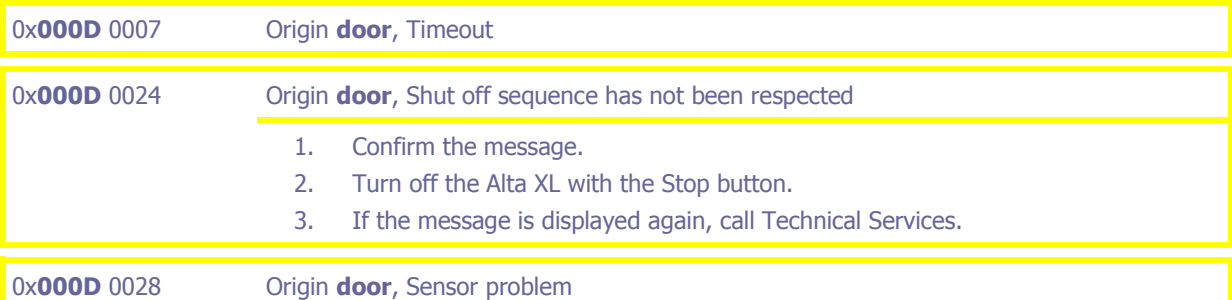

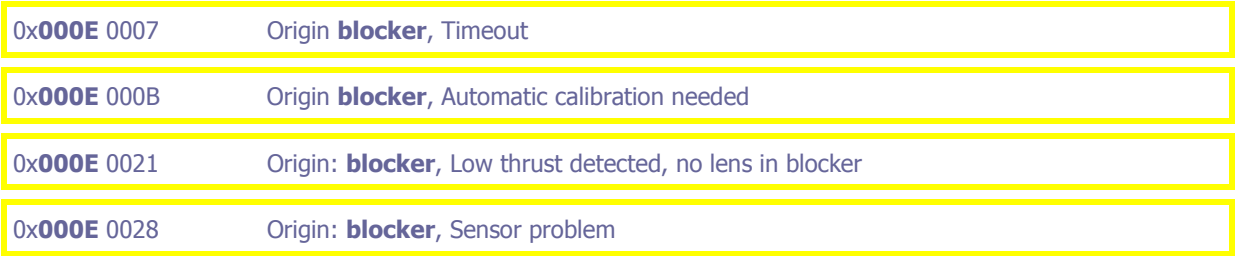

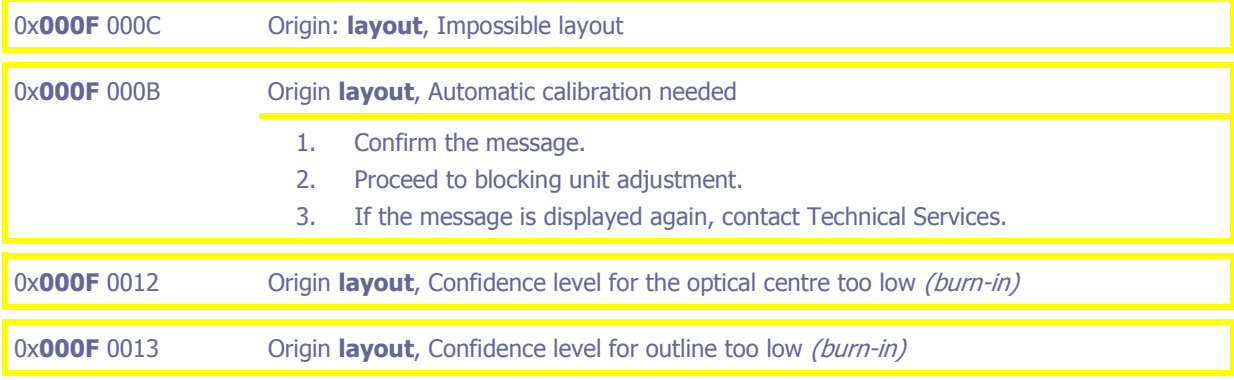

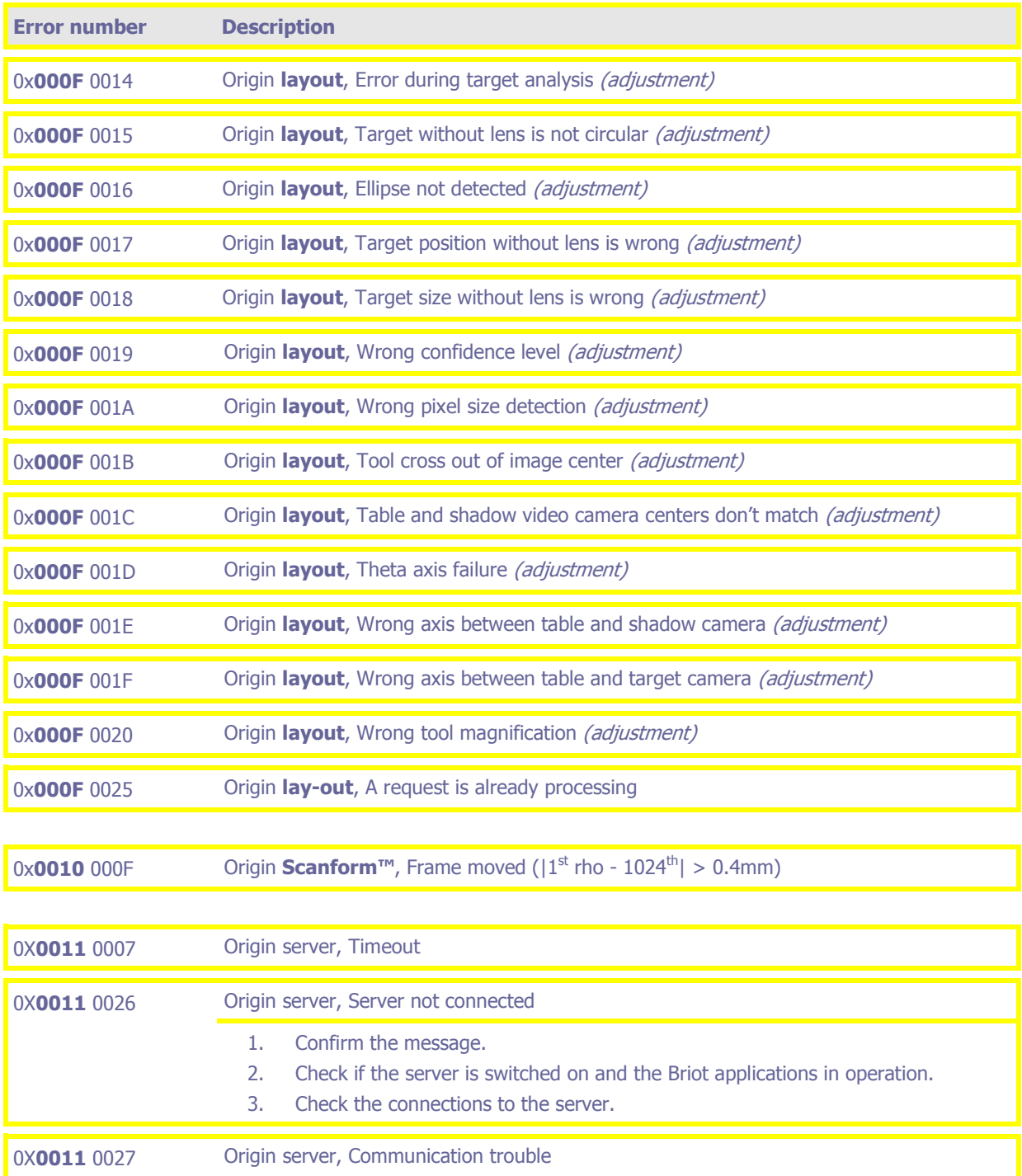

## **Technical specifications**

The general characteristics of the Alta XL are as follows:

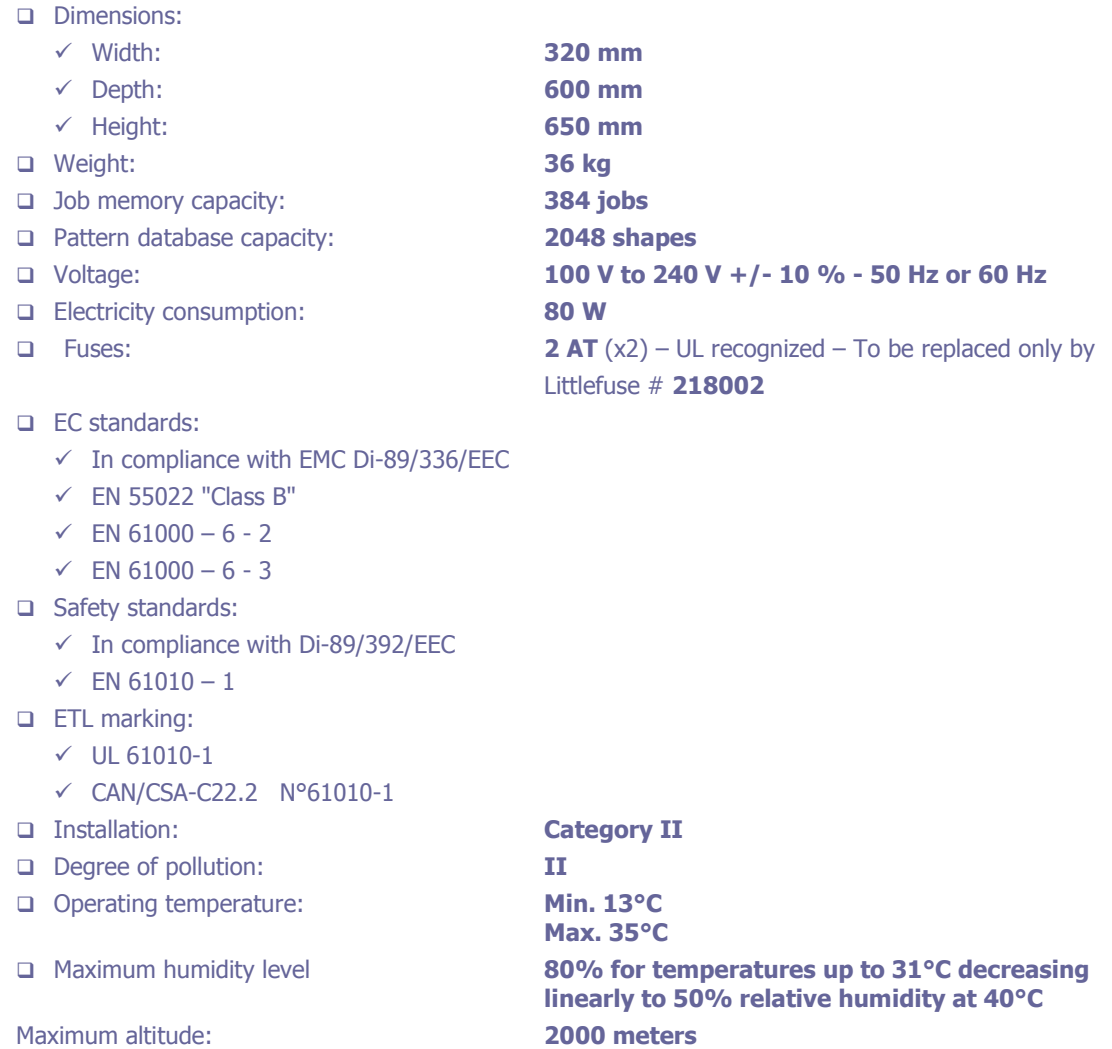